## <span id="page-0-0"></span>**Dell OpenManage™** バージョン **5.1** インストールおよびセキュリティユーザーズガイド

[はじめに](file:///E:/Software/smsom/5.1/ja/ug/intro.htm#wp1039152) [Dell OpenManage™](file:///E:/Software/smsom/5.1/ja/ug/security.htm#wp1039152) セキュリティ [設定と管理](file:///E:/Software/smsom/5.1/ja/ug/setup.htm#wp1059954) Server Assistant [を使用したオペレーティングシステムのインストール](file:///E:/Software/smsom/5.1/ja/ug/instos.htm#wp1043338) [必要条件チェッカー](file:///E:/Software/smsom/5.1/ja/ug/prereqch.htm#wp1053126) [Management Station Software](file:///E:/Software/smsom/5.1/ja/ug/instms.htm#wp1043338) のインストール<br>Microsoft® Windows® [オペレーティングシステムへの](file:///E:/Software/smsom/5.1/ja/ug/instwin.htm#wp1056417) Managed<br>System Software のインストール

Red Hat® Enterprise Linux および SUSE® Linux [オペレーティングシステムへの](file:///E:/Software/smsom/5.1/ja/ug/instlx.htm#wp1054425)  Managed System Software のインストール [Using Microsoft](file:///E:/Software/smsom/5.1/ja/ug/mad.htm#wp1055432)® Active Directory® [よくあるお問い合わせ\(](file:///E:/Software/smsom/5.1/ja/ug/faq.htm#wp1055187)FAQ) [用語集](file:///E:/Software/smsom/5.1/ja/ug/gloss.htm#wp1037828)

## メモと注意

■ メモ:コンピュータを使いやすくするための重要な情報を説明しています。

● 注意:ハードウェアの損傷やデータ損失の可能性があることを示し、その危険を回避する方法を説明しています。

## このマニュアルの情報は予告なしに変更することがあります。 **© 2006** すべての著作権は **Dell Inc.** にあります。

Dell Inc. からの書面による許可なしには、いかなる方法においても、このマニュアルの複写、転写を禁じます。

本テキストで使用される商標: Dell, DELL ロゴ、Dell OpenManage, PowerEdge, PowerConnect, および PowerVault は Dell Inc. の商標:Microsoft, Windows, Windows NT, および Active Directory は Microsoft Corporation<br>の登録商標。また Windows Server は Microsoft Corpo

商標または製品の権利を主張する事業体を表すためにその他の商標および社名が使用されていることがあります。 これらの商標や会社名は Dell Inc. に所属するものではありません。

2006 年 5 月

<span id="page-1-0"></span>[目次ページに戻る](file:///E:/Software/smsom/5.1/ja/ug/index.htm)

## よくあるお問い合わせ(**FAQ**)

**Dell OpenManage™** バージョン **5.1** インストールおよびセキュリティユーザーズガイド

#### ● 一般

- Microsoft® [Windows](#page-1-2)®
- Red Hat® Enterprise Linux または SUSE® Linux Enterprise Server

## <span id="page-1-1"></span>一般

#### 『**Dell™ PowerEdge™ Installation and Server Management CD**』は起動可能な **CD**ですか**?**

はい、この CD で起動は可能です。これで起動すると、デフォルトでは Dell OpenManage™ Server Assistant オペレーティングシステムのセットアップモードに入ります。Managed System<br>Software のインストール完了後は、以前にオペレーティングシステムがインストールされていた場合、そのオペレーティングシステムで起動するかどうかの選択を行うことができます。 Server Assistant セットアップモードで起動されないよう、CD は取り出しておいてください。

#### クイックインストールの手順はどこにありますか**?**

『クイックインストールガイド』は、CD キットに添付される小冊子になっています。このガイドは、デルのサポートウェブサイト **support.dell.com** および『Dell PowerEdge Installation and Server<br>Management CD』の次の場所にもあります。

**¥srvadmin¥docs¥***language***¥OpenManage\_QIG¥QUICK\_INSTALL\_GUIDE.htm**

言語 は各ユーザーに適した言葉を示すディレクトリを指定します。

#### **Dell OpenManage Server Administrator** を **CLI** 機能のみでインストールする方法は**?**

Server Administrator Web Server をインストールしないように選択すると、CLI 機能のみが得られます。

#### **Dell OpenManage** アプリケーションが使用するポートは**?**

Server Administrator のデフォルトのポートは 1311 です。 Dell OpenManage IT Assistant が使用するデフォルトのポートは 2606(接続サービス)と 2607(ネットワーク監視サービス)です。 これら のポート設定は変更可能です。その他の詳細は、このガイドの表 [2-1](file:///E:/Software/smsom/5.1/ja/ug/security.htm#wp1066969) を参照してください。

## <span id="page-1-2"></span>**Microsoft® Windows®**

#### **Server Administrator** のインストールエラーの修復方法は**?**

再インストールを強制し、続いて Server Administrator のアンインストールを実行することによりインストールエラーを修復できます。 再インストールを強制するには:

- 1 前にインストールされていた Server Administrator のバージョンを確認します。
- <sup>l</sup> デルのサポートウェブサイト **support.dell.com** から該当するバージョンのインストールパッケージをダウンロードします。
- <sup>l</sup> **srvadmin¥windows¥SystemsManagement** ディレクトリから **SysMgmt.msi** の位置を特定し、次のコマンドをコマンドプロンプトに入力して再インストールを強制します。

msiexec /i SysMgmt.msi REINSTALL=ALL REINSTALLMODE=vomus

- l **カスタムセットアップ**を選択し、元々インストールされていた機能をすべて選びます。 インストールされていた機能が不明な場合は、すべての機能を選択し、インストールを実行します。
	- **シスモ:非デフォルトのディレクトリから Server Administrator をインストールした場合は、必ずカスタムセットアップ**でも変更してください。.

アプリケーションがインストールされた時点でプログラムの追加と削除 からアンインストールを行うことができます。

#### **Dell OpenManage 4.**x( x は **>=3** の場合)から **Dell OpenManage 5.1** への自動(無人)アップグレード を行う方法は**?**

管理ステーションに対し次のコマンドを使用します。

msiexec /i MgmtSt.msi/qn (新規インストールまたはメジャーアップグレード用。例:Dell OpenManage バージョン 4.3 から バージョン 5.1 へのアップグレード。)

管理下システムに対し次のコマンドを使用します。

msiexec /i SysMgmt.msi/qn (新規インストールまたはメジャーアップグレード用。 例 : Dell OpenManage バージョン 4.3 から バージョン 5.1 へのアップグレー<br>ド。)

msiexec /i SysMgmt.msi REINSTALL=ALL REINSTALLMODE=vomus /qn (マイナーアップグレード用。例:Dell OpenManage バージョン 5.0 から バージョン 5.1 へ<br>のアップグレード。)

## 自動(無人)インストール **/** アンインストール後にシステムが再起動しないようにするには**?**

オプションのコマンドラインスイッチを利用します。

Reboot=ReallySuppress

管理ステーションの例を次に示します。

msiexec /i SysMgmt.msi /qb Reboot=ReallySuppress

#### **MSP** サービスパックファイルとは何のことですか**?** 使用している **Dell OpenManage 4.3** バージョンをこの **MSP** ファイルでアップグレードすべきでしょうか**?**

Microsoft Service Pack(MSP)が保存するのは、旧バージョンと新バージョンとの差分のみです。 サイズもアップグレードファイルと比べ、ずっと小さくなっています。 Dell OpenManage 4.3 をアップグ レードするには、MSP ファイル、新しい MSI ファイルのいずれを利用することも可能です。 より効果が高いことから、MSP ファイルを利用する方が理想的です。

■ メモ:完全 MSI インストールを通じてのみ Dell OpenManage ソフトウェアバージョン 4.3 から 5.1 ヘアップグレードできます。MSP Service Pack ファイルを使用してのアップグレードはできま せん。

#### **MSI** ログファイルはどこにありますか**?**

デフォルトでは、MSI ログファイルは **%TEMP%** 環境変数に定義されるパスに保管されます。

# **Windows** 用の **Server Administrator** ファイル をデルのサポートウェブサイトからダウンロードし、自分の **CD** にコピーしました。ところが **SysMgmt.msi** ファイルの起動に失敗します。 何がいけないのでしょうか**?**

MSI ファイルが CD のルートにない場合、MSI には **MEDIAPACKAGEPATH** プロパティを指定するためのインストーラがすべて必要です。

Managed System Software の MSI パッケージについて、このプロパティは **¥srvadmin¥windows¥SystemsManagement** と設定されます。 自分で CD を作成される際は、その CD のレイアウトを これと同じにする必要があります。SysMgmt.msi ファイルを CD の ¥srvadmin¥windows¥SystemsManagement ディレクトリに入れておく必要があります。詳細については、<br>http://msdn.microsoft.com から、MEDIAPACKAGEPATH Property を検索してください。

## Managed System Software をアンインストールしたり設定を失うことなく、Dell OpenManage 4.2 から Dell OpenManage の最新バージョンへのアップグレードを行うことができません。<br>Managed System Software の設定を残存させながら、最新バージョンへアップグレードする方法はありませんか?

あります。ただし最初に Dell OpenManage バージョン 4.2 から 4.3 にアップグレードしてから、Dell OpenManage の最新バージョンへアップグレードする必要があります。 Windows Server™ 2003 を利用している場合、Dell OpenManage のアップグレードが完了するまで、サービスパック 1 は適用しないでください。

#### 『**Installation and Server Management CD**』を使ってオペレーティングシステムの無人インストールを行う方法は**?**

Windows オペレーティングシステムは、同一設定を用いて多数のシステムにインストールすることが可能なため、すべてのシステムに一貫した設定を行うことができます。 この機能を利用するには、同 じハードウェアおよびオペレーティングシステムのコンポーネントで、ターゲットとなる複数の Dell PowerEdge システムを同一に設定しておく必要があります。 設定に何らかの違いがあると、レプリケー ション機能は利用できません。

無人インストールを実行するときは、次を行います。

- 1. セットアップする最初のシステムでは、システム BIOS が CD から起動されるように設定されていることを確認してください。 『Dell PowerEdge Installation and Server Management CD』をシ ステムの CD ドライブに挿入し再起動します。日時の設定、RAID コントローラの設定、オペレーティングシステムの選択とその設定の指定、ハードドライブの構成、ネットワーク設定の入力、<br>Windows の設定など、インストール中の問い合わせに応じます。 省略された情報があっても、無人インストールは実行されますが、不足情報についてはシステムからの問い合わせがありま す。
- 2. インストールの概要 ウィンドウで、無人インストールスクリプトを **C:¥unattended.txt, C:¥txtsetup.oem** に保存 を選択し、さらに レプリケーションのプロファイルを **C:¥replication** に 保存 を選択します。 続行 ボタンをクリックします。
- 3. 該当するオペレーティングシステムの CD を挿入し、指示に従いながらインストールを実行します。 最後にシステムを再起動してインストールを完了させます。
- 4. 最初のサーバーのインストールが完了したら、**C:¥replication** のファイルをフロッピーディスクにコピーします。
- 5. 以降の無人インストールはそれぞれ、このレプリケーションファイルを納めたフロッピーディスクをフロッピーディスクドライブに挿入して、システムを起動することで行います。 インストール中の問<br>し、合わせは自動的に行われます。 その後、オペレーティングシステムの CD を挿入してオペレーティングシステムをインストールし、このインストールを完了するためにシステムの再起動を行い<br>ます。

#### 必要条件チェッカー情報の最も有効な利用法は**?**

必要条件チェッカーは Windows で利用可能です。必要条件チェッカー利用法の詳細については、『Dell PowerEdge Installation and Server Management CD』の Readme ファイルの<br>. **¥srvadmin¥windows¥PreReqChecker¥readme.txt** を参照してください。

## 必要条件チェッカーの画面に「**Visual Basic** スクリプトの実行中にエラーが発生しました。**Visual Basic** ファイルが正しくインストール済みであること確認してください。」というメッセージ が表示されます。 この問題を解決するには何を行えばよいでしょうか**?**

このエラーは、必要条件チェッカーがインストール環境の検証のために Dell OpenManage スクリプトの **vbstest.vbs**(Visual Basic スクリプト)を呼び出そうとしますが、そのスクリプトが失敗したとき に発生します。

考えられる原因は次のとおりです。

1 Internet Explorer のセキュリティ設定が不正。

#### ツール→ インターネットオプション→ セキュリティ→ レベルのカスタマイズ→ スクリプト→ アクティブスクリプト が 有効にする に設定されていることを確認します。

#### ツール→ インターネットオプション→ セキュリティ→ レベルのカスタマイズ→ スクリプト→ Java アプレットのスクリプト が 有効にする に設定されていることを確認します。

- <sup>l</sup> WSH(Windows スクリプティングホスト)が VBS スクリプトの実行を無効にしている。 WSH は、オペレーティングシステムのインストール中にデフォルトでインストールされます。 WSH の設定 によって、**.VBS** 拡張子の付いたスクリプトが実行されないようになっている可能性があります。
	- デスクトップの マイコンピュータ を右クリックしてから、開く→ ツール→ フォルダオプション→ ファイルタイプ をクリックします。
	- f. **VBS** ファイル拡張子を探し、ファイルタイプ が **VBScript Script File** になっていることを確認します。
	- g. そうなっていない場合、変更 をクリックしてから **Microsoft Windows Based Script Host** をスクリプト実行時に起動するアプリケーションとして選択します。
- <sup>l</sup> WSH のバージョンが不正、壊れている、またはインストールされていない。 WSH は、オペレーティングシステムのインストール中にデフォルトでインストールされます。 WSH の最新版をダウン

ロードするときは、次の場所にアクセスしてください。 **http://msdn.microsoft.com/downloads/list/webdev.asp**

#### 必要条件チェッカーを実行せずにインストールを起動できますか**?** その方法をお教えください。

はい、可能です。 MSI を直接 **¥Windows¥SystemsManagement** フォルダから実行してください。 ただし、必要条件チェッカー以外の手段では入手できない重要情報があるので、必要条件情報の取 得をスキップするのは通常あまりお勧めできません。

システムにインストールされている **System Managment Software** のバージョンを知る方法は**?**

スタート→ 設定→コントロールパネル→プログラムの追加と削除 と進み、Dell OpenManage Server Administrator を選択します。 サポート情報 のリンクを選択します。

**Windows** での **Dell OpenManage** の機能名をすべて教えてください。

次の表に、Dell OpenManage の全機能名のリストを Windows での対応する名前とともに示します。

表 **10-1.** Windows 下の Dell OpenManage の機能

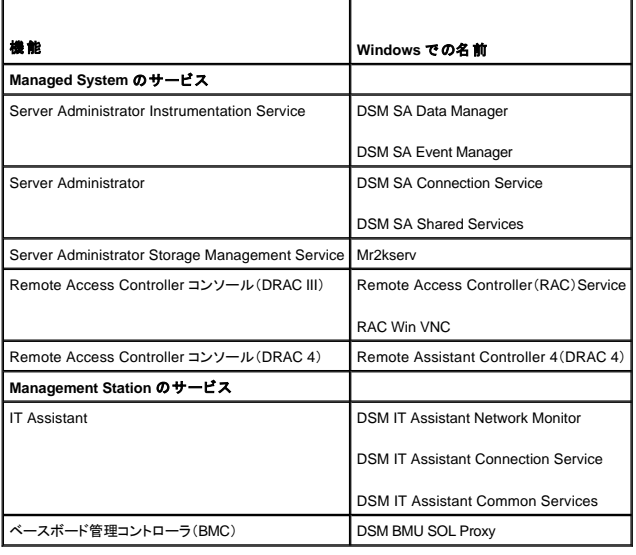

## <span id="page-3-0"></span>**Red Hat® Enterprise Linux** または **SUSE® Linux Enterprise Server**

『**Installation and Server Management CD**』を使ってオペレーティングシステムの無人インストールを行う方法は**?**

Red Hat Enterprise Linux または SUSE Linux Enterprise Server オペレーティングシステムには、同一の設定を用いて多数のシステムにインストールする、キックスタートと呼ばれるインストールが<br>可能で、これですべてのシステムに一貫した設定を行うことができます。この機能を利用するには、同じハードウェアおよびオペレーティングシステムがインストールされ、PowerEdge システムの設定<br>がすべて同

無人インストールを実行するときは、次を行います。

- 1. セットアップする最初のシステムでは、サーバー BIOS を CD から起動するように設定してあることを確認してください。 『Installation and Server Management CD』をシステムの CD ドライブ<br> に挿入し再起動します。日時の設定、RAID コントローラの設定、オペレーティングシステムの選択とその設定の指定、ハードドライブの構成、ネットワーク設定の入力、Red Hat Enterprise<br> Li
- 2. インストールの概要 ウィンドウから、無人インストールスクリプトを **/root/install-ks.cfg** に保存 を選択し、レプリケーションのプロファイルを **/root/replication** に保存 を選択します。 続行 ボタンをクリックします。
- 3. Red Hat Enterprise Linux または SUSE Linux Enterprise Server のインストール CD を挿入し、手順に従ってインストールを完了します。 最後にシステムを再起動してインストールを完了さ せます。
- 4. 最初のシステムのインストールが完了したら、 **/root/replication** ディレクトリのファイルをフロッピーディスクにコピーします。
- 5. 以降の無人インストールはそれぞれ、このレプリケーションファイルを納めたフロッピーディスクをフロッピーディスクドライブに挿入して、システムを起動することで行います。 インストール中の問 い合わせは自動的に行われます。その後、Red Hat Enterprise Linux または SUSE Linux Enterprise Server のインストール CD を挿入してオペレーティングシステムをインストールし、この<br>インストールを完了するために再起動を行います。

## 手動で Red Hat Enterprise Linux 4 - x86\_64 または SUSE Linux Enterprise Server 9 x86\_64 オペレーティングシステムをインストールしました。Server Administrator のインストール<br>を試行した際 、RPM 依存性が表示されました。この依存度 RPM ファイルはどこにありますか?

Red Hat Enterprise Linux では依存度 RPM ファイルは、Red Hat Enterprise Linux のインストール CD にあります。これらは便宜的に、サポートされる Red Hat Enterprise Linux オペレーティング<br>システムに対応する次のディレクトリのうちいずれかにまとめられています。

**/srvadmin/linux/RPMS/supportRPMS/RH3\_i386**

#### **/srvadmin/linux/RPMS/supportRPMS/RH3\_x86\_64**

**/srvadmin/linux/RPMS/supportRPMS/RH4\_i386**

**/srvadmin/linux/RPMS/supportRPMS/RH4\_x86\_64**

SUSE Linux Enterprise Server では 依存度 RPM ファイルは次のディレクトリに収容されています。

#### **/srvadmin/linux/RPMS/supportRPMS/SUSE9\_x86\_64**

たとえば、**RH4\_x86\_64** サブディレクトリでは、次のコマンドを実行して全依存度 RPM ファイルのインストールまたはアップデートを行ってください。

rpm –Uvh /srvadmin/linux/RPMS/supportRPMS/RH4\_x86\_64

その後、引き続いて Server Administrator のインストールを行うことができます。

#### インストール中に **RPM** パッケージキーに関わる警告が表示されるのはなぜでしょうか**?**

RPM ファイルにはデジタル署名が付けられています。 この警告を受けないようにするには、CD またはパッケージをマウントして、次のようなコマンドを使ってキーをインポートする必要があります。

rpm --import /mnt/cdrom/srvadmin/linux/RPM-GPG-KEY

## **Red Hat Enterprise Linux** および **SUSE Linux Enterprise Server** で必要条件チェッカーが使用できないのはなぜですか**?**

必要条件チェッカーは **omilcore** RPM パッケージに組み込まれているからです。 このチェッカーは、RPM 依存度チェックとデルのハードウェアチェックを組み合わせて用います。

#### **Red Hat Enterprise Linux** または **SUSE Linux Enterprise Server** 環境における **Dell OpenManage** の全機能の名称は**?**

次の表には Dell OpenManage の全機能の名称と Red Hat Enterprise Linux および SUSE Linux Enterprise Server オペレーティングシステム環境において対応する初期スクリプトの名前が記載さ<br>れています。

ſ

## 表 **10-2. Red Hat Enterprise Linux** および **SUSE Linux Enterprise Server** 環境における **Dell OpenManage** の機能

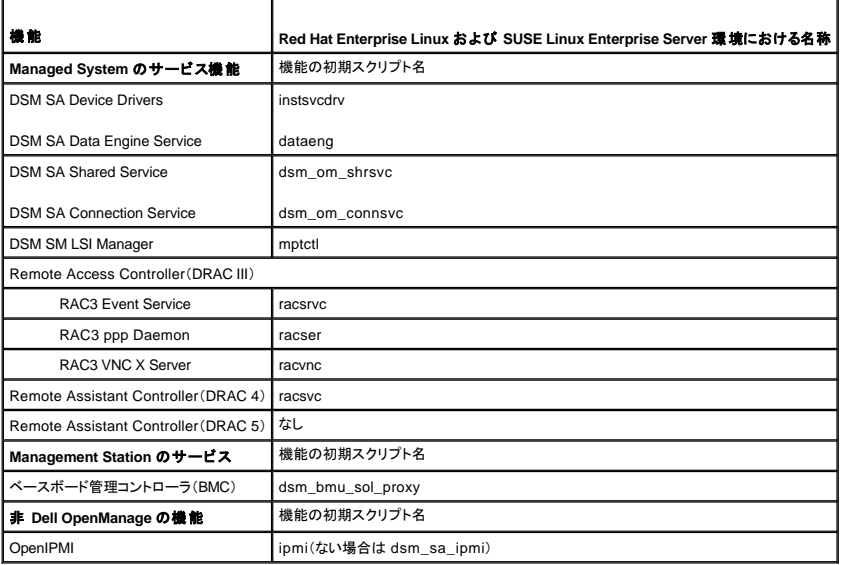

#### **srvadmin/linux/custom** 下に含まれるディレクトリは**?**

次の表には **srvadmin/linux/custom** ディレクトリ内のディレクトリ名が記載されています。

#### 表 **10-3. srvadmin/linux/custom** ディレクトリ下におけるディレクトリ名

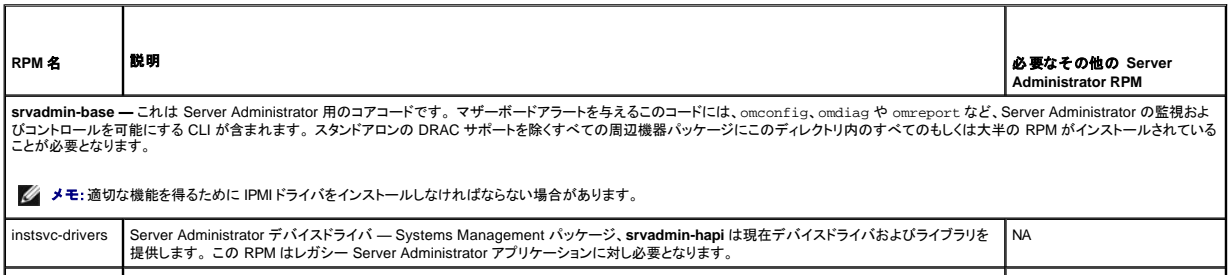

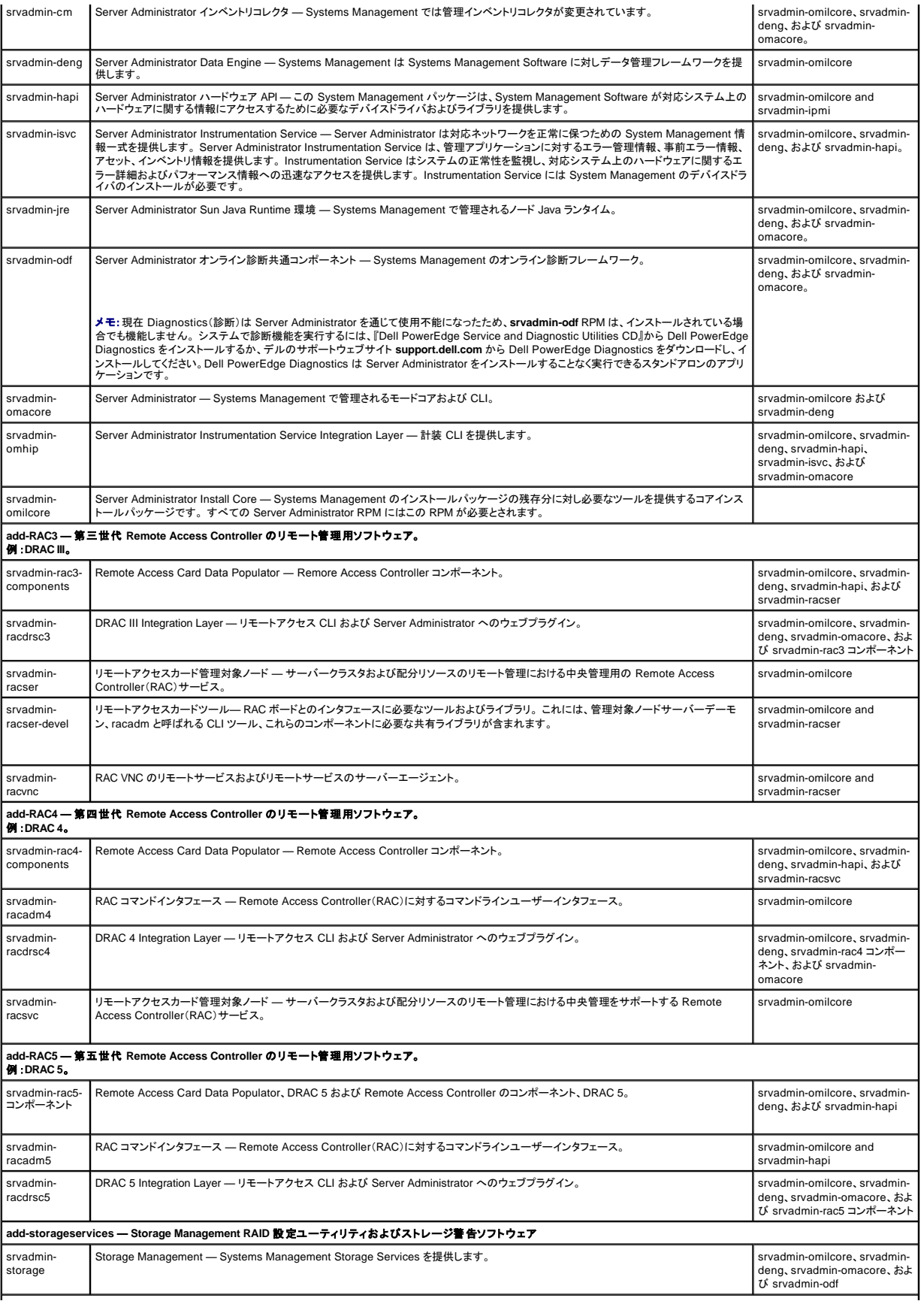

## **add-webserver —** サーバー管理に対しウェブアクセスを提供します。

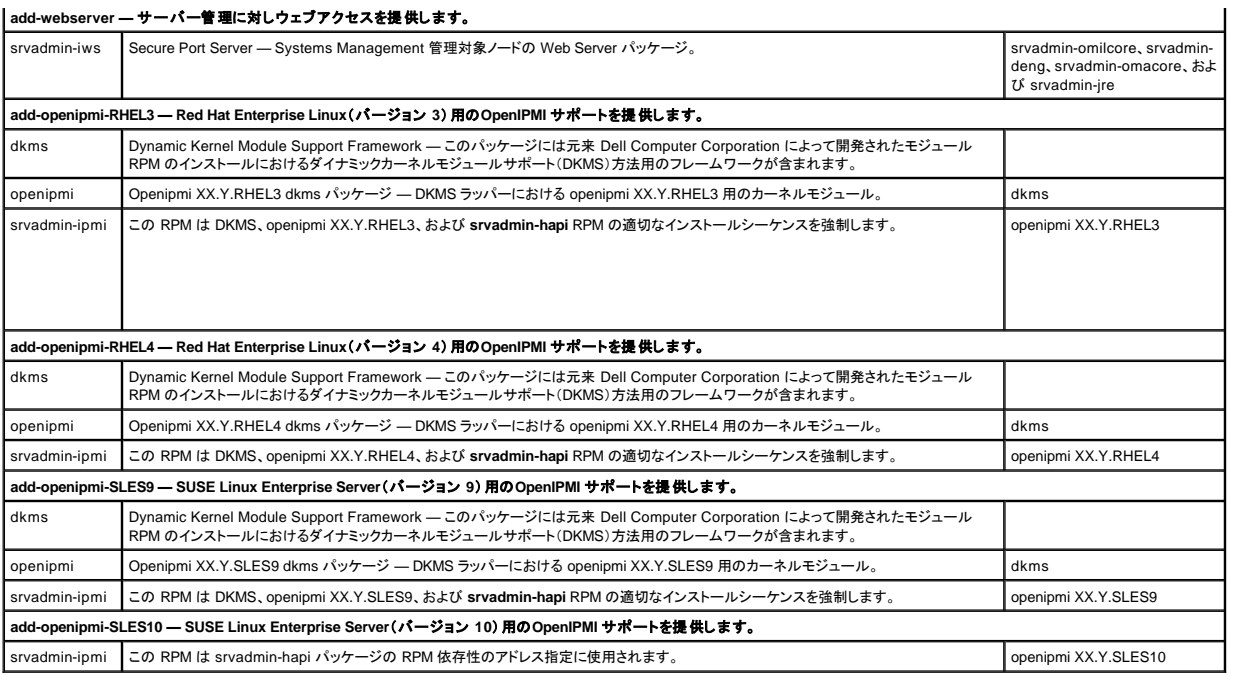

## **Server Administrator** を起動した後に **Red Hat Enterprise Linux** および **SUSE Linux Enterprise Server** オペレーティングシステムで実行されるデーモンは?

Red Hat Enterprise Linux および SUSE Linux Enterprise Server オペレーティングシステムで実行されるデーモンは、インストール内容と実行が有効化されている内容により異なります。 次の表には 完全インストールで一般的に実行されるデーモンが記載されています。

## 表 **10-4. Server Administrator** を起動した後に **Red Hat Enterprise Linux** および **SUSE Linux Enterprise Server** オペレーティングシステムで実行されるデーモン

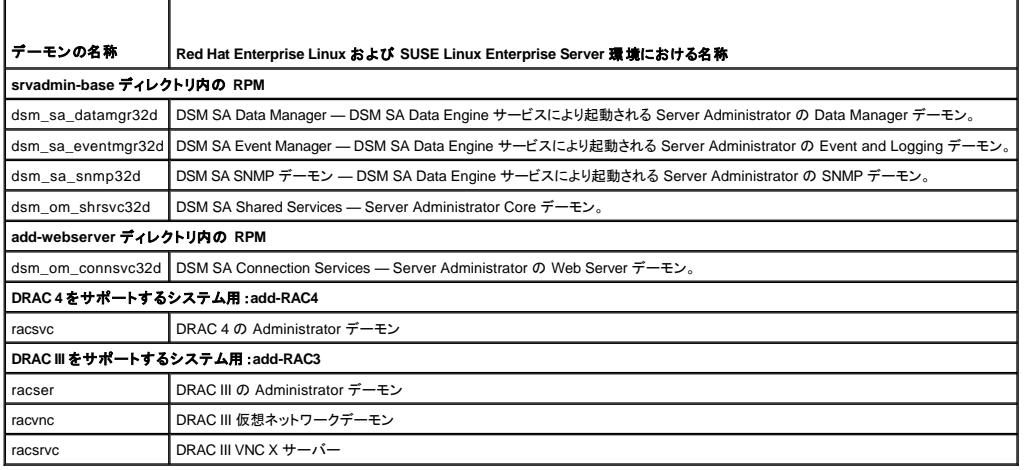

## **Server Administrator** が起動されるときにロードされるカーネルモジュールは**?**

これはシステム計装のタイプにより異なります。 次の表には Server Administrator が起動されたときにロードされるカーネルモジュールが記載されています。

## 表 **10-5. Server Administrator** サービスが起動されるときにロードされるカーネルモジュール

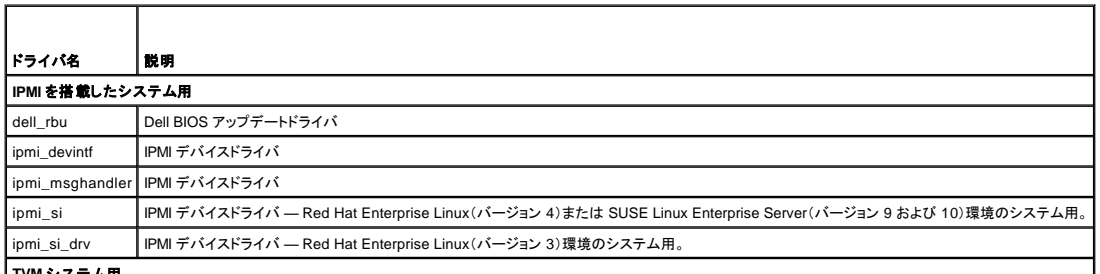

**TVM** システム用

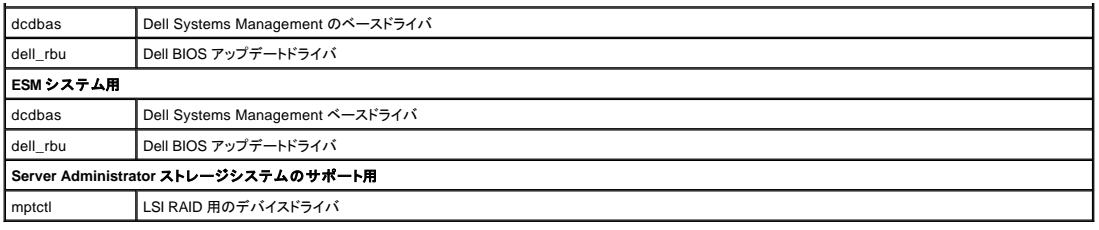

[目次ページに戻る](file:///E:/Software/smsom/5.1/ja/ug/index.htm)

#### <span id="page-8-0"></span>[目次ページに戻る](file:///E:/Software/smsom/5.1/ja/ug/index.htm)

用語集 **Dell OpenManage™** バージョン **5.1** インストールおよびセキュリティユーザーズガイド

以下に、システムドキュメントで使用されている技術用語、略語、頭字語などの意味を説明します。

#### **BIOS**

基本入出力システム(Basic Input/Output System)の頭字語。 コンピュータの BIOS は、フラッシュメモリチップに格納された複数のプログラムからなります。 BIOS は次の事項を制御します。

- 1 プロセッサと周辺デバイス(キーボード、ビデオアダプタなど)との間の通信
- 1 各種の制御機能(システムメッセージなど)

#### **BMC**

ベースボード管理コントローラ(baseboard management controller)の略。IPMI 構造にインテリジェンスを提供するコントローラです。

### **CA**

認証局(Certification authority)の略語。

## **CI/O**

完全入出力(Comprehensive input/output)の略語。

#### **CIM**

DMTF からの管理情報について説明したモデル、Common Information Model の略語。 CIM は実装に依存しないため、異なる管理アプリケーションでさまざまなソースから必要なデータを収集でき ます。 CIM にはシステム、ネットワーク、アプリケーション、およびデバイスのスキーマが含まれ、新しいスキーマが追加されます。 MIB データを SNMP エージェントから CIM データと交換するマッピン グ技術を提供します。

#### **CLI**

コマンドラインインタフェース(Command Line Interface)の略語。

#### **cm**

センチメートル。

#### **ConsoleOne**

Novell® ConsoleOne® は、Java ベースのグラフィカルユーティリティ基盤で、異なる場所やプラットフォームからのネットワークリソースを管理します。 ConsoleOne では、すべての Novell および外 部製品を一か所で管理できます。

### **DHCP**

ダイナミックホスト設定プロトコル(Dynamic Host Configuration Protocol)の略語。このプロトコルは IP アドレスを LAN のコンピュータに動的に割り当てる手段を提供します。

#### **DIN**

ドイツ工業規格である Deutsche Industrie Norm の頭字語。 DIN コネクタは、DIN によって定義された多くの規格に従うコネクタです。 DIN コネクタはパソコンに幅広く使用されています。 たとえば、 パソコンのキーボードコネクタは DIN コネクタです。

## **DKS**

ダイナミックカーネルサポート(Dynamic Kernel Support)の略語。

#### **DNS**

Domain Name Service の略語

## **DRAC 4**

Dell™ Remote Access Controller 4 の頭字語。

#### **DRAC III/XT**

Dell Remote Access Controller III/XT の頭字語。

## **DRAC III**

Dell Remote Access Controller III の頭字語。

## **DRAM**

ダイナミックランダムアクセスメモリ(Dynamic random-access memory)の略語。 システムの RAM は通常、DRAM チップによって構成されています。 DRAM チップは無限に充電状態を保存できな<br>いため、システムは各 DRAM チップを継続的にリフレッシュします。

## **ERA**

組み込み型リモートアクセス(Embedded Remote Access)の略語。

#### **ERA/MC**

埋め込みリモートアクセスモジュラコンピュータ(Embedded Remote Access Modular Computer)の略。 「<u>[モジュラシステム](#page-12-0)</u>」を参照してください。

#### **ERA/O**

埋め込みリモートアクセスオプション(Embedded Remote Access Option)の略語。

#### **F**

華氏。

## **FAT**

ファイル割り当てテーブル(File allocation table)の略語。 FAT と FAT32 は次のように定義されるファイルシステムです。

- <sup>l</sup> **FAT** オペレーティングシステムには、ファイル保管に使用されるディスク容量のさまざまな部分をトラッキングするテーブルが保持されます。
- <sup>l</sup> **FAT32** FAT ファイルシステムから派生した形式。 FAT32 では FAT より小さいクラスタサイズをサポートするため、FAT32 ドライブをより効率的に割り当てます。

## **FSMO**

Abbreviation for Flexible Single Master Operation の略語。

## **FTP**

ファイル転送プロトコル(File transfer protocol)の略語。

#### **GB**

ギガバイト(Gigabyte)の略語。 1 ギガバイトは 1024 メガバイトまたは 1,073,741,824 バイトに相当します。

#### **gcc**

GNU C コンパイラ(Gnu C Compiler)の略語。

#### **GNU**

GNU's Not Unix の頭文字。 GNU ソフトウェアは GPL のオープンソースライセンスの下で発行されます。

#### **GPG**

GNU プライバシーガード(Privacy Guard)の略語。

#### **GUI**

グラフィカルユーザインタフェース(Graphical user interface)の略語。

## **GUID**

グローバル一意識別子(Globally Unique Identifier)の頭文字。

#### **h**

16 進法(Hexadecimal)の略語。 16 進法は、システムの RAM やデバイスの I/O メモリのアドレスを識別するためにプログラミングでよく使用されます。 たとえば、0 ~ 16 の 10 進数のシーケンス は、16 進数では 0、1、2、3、4、5、6、7、8、9、A、B、C、D、E、F、10 という表記で表します。 テキストでは 16 進数には h が付くことがよくあります。

#### **HBA**

ホストバスアダプタ(Host bus adapter)の略語。 システムに常駐する PCI アダプタカード。その唯一の機能は、データコマンドを PCI バスフォーマットからストレージ相互接続フォーマット(例:SCSI、<br>ファイバチャネル)に変換して、ハードドライブ、テープドライブ、CD ドライブ、その他のストレージデバイスと直接通信することです。

#### **HTTP**

ハイパーテキスト転送プロトコル(Hypertext Transfer Protocol)の略語。 HTTP は、World Wide Web(WWW)で HTML 文書の変換に使用するクライアント-サーバー TCP/IP プロトコルです。

#### **HTTPS**

ハイパーテキスト転送プロトコル、セキュリティ(HyperText Transmission Protocol, Secure)の略語。 HTTPS は HTTPのセキュリティ強化版で、ウェブブラウザがセキュリティ保護されたトランザクシ<br>ョンを処理するのに使用されます。 HTTPS は、SSLが HTTP下にある固有のプロトコルです。 HTTP URLで SSL を持つものには https://" を、SSL のない HTTP URL に

#### **I/O**

入出力(input/output)の略語。キーボードは入力デバイスで、プリンタは出力デバイスです。一般に、I/O 作業はコンピュータ計算作業とは別に考えられます。たとえば、プログラムが文書をプリンタに<br>送信すると、プリンタは出力作業を行います。一方、プログラムが用語を並べ替える作業はコンピュータ計算作業と考えられます。

### **ICES**

カナダ標準機構、Interface-Causing Equipment Standard の略語。

#### **ICMP**

Internet Control Message Protocol の略語。 ICMP は TCP/IP プロトコルで、エラーメッセージと制御メッセージの送信に使用されます。

## **ICU**

ISA コンフィグレーションユーティリティの略語。

#### **ID**

身分証明(Identification)の略語。

## **IDE**

Integrated Drive Electronics の略語。 IDE は、ハードドライブや CD で主に使用されているコンピュータシステムインタフェースです。

## **IHV**

独立ハードウェアベンダ(Independent hardware vendor)の略語。 IHV はしばしば、製造するコンポーネント用に独自の MIB を開発します。

## **IP** アドレス

インターネットプロトコルアドレス(Internet protocol address)の略語。 「TCP/IP」を参照してください。

#### **IPMI**

Intel® アーキテクチャに基づいた企業用コンピュータの周辺機器管理の業界規格であるインテリジェントプラットフォーム管理インタフェース (Intelligent Platform Management Interface)の略語で<br>す。IPMI の主な特徴は、インベントリ、モニタ、ログ、リカバリ制御などの機能がメインのプロセッサ、BIOS、およびオペレーティングシステムと関係なく提供されていることです。

### **IRQ**

割り込み信号 (Interrupt request)の略語。周辺デバイスによってデータ送受信される信号は、IRQ 回線を通じてプロセッサに送られます。 各周辺接続には IRQ 番号が割り当てられます。 たとえば、<br>システムの最初のシリアルポート(COM1)はデフォルトで IRQ4 に割り当てられます。2 つのデバイスで同じ IRQ 割り当てを共有することはできますが、両方のデバイスを同時に実行することはできま<br>せん。

#### **ISV**

独立ソフトウェアベンダ(Independent software vendor)の略語。

#### **ITE**

情報技術機器(Information technology equipment)の略語。

#### **Java**

Sun Microsystems によって開発されたクロスプラットフォームのプログラミング言語。

#### **JSSE**

Java Secure Socket Extension の略語。

#### **K**

キロ。1000 の単位。

### **LAN**

ローカルエリアネットワーク(local area network)の略語。 LAN システムは、LAN 専用回線によってすべての機器をつなぐため、通常は同じ建物か近くのいくつかの建物間に限られています。

## <span id="page-12-1"></span>**LDAP**

軽量ディレクトリアクセスプロトコル(Lightweight Directory Access Protocol)の略語。

#### **LDIF**

Lightweight Directory Interchange Format の略語。

## **LRA**

ローカルレスポンスエージェント(local response agent)の略語。

## **Mb**

メガビット(megabit)の略語。

## **MB**

メガバイト(megabyte)の略語。 1 メガバイトは 1,048,576 バイトです。ただし、ハードディスクドライブの容量を表すときには、1 MB = 1,000,000 バイトを意味する場合もあります。

#### **MIB**

管理情報ベース(management information base)の略語。 MIB は、SNMP 管理デバイスとの間で状態やコマンドの詳細を送受信するために使用されます。

#### **mm**

ミリメートル。

#### **MMC**

マイクロソフト管理コンソール(Microsoft Management Console)の略語。

#### <span id="page-12-0"></span>**MOF**

Managed Object Format の頭字語。これは ASCII ファイルで、CIM スキーマの正式な定義が含まれます。

## **MPEG**

Motion Picture Experts Group の頭字語。 MPEG はデジタルビデオファイルの形式です。

#### **ms**

ミリ秒(millisecond)の略語。

## **NDS**

Novel Directory Service の略語。

#### **NIC**

Network Interface Card の頭字語。

## **ns**

ナノ秒(nanosecond)の略語。1 ナノ秒は、10 億分の 1 秒です。

#### **NTFS**

Windows NT オペレーティングシステムの Microsoft Windows NT®ファイルシステム(NT File System)オブションの略語。 NTFS は、Windows NT オペレーティングシステム内で使用するように特<br>別に設計された高度なファイルシステムです。 ファイルシステムのリカバリ、大容量ストレージメディア、および長いファイル名をサポートしています。 また、ユーザー定義属性とシステム定義属性を使<br>ってすべて

#### **NTLM**

Windows NT LAN Manager の略語。 NTLM は Windows NT オペレーティングシステムのセキュリティプロトコルです。

#### **OID**

object identifier の略語。 オブジェクトを一意に識別する実装固有の整数またはポインタ。

#### **PAM**

Pluggable Authentication Modules の略語。 PAM を使うと、システム管理者は認証プログラムをコンパイルし直さずに、認証ポリシーを設定できます。

## **PC** カード

クレジットカードサイズの取り外し可能なモジュールで、PCMCIA によって標準化されたノートブックコンピュータで使用します。 PC カードは「PCMCIA カード」とも呼ばれます。 PC カードは、ポータブル コンピュータにモデム、ネットワークアダプタ、サウンドカード、ラジオトランシーバ、固体ディスク、ハードディスクなどを取り付けるのに使用される 16 ビットデバイスです。 PC カードはカードサービスソフ<br>トウェアで自動的に設定される「プラグアンドプレイ」デバイスです。

## **PCI**

周辺機器相互接続(Peripheral Component Interconnect)の略語。 PCI は、Intel Corporation が開発した 32 ビット、または 64 ビットのローカルバス規格です。

#### **PERC**

拡張 RAID コントローラの頭字語。

### **ppm**

1 分あたりのページ数(pages per minute)の略語。

#### **PPP**

Point-to-Point Protocol の略語。

#### **RAC**

Remote Access Controller の略語。

## **RAID**

Redundant array of independent drives の略語。

## **RAM**

ランダムアクセスメモリ(random-access memory)の頭字語。 プログラムの命令やデータの保存に使用される主要な一時記憶領域。 RAM 内部の各領域は、メモリアドレスと呼ばれる数値によって識 別されます。 コンピュータの電源を切ると、RAM に格納されたすべての情報が失われます。

#### **RBAC**

Role-based access control の略語。

#### **readme** ファイル

ソフトウェアパッケージまたはハードウェア製品に付属しているテキストファイル。そのソフトウェアまたはハードウェアに関する補足情報やマニュアルのアップデートが入っています。 通常、readme フ<br>ァイルには、インストール情報、新製品の拡張機能、マニュアルに記載されていない訂正事項、確認されている問題点など、その製品を使用する際に必要な情報が入っています。

#### **ROM**

読み取り専用メモリ(read-only memory)の頭字語。 コンピュータのプログラムの中には、ROM コードで実行しなければならないものがあります。 RAM とは違って、コンピュータの電源を切っても、 ROM チップの内容は保持されます。 ROM コードの例として、コンピュータのブートルーチンと POST を起動するプログラムなどが挙げられます。

#### **RPM**

Red Hat® Package Manager の略語。

#### **SAN**

storage area network の頭字語。

#### **SAS**

Serial Attached SCSI の頭字語。

#### **SCA**

single connector attachment の略語。

#### **SCSI**

小型コンピュータシステムインタフェース(small computer system interface)の頭字語。 SCSI は、標準ポートよりもデータ伝送速度が速い I/O バスインタフェースです。 1 つの SCSI インタフェース<br>に最大 7 個(新しい SCSI タイプでは 15 個)のデバイスを接続できます。

#### **sec**

秒(second)の略語。

#### **SEL**

システムイベントログ(system event log)の頭字語。

#### **SIMM**

single in-line memory module の頭字語。 DRAMチップを持つ小さな回路基板で、システム基板に接続します。

## **SMTP**

Simple Mail Transfer Protocol の略語。

## **SNMP**

Simple Network Management Protocol の略語。一般的なネットワーク管理 / 監視プロトコルである SNMP は、最初の TCP/IP プロトコルスイートの一部です。SNMP は、ネットワークサーバーや<br>ルータなど各種ネットワークデバイスに関する重要な情報を管理アプリケーションに送る形式を提供します。

#### **SRAM**

静的ランダムアクセスメモリ(static random-access memory)の略語。 SRAM チップは定期的なリフレッシュを必要としないため、DRAM チップよりかなり高速です。

#### **SSL**

secure socket layer の略語。

#### **SVGA**

super video graphics array の略語。 VGA と SVGA は、従来の規格よりも高解像度のカラー表示機能を持つビデオアダプタに関するビデオ規格です。

特定の解像度でプログラムを表示するには、適切なビデオドライバとその解像度をサポートしているモニタが必要です。 同様に、プログラムが表示可能な表示色数は、モニタの性能、ビデオドライバ、お<br>よびシステムに搭載されているビデオメモリの容量によって決まります。

#### **system.ini** ファイル

Windows オペレーティングシステム用の起動ファイル。 Windows を起動すると、**system.ini** ファイルが参照されて、Windows の操作環境のさまざまなオプションが設定されます。 **system.ini** ファイ ルには主に、Windows にインストールされているビデオ、マウス、キーボードの各ドライバが記録されています。

コントロールパネルまたは Windows セットアッププログラムを実行すると、**system.ini** ファイルのオプションを自動的に変更できます。 それ以外の場合は、メモ帳などのテキストエディタを使用して、 手作業で **system.ini** ファイルのオプションの変更や追加を行う必要があります。

#### **TCP/IP**

Transmission Control Protocol/Internet Protocol の略語。 Windows、UNIX を実行しているシステムなど、異種のシステムが含まれたコンピュータネットワークで情報を転送するシステム。

#### **TFTP**

Trivial File Transfer Protocol の略語。 TFTP はTCP/IPFTP プロトコルのバージョンの 1 つで、ディレクトリ機能もパスワード機能もありません。

#### **tpi**

1 インチあたりのトラック数(tracks per inch)の略語。

#### **TSOP**

thin small outline package の略語。 超薄型でプラスチックの長方形の面実装型チップパッケージで、2 つの短い側面にガルウィング型のピンが付いています。

#### **TSR**

メモリ常駐(terminate-and-stay-resident)の略語。 TSR プログラムは「バックグラウンド」で実行されます。 ほとんどの TSR プログラムには特定の複合キー(「ホットキー」ともいう)が組み込まれてお<br>り、別のプログラムを実行している間に TSR プログラムのインタフェースを起動することができます。 TSR プログラムを使い終わったら、元のアプリケーションプログラムに戻り、TSR プログラムをメモリ<br>に常駐させ

#### **UDP**

User datagram protocol の略語。

#### **UMB**

上位メモリブロック(upper memory block)の略語。

#### **unicode**

固定幅の 16 ビットの世界共通文字コードで、Unicode Consortium が開発し、管理しています。

#### **URL**

<span id="page-16-1"></span>Uniform Resource Locator(旧称 Universal Resource Locator)の略語。

#### **USB**

Universal Serial Bus の略語。 USB コネクタは、マウス、キーボード、プリンタ、スピーカなど、USB 準拠の複数のデバイスに対応しています。 また、USB デバイスはシステムの実行中に取り付けた り取り外したりすることができます。

#### **varbind**

オブジェクト識別子(OID)の割り当てに使用されるアルゴリズム。 varbind は、企業を一意に識別する 10 進数接頭辞に到達する規則のほか、その企業の MIB で定義されるオブジェクトの一意 ID を 指定する数式も提供します。

#### **VGA**

video graphics array の略語。VGA と SVGA は、従来の規格よりも高解像度のカラー表示機能を持つビデオアダプタに関するビデオ規格です。 特定の解像度でプログラムを表示するには、適切なビ<br>デオドライバとその解像度をサポートしているモニタが必要です。 また、プログラムで表示できるカラーの数は、モニタやビデオドライバの機能と、ビデオアダプタに搭載されたビデオメモリの容量によって<br>異なります。

### **VGA** 対応コネクタ

VGA ビデオアダプタが内蔵された一部のシステム上では、VGA 対応コネクタを使用すると、ビデオアクセラレータなどの拡張アダプタをコンピュータに追加できます。 VGA 対応コネクタは VGA パスス ルーコネクタとも呼ばれます。

#### **VMS**

仮想メディアサーバー(Virtual Media Server)の略語。

#### **VNC**

仮想ネットワークコンピューティング(Virtual Network Computing)の略語。 VNC システムでは、サーバーがアプリケーション、データ、デスクトップ環境を提供し、これらはすべてインターネット経由で アクセスできます。

#### **VRAM**

ビデオランダムアクセスメモリ(video random-access memory)の略語。 ビデオアダプタの中には、VRAM チップ(または VRAM と DRAMの組み合わせ)を使用してビデオ性能の向上を図っているも のがあります。 VRAM はデュアルポートであるため、ビデオアダプタを通じて、画面の更新と新しい画像データの受信を同時に行うことができます。

#### **W**

ワット(watt)の略語。

#### **Wakeup on LAN**

ネットワークによってクライアントステーションの電源をオンにできる機能。 リモートウェイクアップを使うと、就労日が終わってからユーザーのマシン上でソフトウェアのアップグレードやその他の管理タ スクを実行できます。 また、リモートユーザーがオフになっているマシンにアクセスすることもできます。 Intel ではリモートウェイクアップを「Wake-on-LAN」と呼びます。

#### <span id="page-16-0"></span>**win.ini** ファイル

Windows オペレーティングシステム用の起動ファイル。Windows を起動すると、win.ini ファイルが参照されて、Windows 操作環境のさまざまなオブションが設定されます。 win.ini ファイルには主<br>に、Windows にインストールされているブリンタとフォントが記録されています。 また、win.ini ファイルには、ハードディスクドライブにインストールされた Windows アプリケーションプログラムのオブシ<br>ョ キストエディタを使用して、手作業で **win.ini** ファイルのオプションの変更や追加を行う必要があります。

#### **Windows NT**

サーバーとワークステーションのための高度なオペレーティングシステムです。科学技術や財務アプリケーションの実行に適しています。

#### **WMI**

Windows Management Instrumentation の略語 WMI は CIM オブジェクトマネージャサービスを提供します。

#### **X Window** システム

Red Hat Enterprise Linux および SUSE Linux Enterprise Server 環境で使用されるグラフィカルユーザーインタフェース。

### **X.509** 証明書

X.509 証明書は公開暗号鍵を ID またはその他の主体の属性に結合します。 主体には人々、アプリケーションコード(署名アプレットなど)または一意に識別されるその他のエンティティ(セキュアポート サーバーまたはウェブサーバー)などがあります。

#### **XMM**

拡張メモリマネージャ(eXtended Memory Manager)の略語。XMM は、アプリケーションプログラムやオペレーティングシステムが XMS 準拠の拡張メモリを使用できるようにするユーティリティです。

#### **XMS**

拡張メモリ仕様(eXtended Memory Specification)の略語。

#### **ZIF**

ゼロ圧力(zero insertion force)の頭字語。 一部のコンピュータでは、ZIF ソケットや ZIF コネクタを使用して、デバイス(プロセッサチップなど)の取り付けや取り外しを行うときにデバイスに圧力がかか<br>らないようにします。

#### アトリビュート(属性)

コンポーネントに関連した情報。 アトリビュートを組み合わせて、グループにすることができます。 アトリビュートが読み込み / 書き込みとして定義されていれば、管理アプリケーションで定義することが できます。

## インタレース

画面の代替走査線をアップデートすることによりビデオ解像度を向上させる技術。 インタレースを行うと画面のちらつきが出るため、ほとんどのユーザーはインタレース処理をしないビデオアダプタ解像 度を使用します。

#### ウイルス

システムに危害を加えるように設計された自己起動型プログラム。 ウイルスプログラムは、ハードディスクドライブに格納されたファイルを破壊したり、システムやネットワークのメモリが一杯になるまで<br>自己増殖したりすることが知られています。 一般に、ウイルスプログラムは「感染した」ディスケットから自分自身をハードディスクドライブにコピーしながら、数多くのシステムに感染していきます。 ウイ<br>ルスからシステムを保護するために、次のような対策を講じてくだ

- l コンピュータのハードディスクドライブに定期的にウイルス検査ユーティリティを実行します。
- l ディスケット(市販のソフトウェアも含みます)を使用する前に、そのディスケットに必ずウイルス検査ユーティリティを実行します。

#### ウェブサーバー

HTTP プロトコルを使って、ウェブページをウェブブラウザで表示可能にするアプリケーション。

## オンラインアクセスサービス

インターネット、電子メール、掲示板、チャットルーム、ファイルライブラリなどへのアクセスを提供するサービス。

#### コントローラ

プロセッサとメモリ間、またはディスクドライブやキーボードなど、プロセッサと周辺デバイス間のデータ転送を管理するチップ。

#### コントロールパネル

電源スイッチ、ハードドライブアクセスインジケータ、電源インジケータなど、インジケータとコントロールを含むシステムの一部。

#### サーバーモジュール

ローカルシステムとして機能するモジュラーシステム局品。 システムとして機能するには、サーバーモジュールは、電源装置、ファン、システム管理モジュール、および最低 1 つのネットワークスイッチ<br>モジュールを含んだシャーシに挿入されます。 電源装置、ファン、システム管理モジュール、ネットワークスイッチモジュールなどは、シャーシにあるサーバーモジュールの共有リソースです。 「<u>モジュラ</u><br>システム」を参照してください。

### サービスタグナンバー

弊社カスタマーサポートまたはテクニカルサポートにお問い合わせの際に、コンピュータを識別するバーコードラベル。

#### しきい値

温度、電圧、電流およびファン速度などを監視するセンサーを備えたシステム。センサーのしきい値は、センサーが通常、非重要、重要、致命的のどの状態で稼動しているかを判断する範囲(最小値と<br>最大値)を指定します。Server Administrator 対応のしきい値は次のとおりです。

- 1 致命的しきい値上限
- 1 重要しきい値上限
- 1 非重要しきい値上限
- l 標準
- 1 非重要しきい値下限
- l 重要しきい値下限
- 1 致命的しきい値下限

### システムディスケット

ブート用ディスケットの同義語。

#### システムメモリ

RAM の同義語。

#### システム基板

コンピュータの主要な回路ボードであるシステム基板には、次のように、ほとんどの集積コンポーネントが搭載されています。

- l プロセッサ
- l RAM
- l 標準的な周辺機器(キーボードなど)のコントローラ
- <sup>l</sup> さまざまな ROM チップ

システム基板は、マザーボードまたは論理ボードと呼ばれることもあります。

### システム設定情報

コンピュータに対して、取り付けられているハードウェアの種類とコンピュータの動作環境の構成を指示するデータ。メモリ内に保存されます。

#### シャドウイング

通常、コンピュータのシステムとビデオの BIOS コードは、ROM チップに格納されます。 シャドウイングとは、ブートルーチンの実行中に(640 KB を超える)上位メモリ領域の高速 RAM チップに BIOS<br>コードをコピーして性能を向上させる技法を指します。

#### シリアルポート

一般的には、モデムやマウスをコンピュータに接続するのに使用される I/O ポート。 通常、コンピュータのシリアルポートは、9 ピンのコネクタで識別できます。

## シンタックス

コンピュータによって正しく認識されるように、コマンドや命令を入力する方法を指示する規則。 変数のシンタックスはそのデータタイプを示します。

#### スイッチ

システム基板のスイッチは、コンピュータシステムのさまざまな回路や機能を制御します。 これらのスイッチは DIP スイッチと呼ばれ、通常は複数のスイッチがパッケージとしてプラスチックのケースに 入っています。 システム基板には、スライドスイッチとロッカースイッチの 2 個の DIP スイッチが使われています。 スイッチの名前は、設定(オン / オフ)の変更方法に基づいています。

## スキーマ

特定環境における管理オブジェクトを説明したクラス定義の集まり。 CIM スキーマは各管理環境に共通した管理オブジェクトを表すのに使用するクラス定義の集まりです。CIM が共通情報モデル (Common Information Model)と呼ばれるのはこのためです。

#### セキュアポートサーバー

HTTPS プロトコルを使ってウェブページをウェブブラウザで表示可能にするアプリケーション。「[ウェブサーバー」](#page-16-0)を参照してください。

#### セットアップユーティリティ

コンピュータのハードウェアを構成し、パスワード保護機能や省電力設定などを設定することでコンピュータの動作をカスタマイズするための BIOS ブログラム。 セットアップユーティリティのオプション<br>の中には、コンピュータをリブートしないと(自動的にリブートする場合もあります)ハードウェア設定の変更が有効にならないものがあります。 セットアップユーティリティは NVRAM に保存されるため、<br>設定は明示的に変更しない限り有効に維持されます。

#### ターミネータ

一部のデバイス(SCSI ケーブルの終端に接続されるデバイスなど)では、過剰な電流の吸収や発散を行うための終端処理が必要です。 このようなデバイスを連結する場合は、ジャンパまたはスイッチ の設定を変更するか、デバイスの設定ソフトウェアで設定を変更して、ターミネータを有効または無効にする必要があります。

## タイムアウト

省電力機能が起動されるまでのシステムのアイドル時間。

#### ディスプレイアダプタ

「ビデオアダプタ」を参照してください。

## ディレクトリ

ディレクトリは、関連ファイルを階層的な「反転ツリー」構造でディスク上にまとめます。 各ディスクには「ルート」ディレクトリがあります。たとえば、**C:\>** プロンプトは通常、ハードドライブ C のルートディ<br>レクトリにいることを示します。 ルートディレクトリから分かれた追加ディレクトリをサブディレクトリと言います。 サブディレクトリには、そこから分かれる追加のディレクトリを含めることができます。

#### テーブル

SNMP MIB では、テーブルは管理オブジェクトを構成する変数について説明した 2D の配列です。

#### テキストエディタ

ASCII 文字だけを含むテキストファイルを編集するためのアプリケーションプログラム。 たとえば、Windows のメモ帳などはテキストエディタです。 ワードプロセッサの中には、テキストファイルの読み<br>取りと書き込みができるものもありますが、大部分のプログラムはバイナリ文字を含む固有のファイル形式を使用しています。

#### テキストモード

X 列 × Y 行の文字で定義されるビデオモード。

#### デバイスドライバ

オペレーティングシステムまたは他のプログラムがプリンタなどの周辺デバイスと正しく相互作用できるようにするプログラム。 ネットワークドライバなどのデバイスドライバは、config.sys ファイル(デバ<br>イス = ステートメント)またはメモリ常駐プログラム(通常は autoexec.bat ファイル)からロードする必要があります。 ビデオドライバなどその他のドライバは、それを使うプログラムを起動したときにロード する必要があります

#### ノンインタレース

画面上の水平線を逐次リフレッシュして、画面のちらつきを抑える技法。

#### パーティション

fdisk コマンドを使用すると、パーティションと呼ばれる複数の物理セクションにハードディスクドライブを分割できます。 各パーティションには複数の論理ドライブを格納できます。 ハードディスクドライブ をパーティションに分割した場合は、format コマンドを使用して個々の論理ドライブをフォーマットする必要があります。

#### バス

バスはコンピュータのコンポーネント間の情報経路を形成します。 たとえばコンピュータに装備されている拡張バスは、プロセッサが、コンピュータに接続されたさまざまな周辺機器用のコントローラと通 信する経路を提供します。 また、アドレスバスとデータバスは、プロセッサと RAM との間の通信に使用されます。

#### パラメータ

プログラムに対して指定する値またはオプション。 パラメータはスイッチまたは引数と呼ばれることもあります。

#### パラレルポート

一般的には、パラレルプリンタをコンピュータに接続するのに使用される I/O ポート。 通常、コンピュータのパラレルポートは、25 穴コネクタで識別できます。

#### ビープコード

コンピュータのスピーカから聞こえるビープ音のパターンによる診断メッセージ。 たとえば、1 回鳴った後でもう 1 回鳴ってから連続して 3 回鳴った場合、ビープコードは 1-1-3 です。

### ピクセル

ビデオ画面上の単一の点。 ピクセルを行と列に配列して画像が表示されます。 たとえば、640 x 480 のビデオ解像度は、横方向に 640 個のピクセル、縦方向に 480 個のピクセルが並んだ配列として 表されます。

## ビデオアダプタ

モニタ(ディスプレイ)と連携してコンピュータのビデオ機能を実現するための論理回路。 ビデオアダプタがサポートする機能は、特定のモニタが提供する機能よりも多い場合や少ない場合があります。<br>通常、ビデオアダプタには、一般的なアプリケーションブログラムやオペレーティングシステムをさまざまなビデオモードで表示するためのビデオドライバが付属しています。

弊社の一部のコンピュータでは、システム基板にビデオアダプタが組み込まれています。 また、拡張カードコネクタに差し込む数多くのビデオアダプタカードが利用できます。

通常、ビデオアダプタには、システム基板上の RAM とは別個のメモリが割り当てられます。 同時に表示できるカラーの数は、ビデオメモリの容量とアダプタのビデオドライバによって異なります。 高速<br>のグラフィック描画を実現するために、ビデオアダプタには独自のコプロセッサが内蔵される場合もあります。

## ビデオドライバ

解像度とカラーの数を自由に選択して、グラフィックモードのアプリケーションプログラムやオペレーティングシステムを表示するためのプログラム。 一部のソフトウェアパッケージには「汎用的な」ビデオ<br>ドライバが組み込まれています。 ビデオアダプタに適合する追加のビデオドライバが必要になる場合もあります。

## ビデオメモリ

ほとんどの VGA ビデオアダプタと SVGA ビデオアダプタには、コンピュータの RAM とは別にメモリチップが内蔵されています。 プログラムで同時に表示できるカラーの数は主に、搭載されているビデオ<br>メモリの容量によって決まります(他の要因としては、ビデオドライバやモニタの機能があります)。

#### ビデオモード

通常、ビデオアダプタは複数のテキスト表示モードとグラフィック表示モードをサポートしています。 文字ベースのソフトウェアは、「x 列 × y 行の文字」で定義されるテキストモードで表示されます。 グラ<br>フィックベースのソフトウェアは、「x 個の横ピクセル × <u>v</u> 個の縦ピクセル × z 種類のカラー」で定義されるグラフィックモードで表示されます。

#### ビデオ解像度

ビデオ解像度(800 x 600 など)は、「横方向のピクセル数 × 縦方向のピクセル数」で表されます。 特定の解像度でプログラムを表示するためには、適切なビデオドライバをインストールし、モニタでその<br>解像度がサポートされていることが必要です。

#### ファームウェア

読み取り専用メモリ(ROM)に書き込まれたソフトウェア(プログラムまたはデータ)。 ファームウェアはデバイスの起動や操作を行うことができます。 各コントローラにはコントローラの機能提供に役立つ ファームウェアが含まれています。

## ファイバチャネル

1 つの接続技術で高速 I/O およびネットワーキング機能を実現したデータ転送インタフェース技術。 ファイバチャネル規格では、ファイバチャネルポイントツーポイント、ファイバチャネルファブリック(汎 ー<br>用スイッチトポロジ)、およびファイバチャネル調停ループ(FC\_AL)などを含むいくつかのトポロジをサポートしています。

#### ブートルーチン

コンピュータを起動すると、すべてのメモリがクリアされ、デバイスが初期化されて、オペレーティングシステムがロードされます。 オペレーティングシステムが正常に応答する場合は、<Ctrl><Alt><Del><br>キーを押してコンピュータを再起動できます(ウォームブート)。オペレーティングシステムが応答しない場合は、リセットボタンを押すか、コンピュータの電源を一度切ってから入れ直してコンピュータを再<br>起動(コールドブート)する必要があります。

#### ブート可能ディスケット

ディスケットからシステムを起動できます。 ブート可能ディスケットを作成するには、ディスケットドライブにディスケットを入れて、コマンドラインプロンプトで sys a: と入力し、<Enter> を押します。 ハ ードドライブから起動できない場合、このブート可能ディスケットを使用します。

#### フォーマット

ファイルを保存するためにハードドライブまたはディスケットを準備すること。 無条件フォーマットでは、ディスクに保存されているすべてのデータが削除されます。

#### プラグアンドプレイ

ハードウェアデバイスをパーソナルコンピュータに追加しやすくするための業界標準仕様。 プラグアンドプレイによって、自動インストールと設定、既存ハードウェアとの互換性、およびモバイルコンピュ ーティング環境のダイナミックサポートが提供されます。

#### プログラムディスケットセット

オペレーティングシステムまたはアプリケーションプログラムを完全にインストールできるディスケットのセット。 プログラムを再設定するときには、通常、プログラムディスケットセットが必要になります。

## プロセッサ

コンピュータ内にある主要コンピュータ計算チップで、算術関数や論理関数の解釈と実行を制御します。 1 つのプロセッサに書き込まれたソフトウェアを別のプロセッサで実行するためには、改訂する必 要があります。 CPU はプロセッサの同義語です。

## プロテクトモード

80286 以上のプロセッサによってサポートされる動作モード。プロテクトモードでは、オペレーティングシステムを通じて次のことが実現されます。

- <sup>l</sup> 16 MB(80286 マイクロプロセッサの場合)~ 4 GB(Intel 386 以降のマイクロプロセッサの場合)のメモリアドレススペース
- l マルチタスク
- 1 仮想メモリ(ハードディスクドライブを使用して、アドレシング可能なメモリを増加させる技法)

#### プロバイダ

プロバイダは CIM スキーマの拡張機能で、管理オブジェクトと通信してさまざまなソースからデータやイベント通知にアクセスします。 プロバイダはこの情報を CIM オブジェクトマネージャ転送し、そこ で統合や解釈が行われます。

### マウス

画面上でのカーソルの動きを制御するポインティングデバイス。 マウス対応のソフトウェアを使用すると、画面に表示されたオブジェクトを指しながらマウスボタンをクリックすると、特定のコマンドを起動 できます。

#### マップされた物理メモリアレイ

マップされた物理メモリアレイ(physical memory array mapped)は、物理メモリの分割方法を示します。

たとえば、マップされた 1 つの領域に 640 KB、別の領域に 1 MB ~ 127 MB を割り当てることができます。

#### メモリ

システムには複数の種類のメモリ(RAM、ROM、ビデオメモリなど)を搭載できます。 通常、メモリという用語は RAM と同じ意味で使用されます。たとえば、「16 MB のメモリを搭載したコンピュータ」のよ うな無修飾の文は「16 MB の RAM を搭載したコンピュータ」という意味です。

#### メモリアドレス

コンピュータの RAM 内部にある特定の位置。通常、メモリアドレスは 16 進数で表します。

#### モジュラーシステム

複数のサーバーモジュールを含んだシステム。各サーバーモジュールはローカルシステムとして機能します。システムとして機能するには、サーバーモジュールは、電源装置、ファン、システム管理<br>モジュール、および最低 1 つのネットワークスイッチモジュールを含んだシャーシに挿入されます。電源装置、ファン、システム管理モジュール、ネットワークスイッチモジュールなどは、シャーシにある<br>サーバーモジュールの共有リソースです。「<u>サーバーモジュール」を</u>参照

### ユーティリティ

システム資源(メモリ、ディスクドライブ、プリンタなど)を管理するためのプログラム。

#### ユーティリティパーティション

ハードドライブ上のブート可能なパーティションで、ハードウェアとソフトウェアにユーティリティと診断を提供します。 有効にすると、パーティションが起動して、パーティションのユーティリティに実行可能 環境を提供します。

## リアルモード

80286 以降のプロセッサによってサポートされる動作モード。リアルモードは、8086 プロセッサのアーキテクチャをシミュレートする動作モードです。

#### リフレッシュレート

モニタ画面上のビデオ画像を、モニタが再描画する速度。画面の水平線が再充電される周期(単位は Hz)。モニタのリフレッシュレートは、垂直周波数とも呼ばれます。 リフレッシュレートが高いほど、<br>人間の目にはちらつきが感じられなくなります。 このような高いリフレッシュレートはノンインタレースとも呼ばれます。

## リモート管理下システム

リモート管理下システムは対応ウェブブラウザを使って、リモートから管理下システムの Server Administrator ホームページにアクセスするシステムです。 「管理下システム」を参照してください。

#### ローカルバス

ローカルバス拡張機能を持つシステムでは、ビデオアダプタ回路など特定の周辺デバイスを、従来の拡張バスを使ったときより高速に実行されるように設計できます。 ローカルバスの設計の中には、シ ステムのプロセッサと同じ速度、同じ幅のデータパスで周辺機器を実行できるものがあります。

#### 変数

管理オブジェクトの一部。 たとえば、温度プローブには、機能、正常性や状態、正しい温度プローブを見つけるのに役立つ特定の指標などを表す変数があります。

## 電力装置

システムシャーシ内の電源装置。

#### 電源装置

壁コンセントの AC 電流をシステム回路に必要な DC 電流に変換する電気システム。 パーソナルコンピュータの電源装置は通常、いくつもの電圧を生成します。

### 読み取り専用ファイル

<span id="page-23-1"></span>編集や削除が禁止されているファイル。 次のいずれかの条件が満たされる場合、ファイルは読み取り専用になります。

- l ファイルの読み取り専用属性が設定されている。
- l 物理的に書き込みが禁止されているディスケット内、または書き込みが禁止されているドライブ内にファイルが存在する。
- l システム管理者がユーザーに読み取り権限だけを付与したネットワークディレクトリ内にファイルが存在する。

#### 仮想メモリ

ハードディスクドライブを使用して、アドレシング可能な RAM を増加させる技法。 たとえば、16 MB の RAM を搭載したコンピュータのハードディスクドライブに 16 MB の仮想メモリを設定した場合、オペ レーティングシステムでは、32 MB の物理 RAM が存在する場合と同様の方法でシステムメモリが管理されます。

#### 複合キー

複数のキーを同時に押すコマンド。たとえば、<Ctrl><Alt><Del> キーを一緒に押すと、システムを再起動できます。

#### 管理ステーション

1 つまたは複数の管理下システムを中央からリモート管理するために使用されるシステム。

#### 管理下システム

管理下システムは Dell OpenManage™ Server Administrator を使って監視と管理が行われるシステムです。 Server Administrator を実行しているシステムは、対応ウェブブラウザを使ってローカ ルまたはリモートから管理できます。 「リモート管理下システム」を参照してください。

## 拡張カードコネクタ

拡張カードを接続するためのシステムのシステム基板またはライザボードのコネクタ。

#### 拡張メモリ

1 MB を超える RAM。 Microsoft® Windows® オペレーティングシステムなど、これを使用するほとんどのソフトウェアでは、拡張メモリが XMM の制御下にあることが必要です。

#### 名前

オブジェクトまたは変数の名前は、SNMP Management Information Base(MIB)ファイル、または CIM Management Object File(MOF)で識別されるのと同じ文字列です。

#### 上位メモリ領域

640 KB ~ 1 MB の間に位置する 384 KB の RAM。システムが Intel386 以降のプロセッサを搭載している場合、メモリマネージャと呼ばれるユーティリティが上位メモリ領域に UMB を作成し、ここに<br>デバイスドライバやメモリ常駐プログラムをロードできます。

#### 設定

設定は、コンポーネントに特定の値が検出されたときにどう処理するかを決める管理可能オブジェクトヘルプの条件です。 たとえば、ユーザーは温度プローブの上限しきい値を摂氏 75 度に設定できま<br>す。 プローブがその温度に達すると、ユーザーが介入できるように管理下システムに警告が送られます。 設定の中には、値に達するとシステムのシャットダウンや、システム損傷を防ぐその他の応答を す。プローブがその温度にi<br>引き起こすものがあります。

#### <span id="page-23-0"></span>書き込み防止

読み取り専用ファイルは、書き込み防止と言われます。 3.5 インチのディスケットを書き込み防止にするには、ディスケットの書き込み防止タブをスライドして開くか、セットアップユーティリティで書き込 み禁止機能を設定します。

#### 数値演算コプロセッサ

「コプロセッサ」を参照してください。

## 外付けキャッシュメモリ

SRAM チップを使用する RAM キャッシュ。 SRAM チップは DRAM チップの数倍の速さで動作するため、マイクロプロセッサは RAM より外付けキャッシュメモリからの方がデータと命令を速く取得でき ます。

## 物理メモリアレイ

物理メモリアレイはシステムの全物理メモリ配列です。 物理メモリアレイの変数には、最大サイズ、マザーボード上の合計メモリスロット数、および使用中の合計スロット数などがあります。

## 周辺デバイス

プリンタ、ディスクドライブ、キーボードなど、コンピュータに接続している内部デバイスや外部デバイス。

## 状況

複数の状況を持てるオブジェクトの状況を指します。 たとえば、オブジェクトは「準備中」状況の場合があります。

## 状態

```
オブジェクトの正常性や機能状態を指します。たとえば、温度プローブが許容温度を示している場合に正常の状態と呼ぶことができます。プローブがユーザー設定の制限を超えた温度を読み取ると、<br>重要の状態が報告されます。
```
## [目次ページに戻る](file:///E:/Software/smsom/5.1/ja/ug/index.htm)

#### <span id="page-25-0"></span>[目次ページに戻る](file:///E:/Software/smsom/5.1/ja/ug/index.htm)

## **Red Hat® Enterprise Linux** および **SUSE® Linux** オペレーティングシステムへの **Managed System Software** のインストール **Dell OpenManage™** バージョン **5.1** インストールおよびセキュリティユーザーズガイド

● [概要](#page-25-1)

- [はじめに](#page-25-2)
- [インストール要件](#page-25-3)
- [インストール手順](#page-26-0)
- <sup>●</sup> VMware[® ESX Server™ Software](#page-37-0) による Dell OpenManage の使用
- [サードパーティの導入ソフトウェアを利用した](#page-37-1) Managed System Software インストール

## <span id="page-25-1"></span>概要

Managed System Software は 2 つの方法でインストールできます。 『Dell™ PowerEdge™ Installation and Server Management CD』には、Dell OpenManage™ Server Administrator やその他 の Managed System Software コンポーネントを管理下システムでインストール、アップグレード、アンインストールするためのインストールスクリプトと RPM パッケージが入っています。 また、ネットワ ーク上で複数のシステムに Server Administrator を無人インストールすることもできます。

第一のインストール方法は、与えられるカスタムインストールスクリプト **srvadmin-install.sh** を使用するものです。 このスクリプトにより無人の簡易設定およびカスタム、無人またはインタラクティブな インストールが可能です。 Linux のスクリプト内に **srvadmin-install.sh** スクリプトを入力すると、有人または無人モードで、またローカル内またはネットワーク全体で単一あるいは複数のシステムに Server Administrator をインストールできます。

第二のインストール方法は、カスタムディレクトリに与えられる Server Administrator の RPM と Linux の **rpm** コマンドを使用するものです。これによりインタラクティブなカスタムインストールが可能で す。 ローカル内またはネットワーク全体で無人インストールを通して単一または複数のシステムに Server Administrator をインストールする Linux スクリプトを書き込むことができます。

2 つの方法を併用することは推奨できません。これを行った場合、カスタムディレクトリに与えられる必要な Server Administrator の RPM パッケージ を Linux の **rpm** コマンドを使って手動でインスト ールしなければならない場合があります。

メモ:現在サポートされているシステムのリストは、『Dell PowerEdge Installation and Server Management CD』の **Readme\_ins.txt** ファイルを参照してください。

## 無人および事前に準備されたサイレントインストール

『Dell PowerEdge Installation and Server Management CD』を使用すると、対応する Red HatEnterprise Linux および SUSE Linux Enterprise Server オペレーティングシステムを実行しているシ ステムで、コマンドラインから Managed Systems Software の事前に準備されたサイレントインストールを無人で実行できます(RPM パッケージを使用)。

## <span id="page-25-2"></span>はじめに

- l 「インストール要件」を読んで、お使いのシステムが最少必要条件を満たしていることを確認してください。
- <sup>l</sup> 『Dell OpenManage Server Administrator 互換性ガイド』をお読みください。 このマニュアルには、対応する Microsoft Windows®、Novell® NetWare、Red Hat Enterprise Linux、および SUSE Linux Enterprise Server オペレーティングシステムを実行しているさまざまなハードウェアプラットフォームに Server Administrator をインストールして操作するための互換性情報が含 まれています。
- <sup>l</sup> 『Dell PowerEdge Installation and Server Management CD』にある Dell OpenManage インストールの **Readme\_ins.txt** ファイルをお読みください。 このファイルには、新機能、バグの修 正、ハードウェア要件などに関する最新情報のほか、既知の問題について情報が記載されています。
- ı 『Dell PowerEdge Installation and Server Management CD』に入っている Server Administrator readme ファイルをお読みください。このファイルには、ソフトウェア、ファームウェア、ドライ<br>- パのパージョンなどに関する最新情報のほか、既知の問題について情報が記載されています。
- l お使いのオペレーティングシステムのインストール手順をお読みください。

## <span id="page-25-3"></span>インストール要件

以下に、Managed System Software の一般的な必要条件について説明します。

## 対応オペレーティングシステムのバージョン

Managed System Software は、最少必要条件を満たしている次の各オペレーティングシステムで実行できます。

- <sup>l</sup> Red Hat Enterprise Linux AS、ES、および WS(バージョン 3)x86、アップデート 6
- l Red Hat Enterprise Linux AS、ES、WS(バージョン 3)(Intel® Extended Memory 64 Technology(Intel EM64T)アップデート 6 用)
- 1 Red Hat Enterprise Linux AS, ES, および WS(バージョン 4) (Intel x86)
- 1 Red Hat Enterprise Linux AS、ES、および WS(バージョン 4) (Intel EM64T 用)
- l SUSE Linux Enterprise Server(バージョン 9)、SP3(Intel EM64T 用)
- l SUSE Linux Enterprise Server(バージョン 10)Gold(Intel EM64T 用)
- メモ:各対応オペレーティングシステムがサポートしている Server Administrator サービスの最新リストについては、『Dell PowerEdge Installation and Server Management CD』の Server Administrator readme ファイルか『Dell OpenManage Server Administrator Documentation CD』の『Dell OpenManage Server Administrator 互換性ガイド』を参照してください。

## システム要件

管理する各システムに Managed System Software をインストールする必要があります。 インストール後、対応ウェブブラウザを使って、Managed System Software を実行している各システムをロー カルまたはリモートで管理できるようになります。

## 管理下システムの必要条件

- 1 対応オペレーティングシステムの対応バージョン。
- <sup>l</sup> 64 MB 以上の RAM。
- <sup>l</sup> 256 MB 以上のハードドライブ空き容量。
- 1 システム管理者権限。
- <sup>l</sup> 監視するシステムとリモートシステムの TCP/IP 接続(リモートシステム管理を円滑にするため)。
- l シンプルネットワーク管理プロトコル(SNMP)。
- <sup>l</sup> マウス、キーボード、モニター(システムをローカル管理するため)。 モニターには 800 x 600 以上の画面解像度が必要です。 推奨は 1024 x 768 です。
- <sup>l</sup> Server Administrator Remote Access Service を使用するには、管理下システムに Remote Access Controller(RAC)がインストールされている必要があります。

メモ:ソフトウェアとハードウェアの詳しい必要条件については、『Dell Remote Access Controller 4 ユーザーズガイド』、『Dell Remote Access Controller 5 ユーザーズガイド』または 『Dell 組み込み型 Remote Access/MC Controller ユーザーズガイド』を参照してください。

1 Server Administrator Storage Management Service を使用する場合には、Dell OpenManage Storage Management をシステムにインストールすると正しく管理を行うことができます。 ソフ<br>トウェアとハードウェアの詳しい必要条件については『Dell OpenManage Server Administrator ユーザーズガイド』を参照してください。

## サポートしているシステム管理プロトコル規格

Server Administrator をインストールする前に、サポートしている Systems Management プロトコル規格が Managed System にインストールされている必要があります。 対応の Red Hat<br>Enterprise Linux および SUSE Linux Enterprise Server オペレーティングシステムでは、Server Administrator は SNMP System Ma グシステムと一緒に提供されている SNMP パッケージをインストールしてください。 CIM と WMI は使用不可です。

メモ:サポートしている Systems Management プロトコル規格を管理下システムにインストールする方法については、オペレーティングシステムのマニュアルを参照してください。

## <span id="page-26-0"></span>インストール手順

本項では対応 Red Hat Enterprise Linux または対応 SUSE Linux Enterprise Server オペレーティングシステム環境のシステムでの Server Administrator のインストール、アップグレード、アンイン ストールの方法について説明します。Server Administrator はスクリプトまたは RPM コマンドを使って『Dell PowerEdge Installation and Server Management CD』からインストールおよびアップグ<br>レードできます。

また、Server Administrator にはダイナミックカーネルサポート(DKS)機能が含まれています。この機能は、組み込みデバイスドライバがそのカーネルをサポートしていないことが検出されたときに、実<br>行中のカーネルのデバイスドライバを自動的に構築します。 ここでは次のトピックについて説明します。

- <sup>l</sup> ダイナミックカーネルサポート(DKS)
- <sup>l</sup> OpenIPMI デバイスドライバ
- 1 Managed System Software のインストールおよびアップグレード
- l Managed System Software の無人インストールの実行
- 1 旧バージョンからのアップグレード
- l Server Administrator のアンインストール

## ソフトウェア使用許諾契約

Dell OpenManage ソフトウェアの Red Hat Enterprise Linux および SUSE Linux Enterprise バージョンのソフトウェアライセンスは、CD のルートディレクトリにあります。l**icense.txt** ファイルをお読<br>みください。 この CD のファイルをインストールまたはコピーすると、このファイルに記載されている条項に同意したことになります。 このファイルは、Dell OpenMan

## ダイナミックカーネルサポート(**DKS**)

Server Administrator では、Server Administrator readme ファイルのリストにあるコンパイル済みカーネル用のコンパイル済みデバイスドライバを『Dell PowerEdge Installation and Server

Management CD』で提供しています。 実行中のカーネルが readme ファイルのコンパイル済みカーネルのリストにない場合や、Server Administrator のコンパイル済みデバイスドライバでコンパイル mandyoisonivesに、これにいい。おり、「スロバック」「マック」「Calisto Tyle Way」、「アックリンパイルでは DKS 機能を使用してこのカーネルをサポートしなければいけない場合があります。<br>済みカーネルをサポートできないように再設定および再コンパイルされている場合に、Server Administrator は DKS 機能を使用してこのカーネルをサポートしなければいけない場合があります。

Server Administrator デバイスドライバの起動中に次のようなメッセージが表示された場合は、必要条件の一部が満たされていないため、Server Administrator が DKS 機能を使用できなかったことを 示します。

Building <*driver*> using DKS... [FAILED]

(DKS を使って<ドライバ>を構築しています... [失敗])

<ドライバ>が dcdbas または dell\_rbu の場合

メモ:Server Administrator はメッセージを **/var/log/messages** ログファイルに記録します。

DKS を使用するには、実行しているカーネルを指定し、DKS の必要条件を確認してください。

## 実行しているカーネルの判別

- 1. root としてログインします。
- 2. コンソールで次のコマンドを入力して <Enter> を押します。

uname -r

実行中のカーネルに関するメッセージが表示されます。 Managed System Software の readme ファイルのリストにないカーネルの場合は、DKS を使用してそれをサポートしなければならない場合が あります。

## ダイナミックカーネルサポートの必要条件

Managed System Software が DKS を使用するには、Server Administrator を起動する前に、次の依存関係が満たされていなければなりません。

- l 実行中のカーネルで、ロード可能なモジュールサポートが有効になっている必要があります。
- <sup>l</sup> カーネル実行中のカーネルモジュール構成のソースは **/lib/modules/`uname –r`/build** にあります。 Red Hat Enterprise Linux(バージョン 3)や SUSE Linux Enterprise Server(バージョ ン 9 および 10)を実行しているシステムでは、**kernel-source** RPM が必要なカーネルソースを与えます。Red Hat Enterprise Linux(バージョン 4)を実行しているシステムは、**kernel\*-devel** RPM にカーネルモジュール構成に必要なソースがあります。
- <sup>l</sup> GNU make ユーティリティがインストールされている。 このユーティリティは **make** RPM によって提供されています。
- <sup>l</sup> GNU C コンパイラ(gcc)がインストールされている。 このコンパイラは **gcc** RPM によって提供されています。
- <sup>l</sup> GNU リンカ(ld)がインストールされている。 このリンカは **binutils** RPM によって提供されています。

以上の条件が満たされていると、Server Administrator の起動中、必要なときに DKS によってデバイスドライバが自動的に構築されます。

**メモ: <u>サポートされていないカーネル</u>とはコンパイル済みバイスドライバがサポートしていないカーネルのことです。 サポートされているカーネルを実行している場合は、「<u>Managed System</u><br>Software のインストールおよびアップグレード」を参照してください。** 

#### **Server Administrator** インストール後のダイナミックカーネルサポートの使い方

コンパイル済みデバイスドライバでサポートされておらず、Server Administrator のインストール後にロードされたカーネルを Server Administrator でサポートするには、次の手順に従います。

- 1. 管理するシステムでダイナミックカーネルサポートの必要条件が満たされていることを確認します。
- 2. システムで新しいカーネルを起動します。

カーネルのロード後、Server Administrator が最初に開始したときに、システムで実行しているカーネルのデバイスドライバが作成されます。 デフォルトでは、Server Administrator はシステム起動時 に開始します。

## 同一カーネルを実行しているシステムへの動的に構築されたデバイスドライバのコピー

Server Administrator が実行カーネル用のデバイスドライバをダイナミックに構築する際、Server Administrator はデバイスドライバを **<**カーネル**>** がカーネル名である(uname -r を入力することによ り表示される)**/lib/modules/<**カーネル**>/kernel/drivers/firmware** ディレクトリにインストールします。デバイスドライバを構築したカーネルと同じカーネルを実行しているシステムがある場合は、新しく 構築したデバイスドライバを他のシステムの **/var/omsa/dks <カーネル**> ディレクトリにコピーすると、Server Administrator で使用できます。 この操作によって、システムごとにカーネルソースをイン<br>ストールしなくても複数のシステムでダイナミックカーネルサポート機能を使用できるようになります。

たとえば、次のシナリオを想定してください。システム A は Server Administrator のコンパイル済みデバイスドライバでサポートされていないカーネルを実行しています。 システム B も同じカーネルを実 行しています。 以下の手順に従って、システム A にデバイスドライバを作成し、そのデバイスドライバをシステム B にコピーして Server Administrator で使用します。

1. システム A で DKS の必要条件が満たされていることを確認します。

2. システム A に Server Administrator を起動します。

起動中に、Server Administrator はシステム A で実行しているカーネルのデバイスドライバを構築します。

- 3. システム A で uname -rと入力し、実行中のカーネル名を確認します。
- 4. システム A の **/lib/modules/<**カーネル**>***/***kernel/drivers/firmware** ディレクトリ内のいずれの **dcdbas.\*** または **dell\_rbu.\*** ファイルも、システム B においてステップ 3 で uname -r を入力 すると表示される、**<**カーネル**>** がカーネル名である **/var/omsa/dks/<**カーネル**>** ディレクトリにコピーします。

メモ: **/lib/modules/<**カーネル**>/kernel/drivers/firmware** ディレクトリには 1 つ、または複数の **dcdbas.\*** または **dell\_rbu.\*** ファイルが含まれる場合があります。

メモ:システム B で **/var/omsa/dks/<**カーネル**>**ディレクトリを作成しなければならない場合もあります。 たとえば、カーネル名が 1.2.3-4smp の場合は、mkdir p /var/omsa/dks/1.2.3-4smp と入力してディレクトリを作成します。

5. システム B に Server Administrator を起動します。

**/var/omsa/dks/<**カーネル**>** ディレクトリにコピーしたデバイスドライバが実行中のカーネルをサポートしていることを Server Administrator が検知して、そのデバイスドライバを使用するように なります。

<mark>グ</mark> メモ:この手順は、Server Administrator をアップグレードするとき、新しいバージョンのコンパイル済みデバイスドライバが実行中のカーネルをサポートしていない場合にも使えます。

メモ:システム B から Server Administrator をアンインストールする場合、システム B にコピーされた **/var/omsa/dks/<**カーネル**>/\***。ファイルは削除できません。 不要になった場合 - コ・シ・・・・ニック・ラック・・・・・・・・・・・・・・・・・。<br>は、そのファイルを手動で削除する必要があります。

#### カーネルが破損した場合の **Red Hat Enterprise Linux** アップデートリリースにおけるダイナミックカーネルサポートの強制

Server Administrator は、対応 Red Hat Enterprise Linux オペレーティングシステムの「Gold」リリース用にコンパイル済みのデバイスドライバを提供します。Red Hat Enterprise Linux は、アップデ ートリリースにおいて「Gold」リリース用に構築されたデバイスドライバのロード操作をサポートします。 これにより、Server Administrator は Red Hat Enterprise Linux のアップデートリリースごとにコ<br>ンパイル済みのデバイスドライバを出荷する必要がなく、またユーザーは Red Hat Enterprise Linux のアップデートリリースを実行するシステムで Server Administrat 用することを強要されません。 ただし、アップデートリリースにおいてRed Hat Enterprise Linux(バージョン 3)の「Gold」リリース用に構築されたデバイスドライバのロードによりカーネルが破損する場<br>合があります。 Red Hat Enterprise Linux(バージョン 3)のアップデートリリースを実行するシステム上のカーネルがこのデバイスドライバのロードプロセスで破損した場合、Server Administr 初期スクリプトコマンド **restart-forcekernelmatch** を使用することによりこの条件下での DKS の使用を強要することができます。DKS は実行中のカーネルを破損しないデバイスドライバを構築しま す。

### 実行中のカーネルが破損していないかどうかの判別

Server Administrator サービスが起動されてから、カーネルが破損していないかを判別するために Red Hat Enterprise Linux アップデートリリースで次の手順を実行してください。

- 1. root としてログインします。
- 2. 次のコマンドを実行します。

lsmod

次のメッセージに示されるように出力の最初のラインに **Tainted: GF** が表示された場合、実行中のカーネルは破損しています。

Module Size Used by Tainted: GF

「破損」ステータスは Server Administrator デバイスドライバのロードプロセスに起因する場合があります。

#### **Red Hat Enterprise Linux** アップデートリリースにおけるダイナミックカーネルサポートの強要

Server Administrator のインストール後、Red Hat Enterprise Linux のアップデートリリースではカーネルが破損しないように、必要に応じて次の手順を実行して DSK の使用を強要することにより、実 行中のカーネル用のデバイスドライバを構築します。

- 1. DKS の必要条件が満たされていることを確認してください。
- 2. 次のコマンドを実行します。
	- /etc/init.d/instsvcdrv restart-forcekernelmatch

このコマンドはまず Server Administrator デバイスドライバを停止します。次に、実行中のカーネル名と同名のカーネル用に構築されたコンパイル済みのデバイスドライバを照合することによりロードす<br>るコンパイル済みのデバイスドライバを検索します。完全一致のデバイスドライバが見つからない場合、DKS を使用して実行中のカーネル用のデバイスドライバを構築します。最後にこのコマンドは Server Administrator デバイスドライバを再起動します。

■ メモ:カーネルの「破損」ステータスをクリアするにはシステムを再起動する必要があります。

## **OpenIPMI** デバイスドライバ

Server Administrator の Server Administrator Instrumentation Service は、IPMI ベースの情報および機能を提供するための OpenIPMI デバイスドライバを必要とします。 さらに OpenIPMI デバイ スドライバの最小バージョンも必要です。 必要とされる最小バージョンは、 Red Hat Enterprise Linux または SUSE Linux Enterprise Server オペレーティングシステムに基づいて定義されます。

この要件は 3 つのインスタンスにおいて Server Administrator によって照合され、強要されます。このうち 2 つのインスタンスはインストール中に、また 3 つ目のインスタンスはランタイムステップに実 施されます。 インスタンスは以下のとおりです。

- <sup>l</sup> **srvadmin-install.sh** シェルスクリプトを使用した Server Administrator のカスタムインストール中。
- l RPM を使用した Server Adminitrator のインストール中。
- 1 Server Administrator Instrumentation Service が起動されたときのランタイム時。

メモ:SUSE Linux Enterprise Server(バージョン 10)には、デフォルトのカーネル自体における IPMI モジュールの必要なバージョンが含まれます。 IPMI RPM をインストールする必要はあり ません。

#### **srvadmin-install.sh** シェルスクリプトを使用した **Server Administrator** のカスタムインストール中のブロック

**srvadmin-install.sh** シェルスクリプトを使用した Server Administrator のカスタムインストール中に、スクリプトは自動的に **srvadmin-openipmi.sh** と呼ばれる別のシェルスクリプトを呼び出し、 OpenIPMI デバイスドライバの適切なバージョン(例: Server Administrator Instrumentation Service に必要な OpenIPMI の最小バージョンと同等またはそれ以上のバージョン)が現在システムにイン ストールされていることを確認します。 適切なバージョンが見つからない場合は、srvadmin-install.sh シェルスクリプトが再度 srvadmin-openipmi.sh シェルスクリプトを呼び出して適切なバージョン<br>のインストールを試行します。 何らかの理由で試行に失敗した場合は、エラーの解決法を記載した該当エラーメッセージが表示されます。 エラーが発生した場合は、Server Administrator をインストー<br>ルす

#### **RPM** を使用した **Server Adminitrator** のインストール中のブロック

RPM インストールの適切な順序を支援するため、**srvadmin-hapi** RPM は **srvadmin-ipmi** RPM に対する依存性を備えています。 各 **srvadmin-ipmi** RPM は配布特有のもので、配布特有の OpenIPMI RPM に対する依存性があります。RPM の依存性が一致しない場合、**srvadmin-hapi** RPM はインストールを行いません。

RPM を使用した Server Administrator のインストール中、 **srvadmin-hapi** RPM は OpenIPMI デバイスドライバの適切なバージョンが現在システムにインストールされているかを確認します。適切な<br>バージョンが見つからない場合、 **srvadmin-hapi** RPM はインストールに失敗し、OpenIMPMI デバイスドライバをインストール / アップグレードする必要があることを記載したエラー

- 1. **srvadmin/linux/supportscripts** ディレクトリに移動します。
- 2. 次の **srvadmin-openipmi.sh** シェルスクリプトを実行します。

sh srvadmin-openipmi.sh install

**srvadmin-hapi** RPM および **srvadmin-hapi** RPM に対する依存性をもつためにインストールに失敗したその他の RPM のインストールを再試行します。次の手順を実行してください。

- 1. 前の場所、**srvadmin/linux/custom/\*** ディレクトリに移動します。
- 2. 次のコマンドを実行して、前に Server Administrator パッケージのインストールに成功しているかを確認します。

rpm -qa | grep srvadmin

クエリにはインストールされているすべての Server Administrator パッケージのリストが表示されます。

3. 次のコマンドを実行することにより、インストールに失敗した **srvadmin-hapi** RPM に対する依存性をもつために前にインストールされなかったディレクトリ内の RPM をすべてインストールしま す。

rpm –ihv srvadmin-hapi\*.rpm srvadmin-isvc\*.rpm srvadmin-omhip\*.rpm srvadmin-<その他のパッケージ>\*.rpm

または、RPM 使用した **srvadmin-hapi** RPM のインストール中、Server Administrator によって必要とされる OpenIPMI ドライバの最小バージョンを満たす OpenIPMI ドライバのバージョン用の OpenIPMI RPM が現在システムにインストールされている場合で、kernel-source RPM が必要とされているが現在インストールされていないために OpenIPMI ドライバの該当するバージョン用に<br>OpenIPMI のドライバモジュールが構築されておらずインストールされていない場合に srvadmin-hapi RPM はインストールに失敗し、エラーメッセージを表示します。エラーメッセージには kernel-<br>sour

1. Red Hat Enterprise Linux(バージョン 3)を実行するシステムについては、オペレーティングシステムのインストール CD(または他のソース)からカーネルを実行するための適切な **kernelsource** RPM のコピーを入手してください。

Red Hat Enterprise Linux(バージョン 4)や SUSE Linux Enterprise Server を実行しているシステムは、**kernel\*-devel** RPM にカーネルモジュール構成に必要なソースがあります。

2. RPM を確認またはコピーした場所から次のコマンドを実行することにより、**kernel-source** RPM または **kernel\*-devel** RPM をインストールします。

rpm –ihv kernel\*.rpm

- 3. **srvadmin/linux/supportscripts** ディレクトリに移動します。
- 4. 下に表示される **srvadmin-openipmi.sh** シェルスクリプトを実行します。 これにより OpenIPMI ドライバモジュールが構築およびインストールされます。

sh srvadmin-openipmi.sh install

**srvadmin-hapi** RPM および **srvadmin-hapi** RPM に対する依存性をもつためにインストールに失敗した RPM のインストールを再試行します。

#### <span id="page-30-1"></span>**Server Administrator Instrumentation Service** が起動された際の機能の低下

Server Administrator のインストール後、Server Administrator Instrumentation Service は OpenIPMI デバイスドライバを起動する度にランタイムチェックを行います。 Server Administrator Instrumentation Service は、 **srvadmin-services.sh start** または **srvadmin-services.sh restart** コマンドを実行する際、あるいは(Server Administrator Service の起動中)システムを再起動す る際に起動します。

OpenIPMI デバイスドライバが現在システムにインストールされていない場合、Server Administrator installation は Server Administrator のインストールをブロックしますが、一般的ではないにせよ、<br>ユーザーは Server Administrator をインストール後に OpenIPMI デバイスドライバの適切なバージョンをアンインストールまたは交換することが可能です。Server ー<br>とができません。

Server Administrator のインストール後に OpenIPMI デバイスドライバの適切なバージョンをアンインストールまたは交換するユーザーを想定して、Server Administrator Instrumentation Service は OpenIPMI デバイスドライバが起動する度ごとにバージョンを照合します。 適切なバージョンの OpenIPMI デバイスドライバが見つからない場合、Server Administrator Instrumentation Service は IPMI ベースの情報または機能を一切与えないように機能を低下します。 第一に、この機能の低下によりプローブデータ(例:ファン、温度、電圧プローブデータ)は一切与えられなくなります。

システムの OpenIPMI デバイスドライバが適切でない疑いがある場合、『Dell PowerEdge Installation and Server Management CD』の **srvadmin-openipmi.sh** シェルスクリプトを実行し、再度、次 の手順を実行することにより適切なバージョンをインストールできます。

- 1. **srvadmin/linux/supportscripts** ディレクトリに移動します。
- 2. 下に表示される **srvadmin-openipmi.sh** シェルスクリプトを実行します。

sh srvadmin-openipmi.sh install

システムの OpenIPMI デバイスドライバが適切であるかどうかが不明な場合は代わりに **srvadmin-openipmi.sh status** コマンドを実行します。 **srvadmin-openipmi.sh install** コマンドが行うように<br>必要に応じた OpenIPMI デバイスドライバのインストールまたはアップグレードを試行するのではなく、**srvadmin-openipmi.sh status** コマンドはシステム かどうかを記載した情報を表示します。 **srvadmin-openipmi.sh** ステータスコマンドを実行してから、続いて **srvadmin-openipmi.sh install** コマンドを実行するかどうかを判別できます。

## <span id="page-30-0"></span>**Managed System Software** のインストールおよびアップグレード

ここでは、次のインストールオプションを使って Managed System Software をインストールおよびアップグレードする方法について説明します。

- <sup>l</sup> インタラクティブまたは無人モードでの簡易設定インストールまたはカスタムインストールには **srvadmin-install.sh** シェルスクリプトを使用します。
- <sup>l</sup> インタラクティブまたは無人モードでのカスタムインストールには RPM コマンドを使用します。

#### **Managed System Software** インストールのための必要条件

- l root としてログインする必要があります。
- l 実行中のカーネルで、ロード可能なモジュールサポートが有効になっている必要があります。
- <sup>l</sup> **/opt** ディレクトリには 250 MB 以上、**/tmp** ディレクトリと **/var** ディレクトリにはそれぞれ 20 MB 以上の空き容量が必要です。 デフォルト以外のディレクトリにインストールする場合は、そのディ レクトリにも 250 MB 以上の空き容量が必要になります。
- <sup>l</sup> SNMP を使ってサーバーを管理する場合、オペレーティングシステムに提供されている **ucd-snmp** または **net-snmp** パッケージをインストールする必要があります。 **ucd-snmp** または **netsnmp** エージェントのサポートエージェントを使用する場合は、Server Administrator をインストールする前にオペレーティングシステムの SNMP 規格サポートをインストールする必要がありま す。 SNMP のインストール方法については、システムで実行しているオペレーティングシステムのインストール手順を参照してください。

メモ:RPM パッケージを Red Hat Enterprise Linux または SUSE Linux Enterprise Server にインストールする場合、RPM–GPG キーに関する警告を回避するために、次と類似する コマンドを装備したキーをインポートしてください。

rpm --import /mnt/cdrom/srvadmin/linux/RPM-GPG-KEY

l インストールに成功するには、必要な RPM をすべてインストールする必要があります。

システムが出荷時インストールの Red Har Linux(バージョン 3 および 4)または SUSE Linux Enterprise Server(バージョン 9 および 10)オペレーティングシステムに搭載されている場合、 Managed System Software をインストールする前に手動でインストールする必要のある RPM に関する情報は、『Dell PowerEdge Installation and Server Management CD』に収録されてい<br>る Server Administrator インストールの readme ファイル(r**eadme\_ins.txt**)を参照してください。大半の場合、手動で RPM のインストールを行う してください。

システムが出荷時インストールの Linux オペレーティングシステムに搭載されておらず、Server Addistant を使用して Red Hat Enterprise Linux(バージョン 3 および 4)または SUSE Linux Enterprise Server(バージョン 9 および 10)オペレーティングシステムをインストールしていない場合、Managed System Software をインストールする前に必要な RPM を手動でインストール<br>する必要があります。便宜のために、これらの RPM ファイルは『Dell PowerEdge Installation and Server Management CD』またはパッケージに提供されています。特定の Enterprise Linux(バージョン 3 および 4)または SUSE Linux Enterprise Server オペレーティングシステムに対し適切な **/srvadmin/linux/RPMS/supportRPMS/operating-system** サブフ ォルダへ移動し、

Managed System Software をインストールする前にrpm -Uvh \* を実行してこれらの RPM ファイルをインストールします。

#### 『**Dell PowerEdge Installation and Server Management CD**』を使用した **Managed System Software** のインストール

『Dell PowerEdge Installation and Server Management CD』は RPM を使用して各コンポーネントをインストールします。 CD はカスタムインストールを容易化するためにサブディレクトリに区分され ています。

インストールする前にソフトウェアをレビューする場合には、次の手順に従います。

1. 『Dell PowerEdge Installation and Server Management CD』をシステムの CD ドライブにロードします。

- <span id="page-31-1"></span>2. 必要に応じて、次のコマンドまたは同類のコマンドを使って CD をマウントするため、コマンドラインを使用します。 mount /dev/cdrom /mnt/cdrom
- 3. CD をマウントしたら、 cd /mnt/cdrom/srvadmin/linux/ を使って移動できます。
- 4. ls を使ってディレクトリのリストを取得します。

Red Hat Enterprise Linux および SUSE Linux Enterprise Server に関する CD 上のディレクトリは次のとおりです。

srvadmin/linux

srvadmin/linux/custom

srvadmin/linux/RPMS

srvadmin/linux/supportscripts

#### 簡易インストール

与えられるシェルスクリプトを使用して自動 / 無人モードで簡易設定を実行します。

- 1. 管理下システムのコンポーネントをインストールする対応の Red Hat Enterprise Linux または SUSE Linux Enterprise Server オペレーティングシステム環境のシステムに root としてログオ ンします。
- 2. 『Dell PowerEdge Installation and Server Management CD』を CD ドライブに挿入します。
- 3. 必要に応じて、次のコマンドまたは同類のコマンドを使って CD をマウントするため、コマンドラインを使用します。 mount /dev/cdrom /mnt/cdrom
- 4. srvadmin/linux/supportscripts ディレクトリに移動します。
- 5. 以下に示した **srvadmin-install.sh** シェルスクリプトを実行します。これで、サイレントおよび無人簡易インストールが実行されます。 該当する Remote Access Controller(DRAC III または DRAC 4、または DRAC 5)ソフトウェアコンポーネントなど、すべてのコンポーネントがインストールされます。

sh srvadmin-install.sh --express

または

sh srvadmin-install.sh -x

メモ: Server Administrator の RPM がインストールされる直前に、s**rvadmin-install.sh** シェルスクリプトは自動的に **srvadmin-openipmi.sh** シェルスクリプトを呼び出し、適切なバ<br>ージョンの OpenIPMI ドライバがシステムにインストールされていることを確認します。 適切なバージョンが見つからない場合は、srvadmin-install.sh シェルスクリプトが sr 表示されます。 エラー解決後に **srvadmin-install.sh** シェルスクリプトを再実行して管理下システムのコンポーネントをインストールします。

Server Administrator サービスは自動的には起動しません。

6. インストール後に **srvadmin-services.sh** を使って Server Administrator を起動するには、**sh srvadmin-services start** コマンドを使用します。

#### <span id="page-31-2"></span>カスタムインストール

Managed System Software には、2 つのカスタムインストールパスがあります。 1 つは事前設定済みのカスタムディレクトリ RPM ベースのもの、もう 1 つはシェルスクリプトベースのものです。

事前設定済みのカスタムディレクトリ を使ったカスタムインストールの実行

事前設定済みのカスタムディレクトリを使ったカスタムインストールを実行するときの RPM の使用に関する詳細は、<u>表 [7-1](#page-31-0)</u> を参照してください。

## <span id="page-31-0"></span>表 **7-1.** 事前設定済みのディレクトリを使ったカスタムインストール

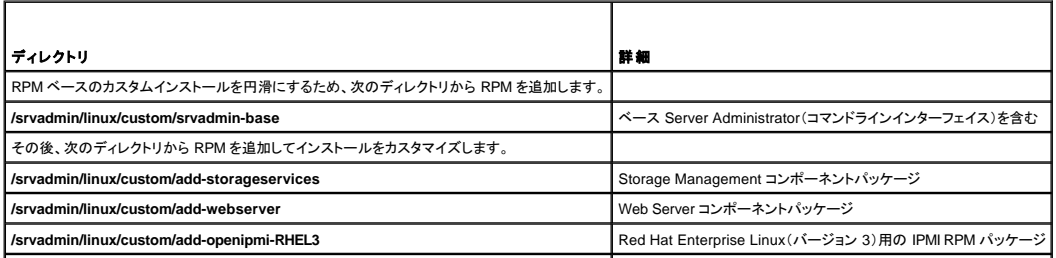

<span id="page-32-1"></span>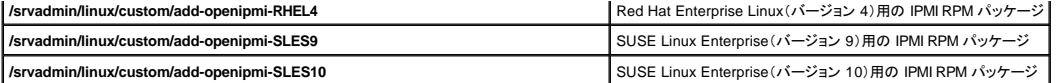

次の例は、Server Administrator のカスタム RPM ベースによるインストールを示したもので、Storage Management サービスコンポーネントのインストールが含まれています。

1. 管理下システムのコンポーネントをインストールする対応の Red Hat Enterprise Linux または SUSE Linux Enterprise Server オペレーティングシステム環境のシステムに root としてログオ ンします。

2. 『Dell PowerEdge Installation and Server Management CD』を CD ドライブに挿入します。

3. 必要に応じて、mount /mnt/dev/cdrom /mnt/cdrom コマンドまたは同類のコマンドを使って CD をマウントします。

- 4. srvadmin/linux/custom ディレクトリに移動します。
- 5. 次のコマンドを入力します。

rpm -ihv srvadmin-base/\*.rpm add-openipmi-RHEL4/srvadmin-ipmi\*.rpm add-storageservices/\*.rpm

メモ:このコマンドは RedHat Enterprise Linux(バージョン 4)オペレーティングシステム用です。システムに対応するオペレーティングシステム特有の **srvadmin-ipmi** RPM を適用して ください。

Server Administrator サービスは自動的には起動しません。

6. インストール後に次のコマンドを使って Server Administrator サービスを起動します。

sh srvadmin-services start

#### <span id="page-32-0"></span>シェルスクリプトを使ってカスタムインストールを実行する方法

Server Administrator のカスタムインストールスクリプトは、インタラクティブモードまたはサイレント無人モードで実行できます。

#### 基本的なスクリプトの使用方法

srvadmin-install.sh [オプション]...

Server Administrator カスタムインストールユーティリティ

このユーティリティはオプションを指定しない場合にはインタラクティブモード、オプションを指定する場合にはサイレントモードでそれぞれ実行されます。

オプションは次のとおりです。

**[-x|--express]** は RAC などすべてのコンポーネントをインストールします。 その他のオプションは無視されます。

**[-b|--base]** はベースコンポーネントをインストールします。

**[-s|--storage]** はベースコンポーネントを含むストレージコンポーネントをインストールします。

**[-r|--rac]** はベースコンポーネントを含む該当する RAC コンポーネントをインストールします。

**[-w|--web]** はベースコンポーネントを含む Web Server コンポーネントをインストールします。

**[-u|--update]** は、前バージョン(アップグレード用の -x と同じ)アップグレードで該当するコンポーネントをアップデートします。

**[-a|--autostart]** はコンポーネントがインストールされた後のインストール済みサービスを起動します。

[**--prefix PATH**] は特定の「パス」に対して選択されたコンポーネントをインストールします。OpenIPMI RPM は再配置不能であるため、このオプションは適用されません。

#### カスタムインストールスクリプトを使ってサイレントおよび無人モードで実行する方法

次の例は、**srvadmin-install.sh**シェルスクリプトを用いたサイレントおよび無人カスタムインストールを示したものです。

- 1. 管理下システムのコンポーネントをインストールする対応の Red Hat Enterprise Linux または SUSE Linux Enterprise Server オペレーティングシステム環境のシステムに root としてログオ ンします。
- 2. 『Dell PowerEdge Installation and Server Management CD』を CD ドライブに挿入します。
- 3. 必要に応じて、mount /mnt/dev/cdrom /mnt/cdrom コマンドまたは同類のコマンドを使って CD をマウントします。
- 4. srvadmin/linux/supportscripts ディレクトリに移動します。
- 5. Storage Management サービスコンポーネントをインストールするには、次のコマンドを入力します。

sh srvadmin-install.sh --storage --storage(長いオプション)

または

sh srvadmin-install.sh -s(短いオプション)

■メモ:長いオプションと短いオプションは相互に組み合わせて使用できます。

メモ: Server Administrator の RPM がインストールされる直前に、**srvadmin-install.sh** シェルスクリプトは自動的に **srvadmin-openipmi.sh** シェルスクリプトを呼び出し、適切なバー<br>ジョンの OpenIPMI ドライバがシステムにインストールされていることを確認します。 適切なバージョンが見つからない場合は、**srvadmin-install.sh** シェルスクリプトが

Server Administrator サービスは自動的には起動しません。

6. インストール後に次のコマンドを使って Server Administrator サービスを起動します。

sh srvadmin-services start

#### シェルスクリプトを使ってカスタムインストールをインタラクティブモードで実行する方法

この手順では、インストールシェルスクリプトを使ってインストール中に指定のコンポーネントをインストールするよう指示を出します。

- 1. 管理下システムのコンポーネントをインストールする対応の Red Hat Enterprise Linux または SUSE Linux Enterprise Server オペレーティングシステム環境のシステムに root としてログオ ンします。
- 2. 『Dell PowerEdge Installation and Server Management CD』を CD ドライブに挿入します。
- 3. 必要に応じて、mount /mnt/dev/cdrom /mnt/cdrom コマンドまたは同類のコマンドを使って CD をマウントします。
- 4. srvadmin/linux/supportscripts ディレクトリに移動します。
- 5. **sh srvadmin-install.sh** コマンドを使ってスクリプトを実行すると、コンポーネントオプションのリストが表示されます。 コンポーネントが 1 つでもすでにインストールされている場合は、そのコン<br>- ポーネントは別にリストされ、その横にはチェックマークが付きます。 Server Administrator カスタムインストールのオプションが表示されます。
- 6. コピーするには **C**、インストールするには **I**、リセットして最初からやり直すには **R**、終了するには **Q** を選択します。
	- <sup>l</sup> **C** を選択すると、宛先の絶対パスの入力を求められます。
	- <sup>l</sup> **I** を選択すると、rpms が **/opt/dell/srvadmin/** ディレクトリにインストールされるというメッセージが表示されます。 変更するには **Y**、デフォルトのインストールパスを使用するには <enter> を選択します。

インストールが完了したら、スクリプトにはサービスを起動するオプションが表示されます。

- メモ:Server Administrator の RPM がインストールされる直前に、**srvadmin-install.sh** シェルスクリプトは自動的に **srvadmin-openipmi.sh** シェルスクリプトを呼び出し、適切なバー ジョンの OpenIPMI ドライバがシステムにインストールされていることを確認します。 適切なバージョンが見つからない場合は、**srvadmin-install.sh** シェルスクリプトが **srvadmin-openipmi.sh** シェルスクリプトを呼び出して適切なバージョンのインストールを試行します。 何らかの理由で試行に失敗した場合は、エラーの解決法を記載した該当エラーメッセージが 表示されます。 エラー解決後に **srvadmin-install.sh** シェルスクリプトを再実行して管理下システムのコンポーネントをインストールします。
- 7. サービスを手動で起動するには **N** を選択します。

## **Managed System Software** の無人インストールの実行

無人インストールの手順では、『Dell PowerEdge Installation and Server Management CD』の 簡易インストール とカスタムインストール のオプションを使用できます。

無人インストールを使用すると、Server Administrator を複数のシステムに同時にインストールできます。 Managed System Software の必要ファイルすべてを含めた無人インストールパッケージを作 成して、無人インストールを実行します。

無人インストールパッケージは、ISV のソフトウェア配布ツールを使用して、リモートシステムに配布されます。 パッケージが配布されると、RPM によってソフトウェアがインストールされます。

カスタム無人インストールパッケージは「[シェルスクリプトを使ってカスタムインストールをインタラクティブモードで実行する方法](#page-32-0)」の項でに詳細説明されるように、作成したディレクトリに配置されます。こ ールパールのディレクトリントのプログラムのプラムを反りているコンパークをコンクタインをコーク<br>のディレクトリには、配布用に Managed System Software コンポーネントの RPM がすべて含まれています。

- 1. 無人インストールパッケージの配布後、ISV ソフトウェア配布ソフトウェアを設定して、rpm –i \*.rpm を実行します。
- 2. ISV 配布ソフトウェアを使用して、リモートシステムに無人インストールパッケージを配布します。 RPM コマンドは、各リモートシステムに Server Administrator をインストールします。

## 依存性チェック

RPM には、ソフトウェアを実際にインストールせずにソフトウェア間の依存性を検証するテスト機能があります。この依存性チェックを実行するには、rpm –ihv \*.rpm –-test と入力します。このコ<br>マンドはインストールの種類に関係なく使用できます。

■ メモ:rpm コマンドの –-test 機能では、ハードウェア検証は行われません。 チェックするのは rpm ソフトウェアの依存性だけです。

#### 簡易無人インストールパッケージの作成と配布

簡易設定インストール の無人インストールのオプションでは、無人インストールパッケージとして『Dell PowerEdge Installation and Server Management CD』のサブディレクト **nin/linux/supportscripts** および **/srvadmin/linux/RPMS** を使用します。RPM が『Dell PowerEdge Installation and Server Management CD』にアクセスして、選択したリモートシステ ムに必要な Server Administrator コンポーネントをすべてインストールします。

#### 簡易無人インストールパッケージとしての **Express-Install** サブディレクトリの配布

- 1. 『Dell PowerEdge Installation and Server Management CD』のサブディレクトリ、 **/srvadmin/linux/supportscripts** および **/srvadmin/linux/RPMS** ターゲットシステムへ配布します。
- 2. ISV ソフトウェア配布ソフトウェアを設定し、**supportscripts** サブディレクトリから sh srvadmin-install.sh -x を実行します。

ISV が起動すると、RPM が実行されて各リモートシステムに Server Administrator がインストールされます。

メモ: リモートシステムに適切なバージョンの OpenIPMI ドライバがインストールされていない場合、**srvadmin-hapi** RPM はインストールに失敗し、OpenIPMI ドライバをインストール / ア<br>ップグレードする必要があることを記載したエラーメッセージを表示します。この場合、s**rvadmin-hapi** RPM Iこ依存する RPM もインストールに失敗します。このような場合、オペレーティ<br>ングシステムに該当する OpenIPMI サブディレクトリから、カスタム無人インストールパッケージの配布元であるターゲットシステムの同じディレクトリに RPM をコピーします。

## カスタム無人インストールパッケージの作成と配布

無人インストールオプションのカスタムインストール [では、システムのハードドライブにあるディレクトリに無人インストールパッケージを作成します。 無人インストールパッケージを作成するには、「シ](#page-32-0) ドで実行する方法」の項に説明されるコピー機能を使用して、インストールする RPM によってカスタムディレクトリを作成します。 このデ ィレクトリが無人インストールディレクトリとなります。 該当する OpenIPMI サブディレクトリの RPM を、カスタム無人インストールパッケージを配布するターゲットシステムの同じディレクトリにコピーしま す。

#### 無人インストールパッケージの配布

カスタム無人インストールパッケージはカスタムインストール(「<u>カスタムインストール</u>」を参照) のステップ 6 で作成したディレクトリにあります。このディレクトリには、配布する Managed System<br>Software コンポーネントの rpm がすべて含まれています。

- 1. 無人インストールパッケージの配布後、ISV ソフトウェア配布ソフトウェアを設定して、rpm –i \*.rpm を実行します。
- 2. ISV 配布ソフトウェアを使用して、リモートシステムに無人インストールパッケージを配布します。 RPM コマンドは、各リモートシステムに Server Administrator をインストールします。

## 旧バージョンからのアップグレード

システムで Dell OpenManage ソフトウェアバージョン 4.2 より前のバージョンを実行している場合は、新しいバージョンをインストールする前に現行バージョンをアンインストールしてください。

## バージョン **4.3** 以降からのアップグレード

Dell OpenManage ソフトウェア 4.3 以降のバージョンを実行している場合は、RPM コマンドまたは srvadmin-install.sh シェルスクリプトを使ってシステムをアップグレードできます。どちらの方<br>法を使用するときも、インストールされているすべてのコンポーネントをアップグレードしてください。

**メモ:インストールスクリプト、srvadmin-install.sh の使用を推奨します。** 

#### **RPM** の使用

- 1. アップグレードした管理下システムのコンポーネントを必要とする Red Hat Enterprise Linux または SUSE Linux Enterprise Server を実行するシステムに root としてログオンします。
- 2. 『Dell PowerEdge Installation and Server Management CD』をシステムの CD ドライブに挿入します。

CD が自動マウントされないときは、次のようなコマンドを使用します。

mount /dev/cdrom /mnt/cdrom

mount /dev/cdrom /media/cdrom

3. CD がマウントされたら、次のコマンドと同類のコマンドを使用して **RPMS** ディレクトリに移動します。

cd /media/cdrom/srvadmin/linux/RPMS/<os>

<os> が RHEL3 または RHEL4 または SLES9 または SLES10 の場合。 システムに適用される適切なディレクトリ名を入力します。

<span id="page-35-1"></span>4. 単一の長いコマンドまたは個別の RPM を使用して Red Hat Enterprise Linux または SUSE Linux Enterprise Server システムをアップグレードします。1 つの長いコマンドは RPM の組合せ で、コマンドを 1 つ入力するだけで実行できます。

バージョン 5.0 からアップグレードする場合、次のコマンドでアップグレードを行います。

rpm -Uhv `rpm -q --queryformat "%{NAME}\* " \`rpm -qa | grep srvadmin\``

4.x からアップグレードする場合、次のコマンドまたは同類のコマンドを使用します。

rpm -Uhv openipmi/openipmi\*.rpm srvadmin-ipmi\*.rpm `rpm -q --queryformat " $\sum_{i=1}^{\infty}$  " \`rpm -qa | grep srvadmin\``

メモ:コマンドはシステムの既存 Server Administrator RPM パッケージをアップグレードします。 バージョン 5.0 で起動する場合、**openipmi** および **srvadmin-ipmi** パッケージが Server Administrator の新規要件となります。**openipmi** サブディレクトリ下の **dkms** RPM パッケージは **openipmi** パッケージに対する依存性をもちます。システム上のこれらのパッ<br>ケージのステータスに依存するコマンドを調整しなければならない場合があります。

以前にインストールされている全パッケージを個々の RPM でアップグレードするには、次の手順を実行してください。

<span id="page-35-0"></span>a. 次のように入力して、インストールされているすべての srvadmin パッケージについて rpm データベースにクエリします。

rpm -qa | grep srvadmin

既存のバージョンや古いバージョンも含め、インストールされているパッケージがすべて表示されます。

例:

srvadmin-omilcore-4.3.0-1.386 .rpm srvadmin-hapi-4.3.0-1.386 .rpm srvadmin-deng-4.3.0-1.386 .rpm srvadmin-isvc-4.3.0-1.386 .rpm

b. s<u>tep a</u> で返されたパッケージを含んだ RPM アップグレードコマンドを入力します。このコマンドによって、インストールされている Dell OpenManage ソフトウェアのコンポーネントがア<br>- ップグレードされます。

例:

rpm -Uhv srvadmin-omilcore-4.3.0-1.386.rpm srvadmin-hapi-4.3.0-1.386.rpm srvadmin-deng-4.3.0-1.386.rpm srvadmin-isvc-4.3.0-1.386.rpm

OpenIPMI ドライバが現在システムにインストールされていない場合、またはシステムにインストールされる OpenIPMI ドライバのバージョンが Server Administrator に必要とされる最小バージョン以下<br>である場合、srvadmin-hapi RPM はアップグレードに失敗し、OpenIPMI ドライバをインストール / アップグレードする必要があることを記載したエラーメッセージを表示します。 この場合、srvad

- 1. **srvadmin/linux/supportscripts** ディレクトリに移動します。
- 2. 下に表示される **srvadmin-openipmi.sh** シェルスクリプトを実行します。

sh srvadmin-openipmi.sh install

**srvadmin-hapi** RPM および **srvadmin-hapi** RPM に対する依存性をもつためにアップグレードに失敗したその他の RPM のアップグレードを再試行します。 次の手順を実行してください。

- 1. 前のディレクトリに戻ります。
- 2. 次のコマンドを実行して、前に Server Administrator パッケージのアップグレードに成功しているかを確認します。

rpm -qa | grep srvadmin

クエリにはインストールされているすべての Server Administrator パッケージのリストが表示されます。 アップグレードされたものは新しいバージョン番号が表示されます。 アップグレードされて いないものは古いバージョン番号が表示されます。

3. **srvadmin-hapi** RPM が前にアップグレードに失敗したため、次のコマンドを実行して、まだアップグレードされていないディレクトリ内のすべての RPM をアップグレードします。

rpm –Uhv srvadmin-hapi\*.rpm srvadmin-isvc\*.rpm srvadmin-omhip\*.rpm srvadmin-<その他のパッケージ>\*.rpm

Server Administrator によって必要とされる OpenIPMI ドライバの最小バージョンを満たす OpenIPMI ドライバのバージョン用の OpenIPMI RPM が現在システムにインストールされている場合で、 **kernel-source** RPM が必要とされているが現在インストールされていないために OpenIPMI ドライバの該当するバージョン用に OpenIPMI のドライバモジュールが構築されておらずインストールされ<br>ていない場合に **srvadmin-hapi** RPM はアップグレードに失敗し、エラーメッセージを表示します。 エラーメッセージには **kernel-source** RPM をインストールし、OpenIPMI ドライ

- 1. Red Hat Enterprise Linux(パージョン 3)を実行するシステムについては、オペレーティングシステムのインストール CD(または他のソース)から現在実行しているカーネルに対し適切な<br>**kernel-source RPM のコピーを**インストールしてください。 Red Hat Enterprise Linux(パージョン 4)や SUSE Linux Enterprise Server を実行しているシステムは、
- 2. RPM を確認またはコピーした場所から次のコマンドを実行することにより、**kernel-source** RPM または **kernel\*-devel** RPM をインストールします。

rpm –ihv kernel\*.rpm
- 3. **srvadmin/linux/supportscripts** ディレクトリに移動します。
- 4. 下に表示される **srvadmin-openipmi.sh** シェルスクリプトを実行します。 これにより OpenIPMI ドライバモジュールが構築およびインストールされます。

sh srvadmin-openipmi.sh install

**srvadmin-hapi** RPM および **srvadmin-hapi** RPM に対する依存性をもつためにアップグレードに失敗した RPM のアップグレードを再試行します。 113 [ページ](#page-35-0) に記載される手順を実行します。

#### **srvadmin-install** シェルスクリプトの使用

- 1. アップグレードが必要な Red Hat Enterprise Linux システムに root としてログオンします。
- 2. 『Dell PowerEdge Installation and Server Management CD』をシステムの CD ドライブに挿入します。 CD が自動的にマウントされない場合は、mount /dev/cdrom /mnt/cdrom と入 力します。
- 3. CD がマウントされたら、次のコマンドの 1 つを入力して、CD のシェルスクリプトを含むサブディレクトリに移動します。
	- cd /mnt/cdrom/srvadmin/linux/supportscripts cd /media/cdrom/srvadmin/linux/supportscripts.
- 4. 次のスクリプトを実行します。

sh srvadmin-install.sh

このスクリプトによって、前のバージョンの Server Administrator が削除されます。 前のバージョンがインストールされている場合は、現在のバージョンとインストールされているコンポーネントを 示したメッセージが表示されます。

例:

```
現在 Server Administrator バージョン 4.4.0 がインストールされています。
インストールされているコンポーネント:
```
- srvadmin-omilcore
- srvadmin-hapi
- srvadmin-deng
- srvadmin-isvc

#### その後、次のメッセージが表示されます。

Do you want to upgrade Server Administrator to 5.1? Press ('y' for yes | 'Enter' to exit):

(Server Administrator を 5.1 にアップグレードしますか? (はいの場合は、['y' | 終了の場合は、'Enter']を押します。)

5. **y** を選択してシステムをアップグレードします。

Server Administrator がバージョン 5.1 にアップグレードされます。

**メモ:** Server Administrator の RPM がアップグレードされる直前に、**srvadmin-install.sh** シェルスクリプトは自動的に **srvadmin-openipmi.sh** シェルスクリプトを呼び出し、適切なパージョン<br>の OpenIPMIドライバがシステムにインストールされていることを確認します。適切なパージョンが見つからない場合は、**srvadmin-install.sh** シェルスクリプトが

## **Managed System Software** のアンインストール

Red Hat Enterprise Linux または SUSE Linux Enterprise Server のコマンドラインから Managed System Software のアンインストールを行うことができます。 また、複数のシステムで同時に無人 アンインストールを実行することもできます。

#### **Managed System Software** アンインストールのための必要条件

root としてログインする必要があります。

### **Red Hat Enterprise Linux** または **SUSE Linux Enterprise Server** のコマンドラインからの **Managed System Software** のアンインストール

Server Administrator がインストールされると、アンインストールスクリプトがインストールされます。 srvadmin-uninstall.sh を入力し、<Enter> を押すことによりスクリプトを実行できます。

メモ:実行する際、**srvadmin-install.sh** スクリプトまたは **srvadmin-openipmi.sh** スクリプトの前の実行中に OpenIPMI ドライバがインストールまたはアップグレードされていたとしても、 **srvadmin-uninstall.sh** はOpenIPMI ドライバのアンインストールを試行しません。

指定のコンポーネントのカスタムアンインストール

Dell OpenManage のすべてをアンインストールせずに、コンポネントを個別に選択してアンインストールすることもできます。 次に例を示します。

Web Server だけをアンインストールするには、次のコマンドを使用します。

rpm –e `rpm -qa | grep srvadmin-iws`

ストレージをアンインストールするには、次のコマンドを使用します。

rpm –e `rpm -qa | grep srvadmin-storage`

### **VMware® ESX Server™ Software** による **Dell OpenManage** の使用

メモ:VMware ESX Server ソフトウェアを用いた Dell OpenManage のインストールには、特定の手順が必要です。 これらの手順は、Dell OpenManage のバージョンおよび ESX Server バー ジョンによって変わります。サポートされるのは限られた組み合わせのみです。

この Dell OpenManage リリースと互換のある ESX Server のソフトウェアバージョンを確認するときは、**www.dell.com/vmware** のリソースセンターにある『VMware Systems Compatibility Guide (VMware システム互換ガイド)』を参照してください。 デルからリリースされる各 ESX Server には、関連する『Dell VMware ESX Server 導入ガイド』が添付されます。またこのウェブサイトにも掲載され<br>ています。 その ESX Server のリリース時に利用可能な Dell OpenManage のサポートバージョンのインストールに関する手順は、その ESX Server リリースの『導入ガイド』に記載さ

## サードパーティ導入ソフトウェアを利用した **Managed System Software** のインストール

Altiris Deployment Solution などのサードパーティの導入ソフトウェアを用いて、Managed System Software を対応 Dell サーバーにインストールすることができます。 Altiris を使って Managed<br>System Software を配布してインストールするには、Altiris アプリケーションを起動し、OpenManag**e OpenManage \_Jobs.bi**n(『Dell

[目次ページに戻る](file:///E:/Software/smsom/5.1/ja/ug/index.htm)

#### <span id="page-38-2"></span>[目次ページに戻る](file:///E:/Software/smsom/5.1/ja/ug/index.htm)

# **Management Station Software** のインストール

**Dell OpenManage™** バージョン **5.1** インストールおよびセキュリティユーザーズガイド

● [概要](#page-38-0)

- [インストール要件](#page-38-1)
- 対応する Windows [オペレーティングシステムを実行しているシステムでの](#page-39-0) Management Station Software のインストール、アップグレード、アンインストール

● 対応の Red Hat Enterprise Linux、SUSE Linux Enterprise Server [オペレーティングシステムを実行しているシステムでの](#page-47-0) Management Station Software のインストール、アップグレード、アン インストール

## <span id="page-38-0"></span>概要

『Dell™ Systems Management Consoles CD』には、お使いのシステムで Dell OpenManage™ Management Station Software をインストール、アップグレード、アンインストールするためのセット<br>アッププログラムが入っています。

『*Dell Systems Management Consoles CD*』のセットアッププログラムを使用すると、*Microsoft*® Windows® オペレーティングシステムを実行しているシステムで Management Station Software の インストールとアップグレードができます。Dell OpenManage Management Station Software は『Dell Systems Management Consoles CD』からアンインストールできます。対応する Windows オ<br>ペレーティングシステムを実行しているシステムの場合は、オペレーティングシステムからもアンインストールできます。

Management Station Applications には、Dell OpenManage IT Assistant、DRAC ツール、BMC ユーティリティ、および Microsoft Active Directory® スナップインが含まれます。

Management Station Application の中には Red Hat® Enterprise Linux および SUSE® Linux Enterprise Server オペレーティングシステムで起動するものもあります。より具体的な情報について<br>は「<u>対応の Red Hat Enterprise Linux, SUSE Linux Enterprise Server オペレーティングシステムを実行しているシステムで</u> は「対応の Red Hat Enterprise L<br>インストール」を参照してください。

**メモ:**セットアップと設定の詳細については、『Dell OpenManage IT Assistant ユーザーズガイド』を参照してください。

## <span id="page-38-1"></span>インストール要件

以下は管理ステーションの一般的な必要条件です。 オペレーティングシステムに固有のインストール要件は、あとで説明する各アプリケーションのインストール手順に含まれています。

### 対応オペレーティングシステム

Management Station Software は、最少必要条件を満たしている次の各オペレーティングシステムで実行できます。

- <sup>l</sup> Red Hat Enterprise Linux AS、ES、および WS(バージョン 3)x86 および Intel® Extended Memory 64 Technology(EM64T)アップデート 6(BMC 管理ユーティリティおよび DRAC ツール)
- l Red Hat Enterprise Linux AS、ES、WS(バージョン 4)(BMC 管理ユーティリティおよび DRAC ツール)(Intel x86 および Intel EM64T 対応)
- <sup>l</sup> Windows 2000 Server SP4(Server、Advanced Server を含む)
- l Windows 2000 Professional SP4
- <sup>l</sup> Windows Server™ 2003 R2(Standard Edition、Enterprise Edition を含む)
- <sup>l</sup> Windows Server 2003 SP1(Web Edition)
- l Windows SBS 2003 SP1 (IT Assistant を除く)
- l Windows Server 2003 Standard および Enterprise x64 R2(IT Assistant を除く)
- <sup>l</sup> Windows Storage Server 2003 R2(Express、Standard、Workgroup、Enterprise 版を含む)
- l Windows XP SP2
- 1 SUSE Linux Enterprise Server(バージョン 9)SP 3(BMC 管理ユーティリティおよび RAC Management Station)
- l SUSE Linux Enterprise Server(バージョン 10)Gold (Intel EM64T 対応)
- メモ: Dell OpenManage 5.1 インストーラは、Windows Storage Server 2003 R2、Microsoft Windows Storage Server 2003 R2、統合ストレージ搭載 Express x64 Edition および<br>Microsoft Windows Storage Server 2003 R2、統合ストレージ搭載 Workgroup x64 Edition で多言語ユーザー の Windows オペレーティングシステムに追加可能な言語固有のリソースファイル一式が含まれます。ただし、Dell OpenManage 5.1 インストーラがサポートする言語はドイツ語、スペイン語、 フランス語、簡体字中国語、日本語の 5 言語のみです。

アプリケーションに固有のオペレーティングシステム要件については、そのアプリケーションのマニュアルを参照してください。

## システム要件

Windows システムでは、CD のセットアッププログラム(**setup.exe**)によって **必要条件チェッカー** が起動し、システム要件が満たされているかどうかが自動的に分析されます。 (「<u>必要条件チェッカ</u><br><u>一</u>」を参照してください。)

### <span id="page-39-2"></span>**Management Station 要件**

システムには Microsoft Software Installer(MSI)バージョン 3.1 以降が必要です。 Dell OpenManage ソフトウェアはシステムの MSI バージョンを検知します。バージョンが 3.1 未満である場合、必 要条件チェッカーにより MSI バージョン 3.1 へのアップグレードが要求されます。

## **IT Assistant** データベース要件

IT Assistant 8.0 の新規インストールに際しては、システムに対応データベースが不在の場合、Microsoft SQL Server™ 2005 Express Edition のインストールが要求されます。SQL Server 2005 Express Edition は、Management Station Software をインストールする前に『Systems Management Sonsoles CD』を使ってインストールできます。ただし、システムに既に Microsoft SQL Server<br>2000 Desktop Engine(MSDE 2000)がインストールされている場合、IT Assistant はこれと連動します。IT Assistant 7. す。

### **IT Assistant** での **CIM** 検出とセキュリティの有効化

IT Assistant などのアプリケーションは、Common Information Model(CIM)プロトコルを使用できます。 CIM プロトコルを使用する場合は、これがインストールされ、有効になっていることを確認しま す。 *IT Assistant* の *CIM* の設定については、『*Dell OpenManage IT Assistant* ユーザーズガイド』を参照してください。

## **SNMP** のインストール

IT Assistant システムでは、SNMP サービスがインストールされ、実行されている必要があります。 検出および管理するシステムにはさらに SNMP(または CIM)もインストールされていなくてはなりま<br>せん。 SNMP のないシステムに IT Assistant をインストールしようとすると、インストールプログラムが終了して SNMP のインストールを要求されます。また、SNMP サービスを停止すると、IT **Assistant のサービスも停止します。** 

IT Assistant 管理ステーションで SNMP をインストールするには、『IT Assistant ユーザーズガイド』を参照してください。

### <span id="page-39-0"></span>対応する **Windows** オペレーティングシステムを実行しているシステムでの **Management Station Software** のインストール、アップグレード、アンインストール

ここでは、対応 Windows オペレーティングシステムを実行しているシステムで Management Station Software をインストール、アップグレード、アンインストールする方法について説明します。 システ ム要件が満たされている場合にインストールされるデフォルトの機能は、IT Assistant、Remote Access Controller コンソール、および BMC ユーティリティです。

メモ:Dell OpenManage Array Manager コンソールは、以前に Management Station Software(Array Manager Console もあわせてインストール済み)が検出されない場合、Windows では 利用できません。 この機能はアップグレードのみ可能です。 Array Manager コンソールは今後のリリースではサポートされなくなります。

### <span id="page-39-1"></span>必要条件チェッカー

セットアッププログラム(setup.exe)によって必要条件チェッカープログラムが開始します。セットアッププログラムは、『Dell Systems Management Consoles CD』の Windows ディレクトリにありま<br>す。必要条件チェッカープログラムは、実際のインストールを起動せずにソフトウェアが機能するための必要条件を調べます。このプログラムは、ソフトウェア機能のインストールや動作に影響する可<br>能性のあるハードウェア

必要条件チェッカーには、情報、警告、エラーメッセージという 3 種類のメッセージが表示されます。

- l 情報メッセージとは、管理者が認識しておくべき状況を説明したものです。 機能がインストールできなくなることはありません。
- ι 警告メッセージとは、**標準** インストール中にソフトウェア機能をインストールできなくなる状況を説明したものです。 警告の原因を解明してから、ソフトウェアのインストールを進めることをお勧め<br> します。 続行する場合は、**カスタム** インストールを使うとソフトウェアを選択的にインストールできます。
- ι エラーメッセージとは、ソフトウェア機能をインストールできない状況を説明したものです。エラーの原因を解明してから、そのソフトウェア機能のインストールを進める必要があります。問題を<br>- 解決しなければ、ソフトウェア機能はインストールされません。

**¥windows¥PreReqChecker** ディレクトリより、RunPreReqChecks.exe /s を実行することで、必要条件チェッカーをサイレント実行できます。必要条件の確認作業をサイレント実行する場合の詳細 については、「[必要条件チェッカー」](file:///E:/Software/smsom/5.1/ja/ug/prereqch.htm#wp1053126)の項を参照してください。

### **Management Station Software** のインストールとアップグレード

ここでは、Management Station Software のインストールとアップグレードの方法を説明します。 このインストールのオプションは次のとおりです。

- <sup>l</sup> IT Assistant や他の Management Station Software をインストールまたはアップグレードするには、『Dell Systems Management Consoles CD』に入っているセットアッププログラムを使用 します。
- <sup>l</sup> Windows インストーラエンジン **msiexec.exe** を使った無人インストールの方法で(下表 [5-1](#page-44-0) 参照)、IT Assistant やその他の Management Station Software を複数のシステムにインストー ルします。

## 標準インストールとカスタムインストール

『Dell Systems Management Consoles CD』には、IT Assistant や他の Management Station Software をインストールするオプションとして 標準セットアップ と カスタムセットアップ がありま す。

CD ドライブに『Dell Systems Management Consoles CD』を挿入して、セットアッププログラムからハードウェアおよびソフトウェアのシステム情報(インストールと操作の機能に影響するなど)がある 必要条件チェッカーを実行します。

次を行うことで、現在システムにインストール済みの Management Station Software 製品をすべてインストールできます。

- 1. Management Station のインストールを起動します。
- 2. **Management Station** のインストール、変更、修復、削除 をクリックして、 次へ
- - -<br>なクリック! ます
- **3. 標準セットアップ** オプションを選択します。

必要条件が満たされていれば、デフォルトで IT Assistant、DRAC ツール、BMC ユーティリティがインストールされますが、Active Directory スナップインユーティリティはデフォルトとして選択されませ<br>ん。これらは **カスタムセットアップ** オブションを使ってインストールできます。(**標準セットアップ** の実行方法については、『ソフトウェアクイックインストールガイド』を参照してください。このマニュアル<br>には、セッ

メモ:標準インストール中、個々の Management Station サービスはそのサービスのハードウェア要件とソフトウェア要件を満たしていない管理下システムにはインストールされません。 たとえ ば、Server Administrator Remote Access Service ソフトウェアモジュールは、管理下システムに Remote Access Controller がインストールされていなければ、 標準インストール中にインス トールされません。 ただしカスタムセットアップ で Remote Access Service ソフトウェアモジュールを選択するとインストールできます。

**カスタムセットアップ** オプションを選択すると、セットアッププログラムでシステムに適切なインストールオプションとして識別されたソフトウェア機能の選択を解除できます。 **標準セットアップ** では、ハ<br>ードウェア構成に適した機能はすべて事前に選択されているため、インストールする機能のリストに追加することはできません。

**カスタムセットアップ** 以下に、オプションについて IT Assistant のインストールとアップグレードを例にとって説明します。 他の Management Station Software も **カスタムセットアップ** オプションを<br>使ってインストールできます。

### カスタムインストール

カスタムインストールを使用すると、インストールしたい特定のソフトウェア機能を選択できます。

■ メモ: Management Station および Managed System サービスは同じまたは異なるディレクトリにインストールできます。 インストールするディレクトリの選択が可能です。

#### **Management Station** のインストール

- 1. Management Station Software 機能をインストールするシステムに、システム管理者権限を使ってログインします。
- 2. 開いているアプリケーションをすべて閉じます。
- 3. CD ドライブに『Dell Systems Management Consoles CD』を挿入します。

インストーラが自動的に開始しない場合は、CD の **windows** フォルダを開いて **setup.exe** ファイルをダブルクリックします。

Dell OpenManage Management Station の必要条件ステータス 画面が開き、Management Station の必要条件の確認作業が実行されます。**必要条件ステータス** に関連する情報、警<br>告、エラーなどのメッセージが表示されます。メッセージを読み、必要に応じてインストール前に警告メッセージとエラーメッセージに対処します。

4. **Management Station** のインストール、変更、修復、削除 オプションのいずれかをクリックします。

**Dell OpenManage Management Station** のインストールウィザードへようこそ 画面が開きます。

5. 次へ をクリックします。

Dell ソフトウェア製品使用許諾契約が表示されます。

6. 受け入れるには、同意する をクリックします。

セットアップの種類 ダイアログボックスが開きます。

7. カスタム を選択して 次へ をクリックします。

カスタムセットアップ ダイアログボックスが開きます。

特定の Management Station Software アプリケーションを選択するには、リストされた機能の横にあるドロップダウン矢印をクリックし、アプリケーションをインストールするか、またはしないかを 選択します。

選択した機能の隣にハードドライブのアイコンが付きます。 選択解除した機能の隣に赤の **X** が付きます。 デフォルトでは、ハードウェアでサポートされていないソフトウェア機能が必要条件チェ こかって検出されると、選択が解除されます。

デフォルトのディレクトリパスを受け入れて Management Station Software をインストールするには、次へ をクリックします。 別の場所にインストールする場合は、変更 をクリックして Management Station Software をインストールするディレクトリに移動してから次へをクリックします。

**Dell OpenManage IT Assistant は必ず選択してください。** 

8. 選択したソフトウェア機能のインストールを受け入れるには、次へをクリックします。

**IT Assistant** カスタム設定 ダイアログボックスが開きます。

メモ:IT Assistant には、システムにインストールするデータベースのデフォルトインスタンスが必要とされます。 IT Assistant は、名前指定されたデータベースのインスタンスを使用でき ません。

メモ: Microsoft SQL Server 2005 Express は、Microsoft Data Access components 2.8(MDAC 2.8)および .NET 2.0 Runtime のインストールを必要とします。システムに MDAC<br>2.8 がインストールされていない場合、必要条件チェッカーユーティリティによって MDAC 2.8 のインストールが要求されます。

- 9. 必要に応じて、**IT Assistant** のカスタム設定 フィールドを変更します。
- 10. IT Assistant のカスタム設定を受け入れるには、次へ をクリックします。

プログラムのインストール準備完了 ダイアログボックスが開きます。

**メモ: キャンセル** をクリックすると、インストール処理をキャンセルできます。 インストールは加えた変更を元の状態に戻します。 インストール処理の最後の方で **キャンセル** をクリックした場合<br>は、元の状態に正しく戻らず、システムがインストール未完了のままになることがあります。 詳細は、「<u>失敗したインストールのシステム回復</u>」を参照してください。

11. 選択したソフトウェア機能をインストールするには、 インストール をクリックします。

**Dell OpenManage Management Station のインストール** 画面が開きます。

選択した機能がインストールされると、インストールウィザードの完了 ダイアログボックスが開きます。

12. 終了 をクリックして Management Station のインストールを終了します。

## アップグレード

『Dell Systems Management Consoles CD』には IT Assistant や他の Management Station Software をアップグレードするための アップグレード オプションもあります。

『Dell Systems Management Consoles CD』を CD ドライブに挿入すると、必要条件チェッカーというプログラムによってシステムがチェックされます。

現在システムにインストールされている Management Station Software 製品のすべてをアップグレードするときは**、Management Station のインストール、変更、修復、削除**をクリックしてから**、次**<br>ヘ を選択します。

システムに適切な機能はすべて、バージョン 4.3 からのアップグレード中に事前に選択されています。

以下の手順は、IT Assistant や他の Management Station Software をアップグレードする方法です。

メモ:Management Station Software の最新バージョンはメジャーアップグレードであるため、Windows インストーラパッチ(.MSP)サポートはありません。 マイナーアップグレードにおいての みアップグレードに MSP ファイルを使用できます。

### カスタムアップグレード

1. CD ドライブに『Dell Systems Management Consoles CD』を挿入します。

インストーラが自動的に開始しない場合は、CD の **windows** フォルダを開いて **setup.exe** ファイルをダブルクリックします。

Dell OpenManage Management Station の必要条件ステータス 画面が開き、Management Station の必要条件の確認作業が実行されます。**必要条件ステータス** に関連する情報、警<br>告、エラーなどのメッセージが表示されます。 メッセージを読んで、必要に応じてインストール前に問題を解決します。

2. **Management Station** のインストール、変更、修復、削除 オプションのいずれかをクリックします。

**Dell OpenManage Management Station** のインストールウィザードへようこそ 画面が開きます。

3. 次へ をクリックします。

**Dell OpenManage Management Station** のインストール 画面が開きます。 インストールまたはアップグレード中のソフトウェア機能の状態と進行状況を示すメッセージが表示されます。 選択した機能がインストールまたはアップグレードされると、インストールウィザードの完了 ダイアログボックスが開きます。

4. 終了 をクリックして Management Station のインストールを終了します。

## カスタム変更

- 1. スタートボタンをクリックし、設定 →コントロールパネル の順にポイントします。
- 2. プログラムの追加と削除 をダブルクリックします。

<span id="page-42-1"></span>3. **Dell OpenManage Management Station** をクリックし、変更 をクリックします。

**Dell OpenManage Management Station インストールウィザードへようこそ**ダイアログボックスが開きます。

4. 次へ をクリックします。

プログラムのメンテナンス ダイアログボックスが開きます。

5. 変更 オプションを選択して 次へ をクリックします。

カスタムセットアップ ダイアログボックスが開きます。

6. 特定の Management Station Software アプリケーションを選択するには、リストされた機能の横にあるドロップダウン矢印をクリックし、アプリケーションをインストールするか、またはしないかを 選択します。

選択した機能の隣にハードドライブのアイコンが付きます。 選択解除した機能の隣に赤の X が付きます。 デフォルトでは、ハードウェアでサポートされていないソフトウェア機能が必要条件チェ<br>ッカーで検出されると、選択が解除されます。

7. 選択したソフトウェア機能のインストールを受け入れるには、次へをクリックします。

プログラムの変更準備完了 ダイアログボックスが開きます。

8. 選択したソフトウェア機能をインストールするには、インストール をクリックします。

**Dell OpenManage Management Station** のインストール 画面が開きます。 インストール中のソフトウェア機能の状態と進行状況を示すメッセージが表示されます。 選択した機能がインストールされると、インストールウィザードの完了 ダイアログボックスが開きます。

9. 終了 をクリックして Management Station のインストールを終了します。

## カスタム修復

- 1. スタートボタンをクリックし、設定 →コントロールパネル の順にポイントします。
- 2. プログラムの追加と削除 をダブルクリックします。
- 3. **Dell OpenManage Management Station** をクリックし、変更 をクリックします。

**Dell OpenManage Management Station** インストールウィザードへようこそ ダイアログボックスが開きます。

4. 次へ をクリックします。

プログラムのメンテナンス ダイアログボックスが開きます。

5. 修復 オプションを選択して次へ をクリックします。

プログラムの修復準備完了 ダイアログボックスが開きます。

6. 選択したソフトウェア機能をインストールするには、インストール をクリックします。

**Dell OpenManage Management Station** のインストール 画面が開きます。 インストール中のソフトウェア機能の状態と進行状況を示すメッセージが表示されます。 選択した機能がインストールされると、インストールウィザードの完了 ダイアログボックスが開きます。

7. 終了 をクリックして Management Station のインストールを終了します。

## <span id="page-42-0"></span>失敗したインストールのシステム回復

ソフトウェアのインストールユーティリティで、セットアップ中に致命的なエラーが発生した場合は、システムが不安定になる可能性があります。 この問題に対処するため、Dell OpenManage インストー<br>ラには、サーバーをエラー発生前の正常な状態に戻す「ロールバック」という機能が装備されています。

Windows インストーラサービスは、インストール、アンインストール、その他の設定変更中に実行するあらゆる操作を元に戻す処理を維持して、Dell OpenManage インストーラにロールバック機能を提<br>供しています。 インストールセッション中にエラーが発生した場合は、Windows インストーラサービスを使って、システムをエラー前の状態に戻すことができます。 この機能には、削除や上書きが行わ<br>れたファイルやレジストリキーや、その他の

インストールが正常に完了した後に、ロールバックすることはできません。 処理したインストールは、特定のインストールセッション中にシステムを保護する安全ネットとしての役割を果たします。 たとえ ば、インストールしたアプリケーションを削除したい場合は、単にそのアプリケーションをアンインストールしてください。

Dell OpenManage ソフトウェアをバージョン 4.3 からバージョン 5.xへアップグレードすると、エラーとなり、システムはそれ以前の状態までロールバックされます。

メモ:インストーラのクリーンアップ中やインストール処理が完了してからシステム管理者がキャンセルしたインストール、アンインストール、アップグレードなどは、ロールバックされません。

### **Management Station Software** の無人インストールの実行

『Dell Systems Management Consoles CD』には、無人インストールの手順として、**標準セットアップ オ**プションとカスタムセットアップ オプションがあります。

無人インストールを使用すると、Management Station Softwareを複数のシステムに同時にインストールできます。 Management Station の必要ファイルすべてを含めた無人インストールパッケージ<br>を作成して、無人インストールを実行します。 無人インストールオプションには、無人インストールの設定、確認、情報表示などができる機能もいくつかあります。

無人インストールパッケージは、独立系ソフトウェアベンダー(ISV)のソフトウェア配布ツールを使用して、リモートシステムに配布されます。 パッケージが配布されると、インストールスクリプトによってソ<br>フトウェアがインストールされます。

### 無人インストールの機能

無人インストールには次の機能があります。

- 1 無人インストールをカスタマイズするオプションのコマンドライン設定
- l 特定のソフトウェア機能のインストールを指定するカスタマイズパラメータ
- l 実際のインストールを実行せずに、選択したソフトウェア機能の依存性状態を調べる必要条件チェッカープログラム

#### 標準無人インストールパッケージの作成と配布

無人インストールの 標準セットアップ オプションでは無人インストールパッケージとして『Dell Systems Management Consoles CD』を使用します。 **msiexec.exe /i MgmtSt.msi /qb** コマンドで 『Dell Systems Management Consoles CD』にアクセスして、ソフトウェア使用許諾契約に同意すると、選択したリモートシステムに Management Station のソフトウェア製品がすべてインストールさ<br>れます。 **msiexec.exe /i MgmtSt.msi /qb** コマンドは、システムのハードウェアとソフトウェアの設定に基づいて、Management Station のソフトウェアをインストー

CD の全内容を配布するか、ターゲットシステムから CD イメージの場所にドライブをマッピングすると、リモートシステムで 『Dell Systems Management Consoles CD』イメージを使用できるようにな ります。

### 標準無人インストールパッケージとして使用するためのドライブのマッピング

ドライブを標準無人インストールパッケージとして動作させるようにマッピングするには、次を実行します。

1. Management Station をインストールする各リモートシステムで『Systems Management Consoles CD』のイメージを共有することができます。

このタスクは、CD を直接共有するか、CD 全体をドライブにコピーしてコピーを共有することで達成できます。

2. 手順 1で説明した共有ドライブにリモートシステムからドライブをマッピングするスクリプトを作成します。 このスクリプトはドライブのマッピング後、以下のコマンドによって実行されます。

**msiexec.exe /i** マッピング先ドライブ**¥windows¥ManagementStation¥MgmtSt.msi /qb**

- 3. 手順 2で作成したスクリプトを配布して実行するように ISV の配布ソフトウェアを設定します。
- 4. ISV ソフトウェア配布ツールを使用して、このスクリプトをターゲットシステムに配布します。

**msiexec.exe /i** マッピング先ドライブ**¥windows¥ManagementStation¥MgmtSt.msi /qb** コマンドによって各リモートシステムに Management Station がインストールされます。

メモ:IT Assistant は、IT Assistant をインストールする前に、対応データベースのインストールを必要とします。**CD** ドライブ:**¥Windows¥ManagementStation¥support database** を参照し、サンプルバッチファイルおよび必要なユーティリティを確認してください。

#### 標準無人インストールパッケージとしての **CD** 全体の配布

CD 全体を標準無人インストールパッケージとして配布するときは、次を実行します。

- 1. 『Dell Systems Management Consoles CD』のイメージ全体をターゲットシステムに配布します
- 2. **msiexec.exe /i** *CD* ドライブ**¥windows¥ManagementStation¥MgmtSt.msi /qb** コマンドを『Dell Systems Management Consoles CD』イメージから実行するように ISV ソフトウェアを設 定します。

**msiexec.exe /i** *CD* ドライブ**¥windows¥ManagementStation¥MgmtSt.msi /qb** コマンドが CD から実行され、各リモートシステムに Management Station がインストールされます。

#### カスタム無人インストールパッケージの作成と配布

<span id="page-44-1"></span>配布用無人インストールパッケージを作成するには、CD の **windows** ディレクトリをシステムのハードドライブにコピーするだけです。

Windows インストーラエンジン(**msiexe.exe**)を使ってインストールを実行するバッチスクリプトを作成します。 例:

msiexec.exe /i MgmtSt.msi ADDLOCAL=ITA,RACMS,ADS /qb

■ メモ:カスタム無人インストールの場合は、必要な機能のそれぞれをコマンドラインインタフェース(CLI)のパラメータとして含める必要があります。

また、バッチスクリプトはシステムのハードドライブにある **windows** ディレクトリに入れてください。

追加詳細および使用できる機能の ID については、「[カスタムパラメータ」](#page-46-0)を参照してください。

### カスタム無人インストールパッケージの配布

メモ:先ほど説明した無人インストールの カスタムセットアップ で使用される Management Station の **MgmtSt.msi** インストールパッケージは、**¥windows¥ManagementStation** ディレク トリに入っています。

1. インストールパッケージの配布後にバッチスクリプトを実行するように ISV 配布ソフトウェアを設定します。

2. ISV 配布ソフトウェアを使用して、リモートシステムにカスタム無人インストールパッケージを配布します。

次のコマンドはスクリプトから実行され、各リモートシステムに指定された機能とともに Management Station をインストールします。

msiexec.exe /i *System Drive*¥windows¥ManagementStation¥MgmtSt.msi ADDLOCAL=ITA,RACMS,ADS /qb

## ログファイルの場所の指定

ログファイルの場所を指定して無人インストールを実行するには、次のコマンドを実行します。

Msiexec.exe /i MgmtSt.msi /l\*v "C:¥openmanage¥logs¥MgmtSt.log"

### オプションのコマンドライン設定

表 [5-1](#page-44-0) は、**MSIExec.exe** で使用できるオプションコマンドライン設定です。 コマンドラインで **msiexec.exe** の後に各オプション設定をスペースで区切って入力します。

**メモ: Microsoft Windows インストーラの全コマンドラインスイッチの詳細については、support.microsoft.com を参照してください。** 

<span id="page-44-0"></span>表 **5-1.** MSI インストーラのコマンドライン設定

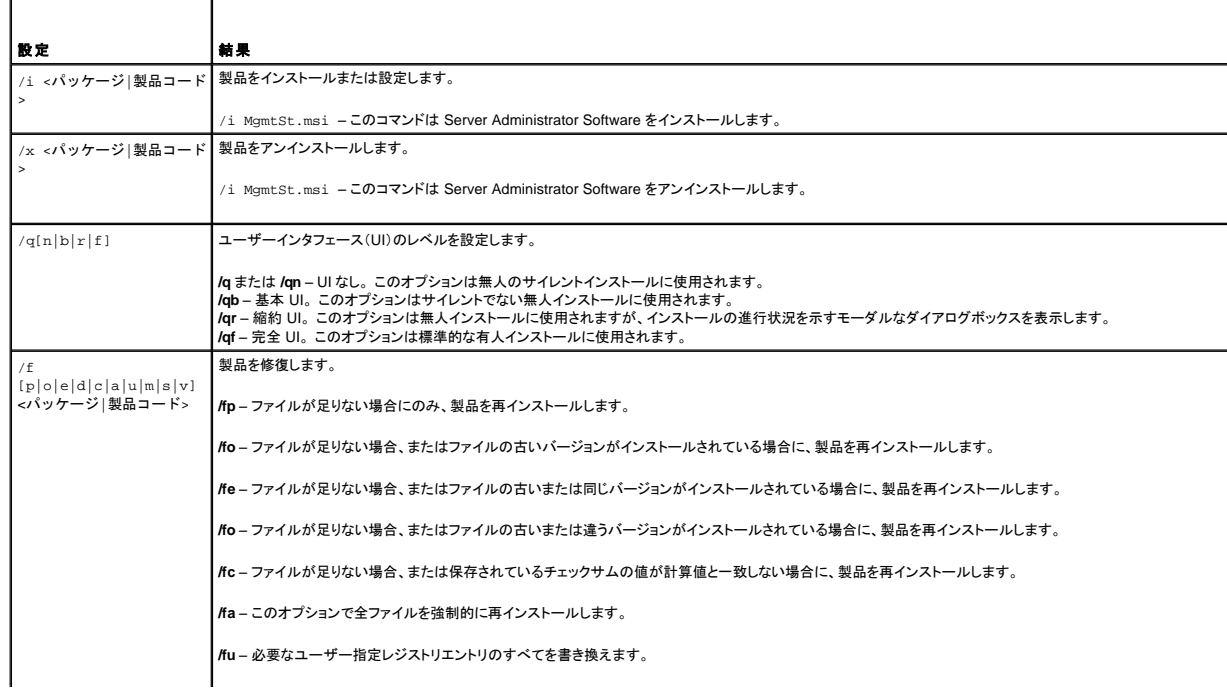

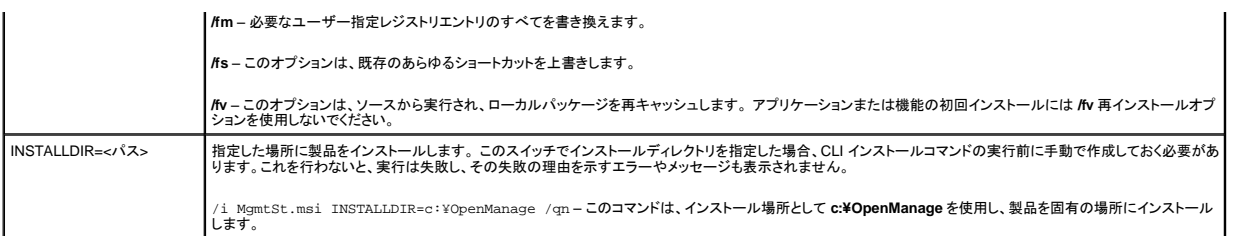

MSIを使ったコマンド例として msiexec.exe /i MgmtSt.msi /qn があります。このコマンドは、システムのハードウェアとソフトウェアの設定に基づいて、プロンプトなしでサイレントに<br>Management Station の機能を各リモートシステムにインストールします。

### **Management Station Software** のアンインストール

Management Station Software の機能をアンインストールするには、『Dell Systems Management Consoles CD』またはオペレーティングシステムを使います。また、複数のシステムで同時に無人<br>アンインストールを実行することもできます。

#### 『**Dell Systems Management Consoles CD**』を使用した **Management Station Software** のアンインストール

『Dell Systems Management Consoles CD』を使って Management Station Software をアンインストールするときは、次を実行します。

1. CD ドライブに『Dell Systems Management Consoles CD』を挿入します。

CD を挿入しても自動的にセットアッププログラムが開始されない場合は、システムのデスクトップから マイコンピュータ をダブルクリックし、**CD** ドライブ のアイコンをダブルクリックして **windows** フォルダを開き、**setup.exe** ファイルをダブルクリックします。

**Dell OpenManage Management Station** の必要条件ステータス 画面が開き、Management Station の必要条件の確認作業が実行されます。 必要条件ステータス に関連する情報、警 告、エラーなどのメッセージが表示されます。

2. **Management Station** のインストール、変更、修復、削除 オプションのいずれかをクリックします。

**Dell OpenManage Management Station** のインストールウィザードへようこそ 画面が開きます。

3. 次へ をクリックします。

プログラムのメンテナンス ダイアログボックスが開きます。 このダイアログで、プログラムの変更、修復、削除などができます。

4. 削除 オプションを選択して 次へ をクリックします。

プログラムの削除 ダイアログボックスが開きます。

5. 削除 をクリックします。

**Dell OpenManage Management Station** のアンインストール 画面が開きます。 アンインストール中のソフトウェア機能の状態と進行状況を示すメッセージが表示されます。 選択した機能がアンインストールされると、インストールウィザードの完了 ダイアログボックスが開きます。

6. 終了 をクリックして Management Station のアンインストールを終了します。

Management Station の全機能がアンインストールされます。

### **Microsoft Windows** オペレーティングシステム用 **Management Station Software** 機能のアンインストール

Windows で Management Station Software 機能をアンインストールするときは、次を実行します。

- 1. スタートボタンをクリックし、設定→コントロールパネル の順にポイントします。
- 2. プログラムの追加と削除 をダブルクリックします。
- 3. **Dell OpenManage** Management Station をクリックし、削除 をクリックします。 プログラムの追加と削除 確認ボックスが開きます。
- 4. はい をクリックして Management Station のアンインストールを承認します。

アンインストールの概要 画面が開きます。 アンインストール中のソフトウェア機能の状態と進行状況を示すメッセージが表示されます。

<span id="page-46-1"></span>Management Station の全機能がアンインストールされます。

### **Management Station Software** の無人アンインストールの実行

『Dell Systems Management Consoles CD』は、主に Management Station Software の無人アンインストールの手順を提供します。

無人アンインストールを使用すると、Management Station Software を複数のシステムから同時にアンインストールできます。 無人アンインストールパッケージは、ISV ソフトウェア配布ツールを使用し<br>てリモートシステムに配布されます。 パッケージが配布されると、アンインストールスクリプトが実行されてソフトウェアがアンインストールされます。

### 無人アンインストールパッケージの配布

『Dell Systems Management Consoles CD』は無人アンインストールパッケージとして機能するように事前設定されています。 パッケージを 1 つまたは複数のシステムに配布するには、次の手順に 。<br>従います。

- 1. 無人アンインストールパッケージの配布後 **msiexec.exe /x CD** ドライブ**¥windows¥SystemsManagement¥SysMgmt.msi /qb** コマンドが実行されるように ISV 配布ソフトウェアを設定しま す。
- 2. ISV ソフトウェア配布ソフトウェアを使用して、リモートシステムに標準無人アンインストールパッケージを配布します。
- 3. **msiexec.exe /x** *CD* ドライブ**¥windows¥ManagementStation¥MgmtSt.msi /qb** コマンドが実行して、各リモートシステムで IT Assistant や他の Management Station Software がアンイ ンストールされます。

### 無人アンインストールのコマンドライン設定

<u>表 [5 -1](#page-44-0)</u> は、無人アンインストールで使用できる無人アンインストールのコマンドラインを示します。 コマンドラインで<br>msiexec.exe /x MgmtSt.msiの後に各設定をスペースで区切って入力します。

たとえば、msiexec.exe /x MgmtSt.msi /qb を実行すると、無人アンインストールが実行され、実行中にその状態が表示されます。

msiexec.exe /x MgmtSt.msi /qn を実行すると無人アンインストールが実行されますが、サイレントモード(状態は非表示)で行われます。

### <span id="page-46-0"></span>カスタマイズパラメータ

CLI パラメータの ADDLOCAL、REINSTALL、REMOVE を使用すると、インストール、再インストール、アンインストールなどをサイレントまたは無人で実行するときに、特定のソフトウェア機能を指定で<br>きます。 カスタマイズパラメータでは、同じ無人インストールパッケージを使って異なるシステムでソフトウェア機能を選択的にインストール、再インストール、アンインストールできます。 たとえば、IT<br>Assistant のインストールを選

#### 表 **5-2.** 管理ステーション用機能 **ID**

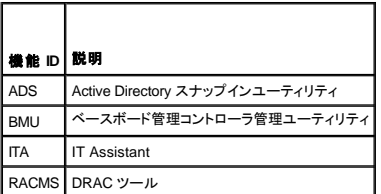

メモ**:** ADDLOCAL、REINSTALL、REMOVE CLI パラメーター と大文字で入力しなければいけません。

コマンドラインに ADDLOCAL カスタマイズパラメータを含め、インストールするソフトウェア機能の ID を割り当てます。 例:

msiexec.exe /i MgmtSt.msi ADDLOCAL=ITA /qb

このコマンドによって、Dell OpenManage Management Station のインストールが無人の冗長(メッセージで)モードで実行され、IT Assistant だけがインストールされます。

コマンドラインに REINSTALL カスタマイズパラメータを含め、再インストールするソフトウェア機能の ID を割り当てます。 例:

msiexec.exe /i MgmtSt.msi REINSTALL=RACMS /qb

このコマンドによって Dell OpenManage Management Station のみのインストールが無人の冗長モードで実行され、Remote Access Controller Management Station が再インストールされます。

コマンドラインに REMOVE カスタマイズパラメータを含め、アンインストールするソフトウェア機能の ID を割り当てます。 例:

msiexec.exe /i MgmtSt.msi REMOVE=RACMS /qb

このコマンドによって Dell OpenManage Management Station のみのアンインストールが無人の冗長モードで実行され、Remote Access Controller Management Station が再インストールされま<br>す。

**msiexec.exe** プログラムの 1 度の実行で、機能をインストール、再インストール、アンインストールすることもできます。 例:

<span id="page-47-1"></span>msiexec.exe /i MgmtSt.msi ADDLOCAL=ADS REINSTALL=ITA REMOVE=BMC /qb

このコマンドによって Dell OpenManage Management Station のインストールが実行され、Active Directory スナップインユーティリティのインストールと IT Assistant の再インストールとベースボード 管理コントローラのアンインストールを同時に実行できます。 これは無人の冗長モードで実行されます。

メモ: Dell OpenManage のグローバル一意識別子(GUID)は 128 ビット長です。製品 GUID はアプリケーションを固有に識別します。この場合、Dell OpenManage Management Station<br>の製品 GUID は {DA60872C-9147-4A6E-9AEF-95BAB5EF3A3B} です。

## サポートしている管理エージェントと警告エージェント

Dell OpenManage ソフトウェアでエージェントとは、システム管理計装のソフトウェア機能に適用される一般的な用語です。 サポートの程度はエージェント間で異なります。 たとえば、IT Assistant は Server Administrator で管理しているシステムでは自動的に警告を検出、表示、受信して処置を実行できますが、特定のストレージデバイスのエージェントからしか警告を受け取ることができません。<br>IT Assistant がサポートするエージェントのリストについては、『Dell OpenManage IT Assistant ユーザーズガイド』を参照してください。

### **Windows Server 2003** 移行後の **IT Assistant** のアップグレード

IT Assistant をインストールしたシステムを Windows Server 2003 に移行してから IT Assistant の新しいバージョンにアップグレードする場合、Windows Server 2003 と旧バージョンの Windows で 暗号化が異なるため、問題が発生することがあります。

Windows Server 2003 に移行したシステムをアップグレードすると、CIM プロトコルで設定されたシステムが検出されなくなる可能性があります。 この問題が発生した場合は、CIM ユーザーのパスワ<br>ードをリセットしてください。 IT Assistant ユーザーインタフェースで、**検出および監視** に移動し、範**囲** を選択して、包**括範囲** を右クリックします。 **新しい包括範囲** をクリックすると新しい検出ウィザ ードを実行できます。このウィザードでは、**CIM** 設定 ウィンドウで新しい CIM ユーザー名を指定できます。 詳細については、IT Assistant オンラインヘルプを参照してください。

## **Microsoft** のインストールに関する既知の問題

l 共有違反や、開いているインタフェース接続などが原因で、アンインストール中にディレクトリが残ってしまう可能性があります。 アンインストールを実行する前に、開いているインタフェースセッ ションをすべて閉じてください。 デフォルトのインストールディレクトリまたはユーザー指定のインストールディレクトリに残っているディレクトリは手動で削除します。 場合によっては、 **HKEY\_LOCAL\_MACHINE¥SOFTWARE¥Dell Computer Corporation¥Dell OpenManage IT Assistant** 下のレジストリエントリも手動で削除する必要があります。

## <span id="page-47-0"></span>対応の **Red Hat Enterprise Linux**、**SUSE Linux Enterprise Server** オペレーティングシステムを実行して いるシステムでの **Management Station Software** のインストール、アップグレード、アンインストール

#### **Management Station Software** のインストール

Red Hat Enterprise Linux や SUSE Linux Enterprise Server を実行している管理ステーションでは、Management Station Software スイートの BMC と RAC 機能だけを使用できます。

BMC 管理ユーティリティを管理ステーションにインストールするには、次の手順を実行してください。

- 1. Management Station の機能をインストールするシステムに root としてログオンします。
- 2. 必要に応じて、『Dell Systems Management Consoles CD』をmount コマンドまたは同類のコマンドを使って希望する場所にマウントします。
- 3. **/linux/bmc** ディレクトリに移動し、オペレーティングシステム固有の rpm コマンドを使って BMC ソフトウェアをインストールします。
	- <sup>l</sup> Red Hat Enterprise Linux を実行しているシステムでは、osabmcutil\*-RHEL-\*.rpm を使用します(例:rpm -Uvh osabmcutil\*-RHEL-\*.rpm)。
	- <sup>l</sup> SUSE Linux Enterprise Server を実行しているシステムでは、osabmcutil\*-SUSE-\*.rpm を使用します(例:rpm -Uvh osabmcutil\*-SUSE-\*.rpm)。

DRAC ツール機能をインストールするには、次の手順を実行してください。

- 1. Management Station の機能をインストールするシステムに root としてログオンします。
- 2. 必要に応じて、mount コマンドまたは同類のコマンドを使って希望する場所に CD をマウントします。
- 3. **/linux/rac** ディレクトリに移動し、 rpm -ivh \*.rpm コマンドを使って RAC ソフトウェアをインストールします。

#### **Management Station Software** のアップグレード

BMC 管理ユーティリティを管理ステーションでアップグレードするには、次の手順を実行してください。

1. Management Station の機能をアップグレードするシステムに root としてログオンします。

- 2. 必要に応じて、『Dell Systems Management Consoles CD』をmount コマンドまたは同類のコマンドを使って希望する場所にマウントします。
- 3. **/linux/bmc** ディレクトリに移動し、オペレーティングシステム固有の rpm コマンドを使って BMC ソフトウェアをアップグレードします。
	- <sup>l</sup> Red Hat Enterprise Linux を実行しているシステムでは、osabmcutil\*-RHEL-\*.rpm を使用します(例:rpm -Uvh osabmcutil\*-RHEL-\*.rpm)。
	- <sup>l</sup> SUSE Linux Enterprise Server を実行しているシステムでは、osabmcutil\*-SUSE-\*.rpm を使用します(例:rpm -Uvh osabmcutil\*-SUSE-\*.rpm)。

DRAC ツール機能をアップグレードするには、次の手順を実行してください。

- 1. Management Station の機能をアップグレードするシステムに root としてログオンします。
- 2. 必要に応じて、mount コマンドまたは同類のコマンドを使って希望する場所に CD をマウントします。
- 3. **/linux/rac** ディレクトリに移動し、 rpm -Uvh \*.rpm コマンドを使って RAC ソフトウェアをアップグレードします。

## **Management Station Software** のアンインストール

BMC 管理ユーティリティを管理ステーションでアンインストールするには、次の手順を実行してください。

- 1. Management Station の機能をアンインストールするシステムに root としてログオンします。
- 2. rpm クエリコマンドを使って、どのバージョンの BMC 管理ユーティリティがインストールされているか判断します。 rpm -qa | grep osabmcutil コマンドを使用します。
- 3. アンインストールするバージョンを確認し、これに応じて rpm -e `rpm -qa | grep osabmcutil` コマンドを使用して機能をアンインストールします。

DRAC ツール機能をアンインストールするには、次の手順を実行してください。

- 1. Management Station の機能をアンインストールするシステムに root としてログオンします。
- 2. rpm クエリコマンドを使って、どのバージョンの DRAC ツール がインストールされているか判断します。 rpm -qa | grep mgmtst-racadm コマンドを使用します。
- 3. アンインストールするバージョンを確認し、これに応じて rpm -e `rpm -qa | grep mgmtst-racadm` コマンドを使用して機能をアンインストールします。

[目次ページに戻る](file:///E:/Software/smsom/5.1/ja/ug/index.htm)

<span id="page-49-2"></span>[目次ページに戻る](file:///E:/Software/smsom/5.1/ja/ug/index.htm)

## **Server Assistant** を使用したオペレーティングシステムのインストール **Dell OpenManage™** バージョン **5.1** インストールおよびセキュリティユーザーズガイド

[概要](#page-49-0)

● [はじめに](#page-49-1)

## <span id="page-49-0"></span>概要

Dell OpenManage™ Server Assistant は、操作手順をわかりやすく説明してオペレーティングシステムのインストールを能率化するため、Microsoft® Windows®、Red Hat® Enterprise Linux、 SUSE® Linux Enterprise Server オペレーティングシステムのインストール時間が大幅に短縮されます。 Server Assistant は管理下システムとしてインストールされているシステムに、オペレーティン グシステムをインストールします。

Server Assistant を使って Windows、Red Hat Enterprise Linux、または SUSE Linux Enterprise Server オペレーティングシステムをインストールする場合は、Server Assistant は自動的に関連す<br>る Dell OpenManage Server Administrator インストールファイルをハードドライブにコピーし、**Server Administra** 

メモ:Red Hat Enterprise Linux または SUSE Linux Enterprise Server オペレーティングシステムを実行するシステムでは、オペレーティングシステムがインストールされてから初めての起動 時に Server Administrator のインストールを要求されます。

## <span id="page-49-1"></span>はじめに

## インストール要件

以下に、管理下システムの一般的な必要条件について説明します。 オペレーティングシステムに固有のインストール要件は、インストール手順に含まれています。

### 対応オペレーティングシステム(最少必要条件)

- <sup>l</sup> Red Hat Enterprise Linux AS、ES、および WS(バージョン 3)x86、アップデート 6
- l Red Hat Enterprise Linux AS、ES、WS(バージョン 3) (Intel® Extended Memory 64 Technology (Intel EM64T) アップデート 6 用)
- 1 Red Hat Enterprise Linux AS、ES、および WS(バージョン 4) (Intel x86)
- 1 Red Hat Enterprise Linux AS、ES、および WS(バージョン 4) (Intel EM64T)
- l Windows 2000 Server SP4(Server, Advanced Server を含む)
- l Windows Server™ 2003 R2(Standard Edition、Enterprise Edition を含む)
- <sup>l</sup> Windows Server 2003 SP1(Web Edition)
- <sup>l</sup> Windows SBS 2003 SP1(IT Assistant を除く)
- <sup>l</sup> Windows Server 2003 x64(Standard Edition と Enterprise Edition を含む)
- <sup>l</sup> Windows Storage Server 2003 R2(Express、Standard、Workgroup、Enterprise 版を含む)
- l SUSE Linux Enterprise Server(バージョン 9)SP3(Intel EM64T 用)
- l SUSE Linux Enterprise Server(バージョン 10)Gold (Intel EM64T 用)

## オペレーティングシステムのインストール

システムにオペレーティングシステムがインストールされているかどうかを判断するには、以下の手順に従ってください。

- 1. キーボード、マウス、モニターがシステムに接続していることを確認し、システムをオンにします。
- 2. ソフトウェア使用許諾契約を読んで条項に同意してから続行します。

起動可能なドライブが存在しない、またはオペレーティングシステムが見つからないというメッセージが表示された場合は、システムにオペレーティングシステムがインストールされていません。<br>オペレーティングシステムの CD を用意して、次のステップに進みます。

オペレーティングシステムがシステムにプレインストールされている場合は、この処理を続ける必要はありません。 システムと一緒に提供されるオペレーティングシステムの『インストール手順』と いうマニュアルの説明に従ってインストールを完了します。

システムにオペレーティングシステムをインストールするには、以下の操作を実行します。

1. 『Dell™ PowerEdge™ Installation and Server Management CD』をシステムの CD ドライブに挿入し、システムを再起動します。

2. **Server Assistant** メインページで サーバーのセットアップ を選択します。

3. 手順に従って、ハードウェアを構成してオペレーティングシステムをインストールします。

 $\mathbb{Z}^2$  メモ: システムを再起動する場合は CD を取り出します。そうしない場合は、Server Assistant が再起動します。

RAID のインストールの詳細については、『Documentation CD』の『RAID 入門』を参照してください。

**Server Administrator のインストール** アイコンを使うと、インストール CD を使用せずに Server Administrator をインストールできます。 Windows を実行しているシステムでこのアイコンをクリック<br>すると、標準インストールインタフェースが表示されます。 Red Hat Enterprise Linux または SUSE Linux Enterprise Server オペレーティングシステ

Server Administrator をインストールしない場合、またはインストールファイルを削除する場合は、**Server Administrator** インストールファイルの削除 アイコンをクリックします。 続行することを確認 したら、Server Administrator のすべてファイルがアイコンと共に削除されます。

[目次ページに戻る](file:///E:/Software/smsom/5.1/ja/ug/index.htm)

#### <span id="page-51-3"></span>[目次ページに戻る](file:///E:/Software/smsom/5.1/ja/ug/index.htm)

## **Microsoft® Windows®** オペレーティングシステムへの **Managed System Software** のインス トール

**Dell OpenManage™** バージョン **5.1** インストールおよびセキュリティユーザーズガイド

- [概要](#page-51-0)
- [はじめに](#page-51-1)
- [インストール要件](#page-51-2)
- [インストール手順](#page-53-0)
- 
- [サードパーティの導入ソフトウェアを利用した](#page-63-0) Managed System Software のインストー

## <span id="page-51-0"></span>概要

Managed System Software は複数の方法でインストールできます。『Dell™ PowerEdge™ Installation and Server Management CD』には、管理下システムで Managed System Software 機能<br>をインストール、アップグレード、アンインストールするためのセットアッププログラムが入っています。 ネットワーク上でソフトウェアを複数のシステムに無人インストールする

インストール可能な Managed System 機能には、Dell OpenManage™ Server Administrator、Intel® SNMP エージェント、Broadcom SNMP エージェント、などがあります。

Server Administrator 内からは Server Administrator Web Server(選択しない場合、使用できるのは Server Administrator はコマンドラインインタフェースからのみとなります)、Dell Remote Access サービス、および Storage Management サービスのサブ機能を選択できます。

**メモ: DRAC III、DRAC 4、および DRAC 5 は併用できません。** 

### 『**Dell PowerEdge Installation and Server Management CD**』

『Dell PowerEdge Installation and Server Management CD』には、管理下システムで Managed System Software 機能をインストール、アップグレード、アンインストールするためのセットアッププロ グラムが入っています。 また、ネットワーク上で機能を複数のシステムに無人インストールすることもできます。

『Dell PowerEdge Installation and Server Management CD』の Windows ディレクトリにあるセットアッププログラムを使用すると、対応オペレーティングシステムを実行しているシステムで Server Administrator のインストールとアップグレードができます。 Microsoft Windows オペレーティングシステムを実行しているシステムでは、オペレーティングシステムから機能をアンインストールできま す。

メモ:現在サポートされているシステムのリストは、『Dell PowerEdge Installation and Server Management CD』の Readme**\_**ins.txt ファイルを参照してください。

## 無人および事前に準備されたサイレントインストール

『Dell PowerEdge Installation and Server Management CD』を使用すると、対応する Windows オペレーティングシステムを実行しているシステムで Managed System 機能のスクリプト記述インス 『レーパ・パーション』『『マントコンストール』『『マントコン』『マングシステムを実行しているシステムでは、コマンドラインから機能のインストールとアンインストールができます。<br>トールを無人でサイレントに実行できます。また、対応 Windows オペレーティングシステムを実行しているシステムでは、コマンドラインから機能のインストールとアンインストールができます。

## <span id="page-51-1"></span>はじめに

- l 下の「インストール要件」を読んで、お使いのシステムが最少必要条件を満たしていることを確認してください。
- <sup>l</sup> 『Dell OpenManage Server Administrator 互換性ガイド』をお読みください。 このマニュアルには、対応の Windows、Red Hat® Enterprise Linux、および SUSE Linux Enterprise Server オペレーティングシステムを実行しているさまざまなハードウェアプラットフォームに Server Administrator をインストールして操作するための互換性情報が含まれています。
- <sup>l</sup> 『Dell PowerEdge Installation and Server Management CD』にあるインストール用の **Readme\_ins.txt** ファイルをお読みください。 readme ファイルには、新機能に関する最新情報のほ か、既知の問題に関する情報が記載されています。
- ı 『Dell PowerEdge Installation and Server Management CD』に入っている Server Administrator readme ファイルをお読みください。この readme には、ソフトウェア、ファームウェア、ドラ<br>- イバのバージョンなどに関する最新情報のほか、既知の問題について情報が記載されています。
- 1 ご使用のオペレーティングシステムのインストール手順をお読みください。

## <span id="page-51-2"></span>インストール要件

以下に、Server Administrator の一般的な必要条件について説明します。

## 対応オペレーティングシステムのバージョン

Server Administrator は次の各オペレーティングシステムをサポートしています。

- <sup>l</sup> Windows 2000 Server SP4(Server、Advanced Server を含む)
- I Windows Server™ 2003 R2(Standard Edition、Enterprise Edition を含む)
- <sup>l</sup> Windows Server 2003 SP1(Web Edition)
- l Windows Server 2003 Standard および Enterprise x64 R2(Remote Access Controller III および IT Assistant を除く)
- l Windows Storage Server 2003 R2(Express, Standard, Workgroup, Enterprise 版を含む)
- **メモ:** Dell OpenManage 5.1 インストーラは、Windows Storage Server 2003 R2、Microsoft Windows Storage Server 2003 R2、統合ストレージ搭載 Express x64 Edition および<br>Microsoft Windows Storage Server 2003 R2、統合ストレージ搭載 Workgroup x64 Edition で多言語ユー の Windows オペレーティングシステムに追加可能な言語固有のリソースファイル一式が含まれます。 ただし、Dell OpenManage 5.1 インストーラがサポートする言語はドイツ語、スペイン語、 フランス語、簡体字中国語、日本語の 5 言語のみです。
- <mark>シ</mark> メモ:各対応オペレーティングシステムがサポートしている Server Administrator サービスの最新リストについては、『Dell PowerEdge Installation and Server Management CD』の Server Administrator **readme\_ins.txt** ファイルか『Dell OpenManage Server Administrator Documentation CD』の『Dell OpenManage Server Administrator 互換性ガイド』を参照してください。

## システム要件

Server Administrator は、管理する各システムにインストールする必要があります。 インストール後、対応ウェブブラウザを使って、Server Administrator を実行している各システムをローカルまたはリ モートで管理できるようになります。

**setup.exe ユーティ**リティは CD から必要条件チェッカーを呼び出して、システムの必要条件が満たされているかどうか判別します。 (詳細に関しては、「<u>必要条件チェッカー</u>」という表題の項目を参照し<br>てください。)

### 管理下システムの必要条件

- 1 対応オペレーティングシステムのいずれか
- <sup>l</sup> 64 MB 以上の RAM
- 1 256 MB 以上のハードドライブ空き容量
- 1 システム管理者権限
- <sup>l</sup> リモートシステム管理を円滑にするための管理下システムと管理ステーションの TCP/IP 接続
- 1 サポートしているシステム管理プロトコル規格のいずれか
- <sup>l</sup> システムをローカル管理するためのマウス、キーボード、モニター。 モニターには 800 x 600 以上の画面解像度が必要です。 推奨設定は 1024 x 768 です。
- i Server Administrator Remote Access Service を使用するには、管理するシステムに Remote Access Controller(RAC)がインストールされている必要があります。 ソフトウェアとハードウェ<br>アの詳しい要件については、『Dell Remote Access Controller 4 ユーザーズガイド』または『Dell Embedded Remote Access Control
- メモ: RAC ソフトウェアは、『Dell PowerEdge Installation and Server Management CD』から Managed Sustem Software をインストールするときに、管理下システムが RAC のインストー<br>ル要件をすべて満たしていれば、インストールオプションの **標準セットアップ と カスタムセットアップ** の一部としてインストールされます。 ソフトウェアとハードウェアの詳しい必要条 パス・パーパーの - Service Access Service」と『Dell Remote Access Controller インストール / セットアップガイド』または『Dell 組み込み型 Remote Access/MC Controller ユーザーズガイド』を参照し てください。
- l Server Administrator の Storage Management Service を使用する場合には、Dell OpenManage Storage Management をシステムにインストールすると正しく管理を行うことができます。<br>ソフトウェアとハードウェアの詳しい必要条件については『Dell OpenManage Server Administrator ユーザーズガイド』を参照してください。
- l Microsoft Software Installer(MSI)バージョン 3.1 以降

メモ:Dell OpenManage ソフトウェアはシステムの MSI バージョンを検知します。 バージョンが 3.1 未満である場合、必要条件チェッカーにより MSI バージョン 3.1 へのアップグレード が要求されます。

## サポートしているシステム管理プロトコル規格

Server Administrator をインストールする前に、サポートしている System Management プロトコル規格が管理下システムにインストールされている必要があります。 対応 Windows オペレーティング<br>システムでは、Server Administrator は Common Information Model/Windows Management Instrumentation(CIMWMI)と シンプルネ CIM と WMI は常にインストール済みで、SNMP はオペレーティングシステムのインストールメディアからインストールできます。

メモ:サポートしているシステム管理プロトコル規格を管理下システムにインストールする方法については、オペレーティングシステムのマニュアルを参照してください。

## **Windows Server 2003 R2** および **R2 IPMI** デバイスドライバ

本項に記載される情報は、PowerEdge *x8xx* システムおよび PowerEdge *x9xx* システムのみに適用されます。

Windows Server 2003 R2 および Windows Storage Server R2 には Hardware Management と呼ばれるオプションコンポーネントが含まれています。 このコンポーネントには IPMI ドライバが含ま れます。 インストール中、コンポーネントはこの IPMI ドライバをインストールし、有効にします。

<mark>ノ</mark> メモ: PowerEdge *x8xx* システムでは、Hardware Management コンポーネントのインストール後に追加手順を実行して R2 IPMI ドライバをインストールする必要があります。

Server Administrator は、起動時にまず Windows Server 2003 R2 IPMI ドライバが有効化されているかを判別します。 有効化されている場合、Server Administrator は Windows Server 2003 R2 IPMI ドライバを使って IPMI ベースの機能を提供します。 Windows Server 2003 R2 IPMI ドライバが有効化されていない場合、Server Administrator は独自の内蔵 IPMI サポートを使って IPMI ベー スの機能を提供します。Server Administrator では、内蔵 IPMI サポートの代わりに Windows Server 2003 R2 IPMI ドライバを使用することを推奨します。システムが Windows Server 2003 R2 ま<br>たは Windows Storage Server R2 を実行している場合、Server Administrator をインストールまたはアップグレードした後に R2 のオプショ することを推奨します。

PowerEdge *x8xx* システムで Windows Server 2003 R2 IPMI ドライバをインストールするには、次の追加手順を実行してください。

1 コマンドシェルから次のコマンドを実行します。

Rundll32 ipmisetp.dll, AddTheDevice

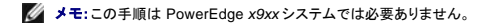

Windows Server 2003 R2 オペレーティングシステムの Hardware Management コンポーネントをインストールし、(PowerEdge x8xx システムの場合)追加手順を実行して Windows Server 2003<br>R2 IPMI ドライバをインストールした後、さらに **DSM SA Data Manager** サービスを再起動して Server Administrator が独自の内蔵 IPMI

後日、直接手動でアンインストールするか、または(ドライバをアンインストールする)Hardware Management コンポーネントをアンインストールすることにより Windows Server 2003 R2 IPMI ドライバ<br>をアンインストールする場合は、**DSM SA Data Manager** サービスを再起動して Server Administrator が Windows Server 2003 R2 IPMI ドライバ

## デジタル証明書

Microsoft 用の Server Administrator パッケージはすべてデルの証明書を使ってデジタル署名されているので、インストールパッケージの整合性の維持に役立っています。 こうしたパッケージが再パ<br>ッケージ化、編集、または別の方法で改造されると、デジタル署名は無効になります。 この操作を行うと、インストールパッケージは未サポートとなり、必要条件チェッカーによってそのソフトウェアのイン<br>ストールは行えなくなります。

## <span id="page-53-0"></span>インストール手順

ここでは、Windows オペレーティングシステムを実行しているシステムに Server Administrator をインストール、アップグレード、アンインストールする方法について説明します。

### **Server Administrator** のインストールまたはアップグレードの必要条件

システム管理者権限が必要です。

シンプルネットワーク管理プロトコル(SNMP)の対応エージェンを使用する場合は、Server Administrator をインストールする前か後に、オペレーティングシステムの SNMP 規格サポートをインストール する必要があります。 SNMP のインストールの詳細については、システムで実行しているオペレーティングシステムのインストール手順を参照してください。

メモ:標準インストール中、個々の Server Administrator サービスは、そのサービスのハードウェア要件とソフトウェア要件を満たしていない管理下システムにはインストールされません。 たと えば、Server Administrator Remote Access Service ソフトウェアモジュールは、Managed System に Remote Access Controller がインストールされていなければ、標準インストール中にイ ンストールされません。 ただし、カスタムセットアップ で Remote Access Service ソフトウェアモジュールを選択するとインストールできます。

### 必要条件チェッカー

セットアッププログラム(setup.exe)によって必要条件チェッカープログラムが開始します。 セットアッププログラムは『Dell PowerEdge Installation and Systems Management CD』の **¥srvadmin¥Windows** ディレクトリに入っています。 必要条件チェッカープログラムは、実際のインストールを起動せずにソフトウェアが機能するための必要条件を調べます。 このプログラムは、ソフト ウェア機能のインストールや動作に影響する可能性のあるハードウェアとソフトウェアの情報をステータスウィンドウに表示します。

必要条件チェッカーには、情報、警告、エラーメッセージという 3 種類のメッセージが表示されます。

情報メッセージとは、管理者として認識しておくべき状況を説明したものです。 機能がインストールできなくなることはありません。

警告メッセージとは、ソフトウェア製品が標準インストール中にインストールされなくなる状況を示したものです。 警告の原因を解明してから、ソフトウェアのインストールを進めることをお勧めします。 続 行する場合は、カスタムインストールを使ってソフトウェアを選択的にインストールできます。 たとえば、 Intel ネットワークインタフェースカード(NIC)がシステムで検出されない場合は、次のメッセージが<br>表示されます。

An Intel(R) NIC was not detected on this system. This will disable the "Typical" installation of the Intel(R) SNMP Agent.

(このシステムで Intel(R) NIC が検出されませんでした。 これによって Intel(R) SNMP エージェントの「標準」インストールが無効になります。)

Use the "Custom" installation setup type later during installation to select this feature if you have an Intel(R) NIC installed.

(Intel(R) NIC をインストールしている場合は、あとで「カスタム」インストールを使用して、 この機能を選択してください。)

エラーメッセージとは、ソフトウェア機能をインストールできない状況を説明したものです。 エラーの原因を解明してから、そのソフトウェア機能のインストールを進める必要があります。 問題を解決しな エン・プレー フロン・ファインフトールされません。

**srvadmin¥windows¥PreReqChecker** ディレクトリから RunPreReqChecks.exe /s を実行すると、この必要条件の確認作業をサイレントに実行できます。 詳細は、[「必要条件チェッカー」](file:///E:/Software/smsom/5.1/ja/ug/prereqch.htm#wp1053126)を参照し てください。

## **Server Administrator** のインストールとアップグレード

本項では、次の 2 つのインストールオプションを使って Server Administrator をインストールおよびアップグレードする方法について説明します。

- <sup>l</sup> Server Administrator や他の Managed System Software をインストールまたはアップグレードするには、『Dell PowerEdge Installation and Server Management CD』の **windows** ディレ クトリに入っているセットアッププログラムを使用します。
- <sup>l</sup> Server Administrator や他の Managed System Software を複数のシステムにインストールするには、Windows インストーラエンジン **msiexec.exe**(下の 表 [6-1](#page-60-0) 参照)を使用した無人イン ストールを実行します。

メモ:モジュラシステムの場合は、シャーシに取り付けたサーバーモジュールのそれぞれに Server Administrator をインストールする必要があります。

■ メモ:アプリケーションの追加と削除 で現在インストールされている機能を検索できます。

■ メモ:完全 MSI インストールを通じてのみ Dell OpenManage ソフトウェアバージョン 4.3 から 5.1 ヘアップグレードできます。

メモ:PowerEdge 1650、2650、4600 システムに Server Administrator をインストールした後、Storage Management Service をインストールすることを選択した場合、システムの再起動が 要求されます。

#### 標準インストールとカスタムインストール

『Dell PowerEdge Installation and Server Management CD』には、Server Administrator や他の Managed System Software をインストールするための **簡易セットアップ** オプションと **カスタム**<br>**セットアップ** オプションがあります。

システムの CD ドライブに『Dell PowerEdge Installation and Server Management CD』をインストールすると、セットアッププログラムが必要条件チェッカーを呼び出し、これがシステムの PCI バスを<br>使用してコントローラカードなどのインストールされているハードウェアを検索します。

必要条件チェッカーから Server Administrator のインストールを起動して、**標準セットアップ** オプションを選択すると、インストールするシステムのハードウェア構成に適した Managed System<br>Software 機能のすべてがインストールまたはアップグレ**ードされます。 標準セットアップ** の実行方法の詳細については、『クイックインストールガイド』を参照してください。 このガイドには、必要条件チ<br>ェッカーのユー

カスタムセットアップ オプションを選択すると、セットアッププログラムでシステムに適切なインストールオプションと識別されたソフトウェア機能の選択を解除できます。 標準セットアップ 中は、ハード ウェア設定に適した機能がすべて事前選択されているため、インストールする機能のリストに追加することはできません。 Server Administrator の Storage Management Service は **標準セットアッ**<br>**プ**中にデフォルトでインストールされます。

#### カスタムインストール

以下に、カスタムセットアップ オプションを使用して Server Administrator やその他の Managed System Software をインストールおよびアップグレードする方法について説明します。

■ メモ: Management Station および Managed System サービスは同じまたは異なるディレクトリにインストールできます。 インストールするディレクトリの選択が可能です。

- 1. System Management Software の機能をインストールするシステムに、システム管理者権限でログインします。
- 2. 開いているアプリケーションプログラムをすべて閉じ、ウイルススキャンソフトウェアを無効にします。
- 3. 『Dell PowerEdge Installation and Server Management CD』をシステムの CD ドライブに挿入します。

CD のセットアッププログラムが自動的に開始しない場合は、システムのデスクトップで マイコンピュータ をダブルクリックするか Windows Explorer を開いて、CD ドライブのアイコンをダブル クリックし、**srvadmin** フォルダをダブルクリックし、**windows** フォルダをダブルクリックして、**setup.exe** ファイルをダブルクリックします。

**Dell OpenManage Server Administrator** の 必要条件状態画面が開き、管理先システムの必要条件の確認作業が実行されます。 それに関連する情報、警告、エラーなどのメッセージが表 示されます。

4. **Server Administrator** の インストール、変更、修復、削除 オプションのいずれかをクリックします。

**Dell OpenManage Server Administrator** インストールウィザードへようこそ 画面が開きます。

5. 次へ をクリックします。

Dell ソフトウェア使用許諾契約 が表示されます。

- 6. 受け入れる場合は、同意する と 次へ をクリックします。 セットアップの種類 ダイアログボックスが開きます。
- 7. カスタム を選択して 次へ をクリックします。

カスタムセットアップ ダイアログボックスが開きます。

特定の Managed System Software アプリケーションを選択するには、機能リストの横にあるドロップダウン矢印をクリックし、ソフトウェアをインストールするかしないかを選択します。

選択した機能の隣にはハードドライブのアイコンが付きます。選択解除した機能の隣に赤の X が付きます。 デフォルトでは、ハードウェアでサポートされていないソフトウェア機能が必要条件チ<br>ェッカーで検出されると、選択が解除されます。

デフォルトのディレクトリパスを使って Managed System Software をインストールするには、次へ をクリックします。

別の場所にインストールする場合は 変更 をクリックして Managed System Software をインストールするディレクトリに移動してから **OK** をクリックします。 カスタムセットアップ ダイアログボ ックスに戻ります。

8. 選択したソフトウェア機能のインストールを受け入れるには、次へをクリックします。

プログラムのインストール準備完了 ダイアログボックスが開きます。

<mark>メモ:キャンセル</mark> をクリックすると、インストール処理をキャンセルできます。 インストールは加えた変更を元の状態に戻します。 インストール処理の最後の方で **キャンセル** をクリックした場合<br>は、元の状態に正しく戻らず、システムがインストール未完了のままになることがあります。 「<u>失敗したインストールのシステム回復</u>」を参照してください。

9. 選択したソフトウェア機能をインストールするには、インストール をクリックします。

Dell OpenManage Server Administrator のインストール 画面が開きます。インストール中のソフトウェア機能の状態と進行状況を示すメッセージが表示されます。選択した機能がインスト<br>ールされると、**インストールウィザード完了** ダイアログボックスが開きます。

10. 終了 をクリックして Server Administrator のインストールを終了します。

システム再起動のプロンプトが表示されたら、インストールした Managed System Software のサービスを使用するためにシステムを再起動する必要があります。 システム再起動のプロンプト が表示されたら、次のいずれかの再起動オプションを選択します。

- 1 今すぐ再起動する
- l 後で再起動する

#### **Citrix** を使用した **Server Administrator Installation** のインストール

Citrix のインストールによって、ハードドライブの文字がすべて再マッピングされます。 たとえば、ドライブ C: Iこ Server Administrator をインストールしてから Citrix をインストールすると、ドライブ文字 C:<br>が M: に変更されます。 再マッピングの結果、Server Administrator が正常に機能しなくなります。

この問題を回避するには、次のいずれかのオプションを選択します。

オプション 1:

- 1. Server Administrator をアンインストールする
- 2. Citrix をインストールする
- 3. Server Administrator を再インストールする

オプション 2:

Citrix をインストール後に、次のコマンドを入力します。

msiexec.exe /fa SysMgmt.msi

#### **Managed System Software** のアップグレード

『Dell PowerEdge Installation and Server Management CD』には、Server Administrator や他の Managed System Software をアップグレードするための アップグレード オプションがあります。

システムの CD ドライブに『Dell PowerEdge Installation and Server Management CD』をインストールすると、必要条件チェッカープログラムがシステムの PCI バスを使用して、コントローラカードな どのインストールされているハードウェアを検索します。

セットアッププログラムによって、特定のシステムのハードウェア構成に適した Managed System Software 機能すべてがインストールまたはアップグレードされます。

システムに適した機能はすべて事前選択されているため、アップグレード中に、インストールする Managed System Software 機能のリストに追加することはできません。

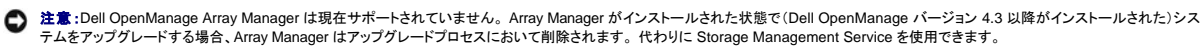

■ メモ:すべてのユーザー設定がアップグレード中に保持されます。

シンキ:アップグレード中、インストールする Management Station Software の機能リストに追加することはできません。

以下は、IT Assistant や他の Managed System Software をアップグレードする手順です。

#### カスタムアップグレード

1. 『Dell PowerEdge Installation and Server Management CD』をシステムの CD ドライブに挿入します。

CD のセットアッププログラムが自動的に開始しない場合は、システムのデスクトップで マイコンピュータ をダブルクリックするか Windows Explorer を開いて、CD ドライブのアイコンをダブル クリックし、**srvadmin** フォルダをダブルクリックし、**windows** フォルダをダブルクリックして、**setup.exe** ファイルをダブルクリックします。

**Dell OpenManage Server Administrator** の必要条件ステータス画面が開き、管理先システムの必要条件の確認作業が実行されます。 それに関連する情報、警告、エラーなどのメッセージ が表示されます。

2. **Server Administrator** の インストール、変更、修復、削除 オプションのいずれかをクリックします。 **Dell OpenManage Server Administrator** インストールウィザードへようこそ 画面が開きます。

この画面は次に **Dell OpenManage Server Administrator** インストールウィザードの再開 画面に切り替わります。

3. 次へ をクリックします。

**Dell OpenManage Server Administrator** のインストール 画面が開きます。 インストールまたはアップグレード中のソフトウェア機能の状態と進行状況を示すメッセージが表示されます。 選択した機能がインストールまたはアップグレードされると、インストールウィザード完了 ダイアログボックスが開きます。

4. 終了 をクリックして Server Administrator のインストールを終了します。

システム再起動のプロンプトが表示されたら、インストールした Managed System Software のサービスを使用するにはシステムを再起動する必要があります。

また、基本ディスクからダイナミックディスクにアップグレードする場合など、オペレーティングシステムのディスクを変更する前にも再起動する必要があります。 システム再起動のプロンプトが表 示されたら、次のいずれかの再起動オプションを選択します。

- 1 今すぐ再起動する
- l 後で再起動する

#### **Windows** インストーラのパッチファイルを使用したアップグレード

Windows インストーラパッチ(MSP)ファイルを使用して Managed System Software をアップグレードできます。 MSP ファイルはデルのサポートウェブサイト **support.dell.com** で入手できます。<br>MSP ファイルを適用するには、ファイルをダブルクリックするか、コマンドプロンプトウィンドウに次のコマンドを入力します。

Msiexec.exe /p filename.msp

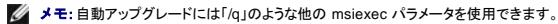

#### カスタム変更

- 1. スタートボタンをクリックし、設定→コントロールパネル の順にポイントします。
- 2. プログラムの追加の削除 をダブルクリックします。
- 3. **Dell OpenManage Server Administrator** をクリックし、変更 をクリックします。

**Dell OpenManage Server Administrator** インストールウィザードへようこそ ダイアログボックスが開きます。

4. 次へ をクリックします。

プログラムのメンテナンス ダイアログボックスが開きます。

5. 変更 オプションを選択して次へ をクリックします。

カスタムセットアップ ダイアログボックスが開きます。

6. 特定の Managed System Software アプリケーションを選択するには、機能リストの横にあるドロップダウン矢印をクリックし、インストールする場合は この機能をインストールする、インストー 11メント Managod Dystem Contrate プラクチンコン

選択した機能の隣にはハードドライブのアイコンが付きます。選択解除した機能の隣に赤の X が付きます。 デフォルトでは、ハードウェアでサポートされていないソフトウェア機能が必要条件チ<br>ェッカーで検出されると、その機能の選択が解除されます。

7. 選択したソフトウェア機能のインストールを受け入れるには、次へをクリックします。

プログラムの変更準備完了 ダイアログボックスが開きます。

8. 選択したソフトウェア機能をインストールするには、インストール をクリックします。

**Dell OpenManage Server Administrator** のインストール 画面が開きます。 インストール中のソフトウェア機能の状態と進行状況を示すメッセージが表示されます。

選択した機能がインストールると、インストールウィザードの完了 ダイアログボックスが開きます。

9. 終了 をクリックして Server Administrator のインストールを終了します。

システム再起動のプロンプトが表示されたら、インストールした Managed System Software のサービスを使用するにはシステムを再起動する必要があります。 システム再起動のプロンプトが 表示されたら、次のいずれかの再起動オプションを選択します。

- 1 今すぐ再起動する
- l 後で再起動する

カスタム修復

- <span id="page-57-1"></span>1. スタートボタンをクリックし、設定→コントロールパネルの順にポイントします。
- 2. プログラムの追加の削除 をダブルクリックします。
- 3. **Dell Server Administrator** をクリックし、変更 をクリックします。

**Dell OpenManage Server Administrator** インストールウィザードへようこそ ダイアログボックスが開きます。

4. 次へ をクリックします。

プログラムのメンテナンス ダイアログボックスが開きます。

5. 修復 オプションを選択して次へ をクリックします。

プログラムの修復準備完了 ダイアログボックスが開きます。

6. 選択したソフトウェア機能をインストールするには、インストール をクリックします。

**Dell OpenManage Server Administrator** のインストール 画面が開きます。 インストール中のソフトウェア機能の状態と進行状況を示すメッセージが表示されます。

選択した機能がインストールされると、インストールウィザードの完了 ダイアログボックスが開きます。

7. 終了 をクリックして Server Administrator のインストールを終了します。

システム再起動のプロンプトが表示されたら、次のいずれかの再起動オプションを選択します。

- 1 今すぐ再起動する
- l 後で再起動する

### <span id="page-57-0"></span>失敗したインストールのシステム回復

Windows Microsoft Installer(MSI)は、インストールに失敗した場合にシステムを正常な状態に戻す機能も提供しています。 MSI は、インストール、アップグレード、またはアンインストール中に実行す る標準的な処理ごとに「元に戻す」操作ができる仕組みになっています。 この操作には、削除や上書きが行われたファイルやレジストリキーや、その他のリソースが含まれます。 Windows では、インス<br>トールや削除中に削除または上書きされたファイルを一時的に保存しているため、必要に応じてロールバックして復元することができます。 インストールが正常に完了した後、バックアップ用の一時ファ<br>イルはすべて削除されます。

MSI(Microsoft Software Installer)の標準的な処理のロールバックのほか、Dell OpenManage ライブラリでは、ロールバックが発生した場合に各アプリケーションの INI ファイルに一覧になっているコ マンドを元に戻すこともできます。 ロールバックが発生すると、Dell OpenManage インストール処理によって変更されたファイルがすべて元の状態に復元されます。

MSI エンジンはインストールシーケンスを実行する場合に、ロールバック処理としてスケジュールされている処理をすべて無視します。 カスタム処理、MSI 標準処理、または Dell OpenManage インスト<br>一ル処理に失敗した場合は、ロールバックが開始します。

いったんインストールが正常に完了したら、それをロールバックすることはできません。処理済みインストールは特定のインストールセッション中にコンピュータを保護するための安全網として用意されて<br>いるだけです。 たとえば、インストールしたアプリケーションを削除したい場合は、単にそのアプリケーションをアンインストールしてください。

メモ:ドライバのインストールと削除はインストール処理の一部として実行されないため、実行中に致命的エラーが発生した場合はロールバックできません。

メモ:インストーラのクリーンアップ中やインストール処理の完了後にキャンセルしたインストール、アンインストール、アップグレードは、ロールバックされません。

## アップデートの失敗

ベンダーが提供する Windows の MSI パッチやアップデートは、ベンダーのオリジナル MSI パッケージに適用する必要があります。 故意または過失によって MSI をパッケージし直した場合や直接<br>MSI を変更した場合は、パッチやアップデートに失敗します。 MSI パッケージをパッケージし直してはいけません。パッケージし直すと、機能の構造や GUID が変わって、提供されたパッチやアップデー トを壊してしまいます。 ベンダー提供の MSI パッケージに変更を加えなければならない場合は、常に **.mst** 変換ファイルを使用してください。

## **Windows** インストーラのログ記録

Windows にはレジストリがアクティブにするログ記録サービスが含まれており、Windows インストーラの問題の診断に役立ちます。 自動インストール中にこのサービスを有効にするには、 **Regedt32.exe** でレジストリを開いて次のパスとキーを作成します。

HKEY\_LOCAL\_MACHINE¥Software¥Policies¥Microsoft¥Windows¥Installer Reg\_SZ: Logging Value: voicewarmup

値フィールドの文字の順序は自由です。 文字によって、オンになるログモードが異なります。 MSI バージョン 3.1 の場合、各文字の実際の機能は次のとおりです。

v - 冗長出力

- o ディスク容量不足メッセージ
- i 状態メッセー c - 初期 UI パラメータ
- e すべてのエラーメッセージ
- w 致命的でない警告
- a 処置の開始
- r 処置に固有の記録
- <span id="page-58-1"></span>m - メモリ不足またけ致命的終了の情報
- **u ユーザー要求**
- p 端末のプロパティ
- + 既存ファイルに追加
- ! 各行をログにフラッシュ

"\*" - ワイルドカード、v オプション以外の全情報をログに記録します。 v オプションを含めるには、"/l\*v" と指定します。

アクティブになると、生成されたログファイルは %TEMP% ディレクトリにあることがわかります。 このディレクトリには次のようなログファイルが生成されます。

- <sup>l</sup> **Managed System** のインストール
	- l **SysMgmt.log**
- <sup>l</sup> **Management Station** のインストール
	- l **MgmtSt.log**

必要条件チェッカーユーザーインタフェース(UI)が実行されている場合、これらの特有のログファイルはデフォルトによって作成されます。

## <span id="page-58-0"></span>**MSI** エンジンのアップグレード

Dell OpenManage ソフトウェアでは、インタラクティブインストール中に MSI エンジンのアップグレードが可能です。 自動インストールでは、インストールスクリプトに適切なコマンドを追加する必要があ ります。

展開スクリプトで次のコマンドを使用して MSI エンジンをアップグレードし(必要な場合)、System Management Software のインストール / アップグレードを行います。

<mark><4 メモ:</mark> Dell OpenManage Systems Management および Management Station インストーラには MSI バージョン 3.1 以降が必要です。 Windows Server 2003 (Service Pack なし)、 Windows 2000 Server または Windows XP オペレーティングシステムを実行しているシステムを使用している場合は、MSI エンジンをアップデートします。 Windows Server 2003 SP1 また windows Zooo Server よには windows Xi -3 - シークランスパンニュンバン こころ ジェンスコール コンコール コース・コース・コース 2019 ません。<br>は Windows Server 2003 x64 オペレーティングシステムを実行しているシステムを使用している場合は、MSI エンジンをアップデートする必要はありません。

```
:retry
start /wait msiexec /i SysMgmt.msi /qn
if %errorlevel% == 1613 (
REM UPGRADE THE WINDOWS INSTALLER ENGINE
start /wait WindowsInstaller-KB893803-v2-x86.exe /quiet /norestart
goto retry
)
if %errorlevel% == 1638 (
REM THIS IS A MINOR UPGRADE
start /wait msiexec /i SysMgmt.msi REINSTALL=ALL REINSTALLMODE=vomus/qn
)
```
### **Managed System Software** の無人インストールの実行

『Dell PowerEdge Installation and Server Management CD』には、無人インストール手順として、**標準セットアップ** オプションと カスタムセットアップ オプションがあります。

無人インストールを使用すると、Server Administrator を複数のシステムに同時にインストールできます。必要なすべての Managed System Software ファイルを含めた無人インストールパッケージを<br>作成して、無人インストールを実行します。 無人インストールオプションは、無人インストールの設定、確認、情報表示などができる機能もいくつか提供しています。

無人インストールパッケージは、独立系ソフトウェアベンダー(ISV)のソフトウェア配布ツールを使用して、リモートシステムに配布されます。 パッケージが配布されると、インストールスクリプトが実行さ<br>れてソフトウェアがインストールされます。

#### 標準無人インストールパッケージの作成と配布

無人インストールオプションの 標準セットアップ は、無人インストールパッケージとして『Dell PowerEdge Installation and Server Management CD』使用します。 **msiexec.exe /i SysMgmt.msi /qb** プログラムで『Dell PowerEdge Installation and Server Management CD』にアクセスして、ソフトウェア使用許諾契約に同意すると、選択したリモートシステムに Server Administrator 機能の必要コンポーネントがすべてインストールされます。 **msiexec.exe /i SysMgmt.msi /qb** コマンドは、システムのハードウェア設定に基づいて、各リモートシステムに Server Administrator 機能をインストールします。

メモ:無人インストールの完了後に、Server Administrator のコマンドラインインタフェース(CLI)機能を使用するには、別のコンソールウィンドウを開いて、そこから CLI コマンドを実行する必要 があります。 Server Administrator をインストールしたコンソールウィンドウから CLI コマンドを実行しても機能しません。

『Dell PowerEdge Systems Management CD』の全内容を配布するか、ターゲットシステムから CD イメージの場所にドライブをマッピングすると、CD イメージをリモートシステムで使用できるように 。<br>なります。

#### 標準無人インストールパッケージとして使用するためのドライブのマッピング

1. Server Administrator をインストールする各リモートシステムで『Dell PowerEdge Systems Management CD』イメージを共有します。

このタスクは、CD を直接共有するか、CD 全体をドライブにコピーしてコピーを共有することで達成できます。

2. 手順 1 で説明した共有ドライブにリモートシステムからドライブをマッピングするスクリプトを作成します。 このスクリプトは ドライブがマッピングされた後に、**msiexec.exe /i** *Mapped Drive***¥srvadmin¥windows¥SystemsManagement¥SysMgmt.msi /qb** を実行するものです。

- <span id="page-59-1"></span>3. 手順 2で作成したスクリプトを配布して実行するように ISV 配布ソフトウェアを設定します。
- 4. ISV ソフトウェア配布ツールを使用して、このスクリプトをターゲットシステムに配布します。

**msiexec.exe /i** マッピング先ドライブ**srvadmin¥windows¥SystemsManagement¥SysMgmt.msi /qb** プログラムが実行して各リモートシステムに Server Administrator をインストールし ます。

5. 各リモートシステムを再起動して、Server Administrator を有効にします。

#### 標準無人インストールパッケージとしての **CD** 全体の配布

- 1. 『Dell PowerEdge Installation and Server Management CD』のイメージ全体をターゲットシステムに配布します。
- 2. 『Dell PowerEdge Installation and Server Management CD』イメージから **msiexec.exe /i** *CD* ドライブ **¥srvadmin¥windows¥SystemsManagement¥SysMgmt.msi /qb** プログラムを <sub>#</sub>Box 7 smorelage motalitation and borror mainage<br>実行するように ISV 配布ソフトウェアを設定します。

**msiexec.exe /i** *CD*ドライブ **srvadmin¥windows¥SystemsManagement¥SysMgmt.msi /qb** プログラムが実行して各リモートシステムに Server Administrator をインストールします。

3. 各リモートシステムを再起動して、Server Administrator を有効にします。

#### <span id="page-59-0"></span>カスタム無人インストールパッケージの作成と配布

カスタム無人インストールパッケージを作成するには、次の手順を実行してください。

- 1. **windows** ディレクトリを CD からシステムのハードドライブにコピーします。
- 2. Windows インストーラエンジン(**msiexe.exe**)を使ってインストールを実行するバッチスクリプトを作成します。

メモ:カスタム無人インストールの場合は、必要な機能のそれぞれをコマンドラインインタフェース(CLI)のパラメータとして含める必要があります。

たとえば、msiexec.exe /i SysMgmt.msi ADDLOCAL=SA,IWS,BRCM /qb のようになります。詳細と使用可能な機能 ID については、次の[「カスタマイズパラメータ](#page-60-2)」を参照してください。

3. また、バッチスクリプトはシステムのハードドライブにある **windows** ディレクトリに入れてください。

#### カスタム無人インストールパッケージの配布

- メモ: カスタムセットアップ 無人インストールで使用する Server Administrator 用 **SysMgmt.msi** インストールパッケージ(「[カスタム無人インストールパッケージの作成と配布](#page-59-0)」を参照)は、 **srvadmin**¥**windows¥SystemsManagement** ディレクトリにあります。
- 1. インストールパッケージを配布したら、バッチスクリプトを実行するように ISV 配布ソフトウェアを設定します。
- 2. ISV 配布ソフトウェアを使用して、リモートシステムにカスタム無人インストールパッケージを配布します。<br>- msiexec.exe /i システ**ムドライブ4srvadmin¥windows¥SystemsManagement¥SysMgmt.msi ADDLOCAL=SA,IWS,BRCM /qb プログラムが Server Administrator と指定した機能を<br>各リモートシステムにインストールします。**
- 3. 各リモートシステムを再起動して、Server Administrator を有効にします。

### ログファイルの場所の指定

管理下システム MSI のインストールでは、次のコマンドを実行して、無人インストールを実行すると共にログファイルの場所を指定します。

Msiexec.exe /i SysMgmt.msi /l\*v "C:¥openmanage¥logs¥SysMgmt.log"

### 無人インストール機能

無人インストールには次の機能があります。

- 1 無人インストールをカスタマイズするオプションのコマンドライン設定
- 1 特定のソフトウェア機能のインストールを指定するカスタマイズパラメータ
- l 実際のインストールを実行せずに、選択したソフトウェア機能の依存性状態を調べる必要条件チェッカープログラム

#### <span id="page-60-1"></span>オプションのコマンドライン設定

表 [6-1](#page-60-0) は、**MSIExec.exe** MSI インストーラで使用できるオプション設定です。 コマンドラインで **msiexec.exe** の後に各オプション設定をスペースで区切って入力します。

メモ:Windows インストーラツールの全コマンドラインスイッチの詳細については、**support.microsoft.com** を参照してください。

<span id="page-60-0"></span>表 **6-1.** MSI インストーラのコマンドライン設定

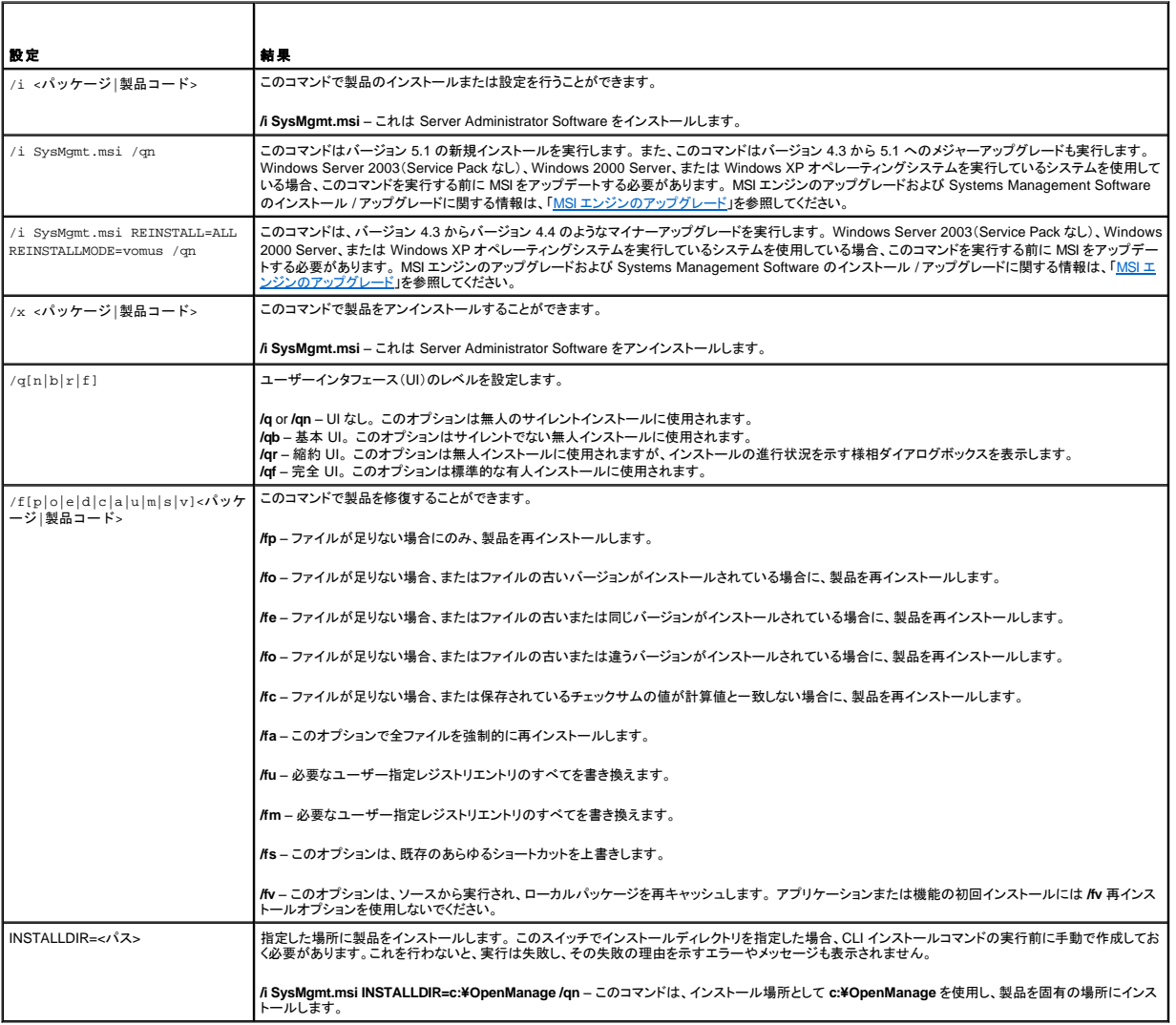

たとえば、msiexec.exe /i SysMgmt.msi /qn を実行すると、システムのハードウェア構成に基づいて、各リモートシステムに Server Administrator の機能がインストールされます。 このインスト<br>ールは無人でサイレントに行われます。

## <span id="page-60-2"></span>カスタマイズパラメータ

メモ:大文字と小文字が区別されるため、ADDLOCAL、REINSTALL、REMOVE CLI の各パラメータを大文字で入力します。

**ADDLOCAL、REINSTALL、REMOVE** のカスタマイズ CLI パラメータを使用すると、インストール、再インストール、またはアンインストールをサイレントまたは無人で実行するときに、ソフトウェア機能を<br>指定してカスタマイズできます。 カスタマイズパラメータでは、同じ無人インストールパッケージを使って異なるシステムでソフトウェア機能を選択的にインストール、再インストールとアインストール<br>ます。 たとえば、特定のサーバーグルー することもできます。

### 表 **6-2.** ソフトウェア機能 **ID**

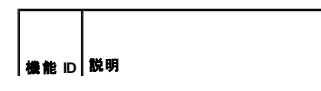

<span id="page-61-1"></span>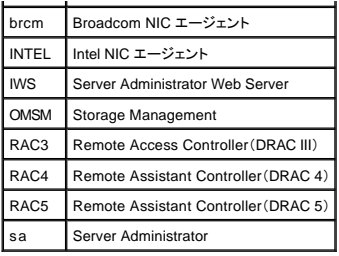

コマンドラインに **ADDLOCAL** カスタマイズパラメータを含め、インストールするソフトウェア機能の ID を割り当てます。 例:

msiexec.exe /i SysMgmt.msi ADDLOCAL=BRCM /qb

このコマンドは、無人の非サイレントモードで Dell OpenManage Systems Management のインストールを実行して、Broadcom エージェントだけをインストールします。

コマンドラインに **REINSTALL** カスタマイズパラメータを含め、再インストールするソフトウェア機能の ID を割り当てます。 例:

msiexec.exe /i SysMgmt.msi REINSTALL=BRCM /qb.

このコマンドは、無人の非サイレントモードで Dell OpenManage Systems Management を実行して、Broadcom エージェントだけを再インストールします。

コマンドラインに **REMOVE** カスタマイズパラメータを含め、アンインストールするソフトウェア機能の ID を割り当てます。 例:

msiexec.exe /i SysMgmt.msi REMOVE=BRCM /qb.

このコマンドは、無人の非サイレントモードで Dell OpenManage Systems Management のアンインストールを実行して、Broadcom エージェントだけをインストールします。

**msiexec.exe** プログラムの 1 度の実行で、機能をインストール、再インストール、アンインストールすることもできます。 例:

msiexec.exe /i SysMgmt.msi ADDLOCAL=INTEL REMOVE=BRCM /qb

このコマンドは Managed System Software のインストールを実行して、Intel エージェントのインストールと、Broadcom エージェントのアンインストールを同時に実行します。 これは無人で実行されま すが、サイレントモードではありません。

メモ:グローバル一意識別子(GUID)は 128 ビット長で、GUID の生成に使用されるアルゴリズムによって各 GUID が一意になります。製品 GUID はアプリケーションを固有に識別します。こ<br>の場合、Server Administrator の製品 GUID は {89C7A9F7-2C31-4739-842D-F037B6C9B674} です。

### **MSI 戻りコード**

アプリケーションのイベントログエントリも **SysMgmt.log** ファイルに記録されます。 表 [6-3](#page-61-0) に、**msiexec.exe** Windows インストーラエンジンによって返されるエラーコードをいくつか示します。

#### <span id="page-61-0"></span>表 **6-3. Windows** インストーラの戻りコード

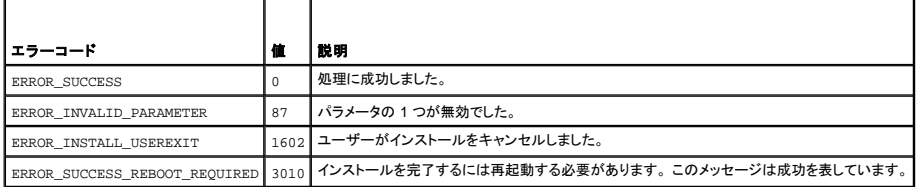

メモ:**msiexec.exe** および **InstMsi.exe** Windows インストーラ機能から返される全エラーコードの詳細については、**support.microsoft.com** を参照してください。

### **Managed System Software** のアンインストール

Server Administrator Managed System Software の機能をアンインストールするには、『Dell PowerEdge Installation and Server Management CD』かオペレーティングシステムを使用します。ま<br>た、複数のシステムで同時に無人アンインストールを実行することもできます。

メモ:PowerEdge 1650、2650、4600 システムの Server Administrator をアンインストールした後、Storage Management Service をアンインストールすることを選択した場合、システムの再 起動が要求されます。 アップグレードされたファイルを使用中の場合、再起動を要求されることがあります。

#### **Installation and Server Management CD** を使用した **Managed System Software** のアンインストール

1. 『Dell PowerEdge Installation and Server Management CD』をシステムの CD ドライブに挿入します。

CD のセットアッププログラムが自動的に開始しない場合は、システムのデスクトップで マイコンピュータ をダブルクリックするか Windows Explorer を開いて、CD ドライブのアイコンをダブル クリックし、**srvadmin** フォルダをダブルクリックし、**windows** フォルダをダブルクリックして、**setup.exe** ファイルをダブルクリックします。

**Dell OpenManage Server Administrator** の必要条件ステータス画面が開き、管理下システムの必要条件の確認作業が実行されます。 チェック中に、情報、警告、エラーなどの関連するメッ セージが表示されます。

2. **Server Administrator** の インストール、変更、修復、削除 オプションのいずれかをクリックします。

**Dell OpenManage Server Administrator** インストールウィザードへようこそ 画面が開きます。

3. 次へ をクリックします。

プログラムのメンテナンス ダイアログボックスが開きます。

このダイアログで、プログラムの変更、修復、削除などができます。

4. 削除 オプションを選択して 次へ をクリックします。 プログラムの削除 ダイアログボックスが開きます。

5. 削除 をクリックします。

**OpenManage Server Administrator** のアンインストール 画面が開きます。 アンインストール中のソフトウェア機能の状態と進行状況を示すメッセージが表示されます。 選択した機能がアンインストールなると、インストールウィザードの完了 ダイアログボックスが開きます。

6. 終了 をクリックして Server Administrator のアンインストールを終了します。

システム再起動のプロンプトが表示されたら、アンインストールに成功するためにシステムを再起動する必要があります。 システム再起動のプロンプトが表示されたら、次のいずれかの再起動 オプションを選択します。

- 1 今すぐ再起動する
- l 後で再起動する

Server Administrator の全機能がアンインストールされます。

#### オペレーティングシステムを使用した **Managed System Software** 機能のアンインストール

- 1. スタートボタンをクリックし、設定→コントロールパネル の順にポイントします。
- 2. プログラムの追加の削除 をダブルクリックします。
- 3. **Dell OpenManage Server Administrator** をクリックし、削除 をクリックします。

プログラムの追加と削除 ダイアログボックスが開きます。

4. はいをクリックして Server Administrator のアンインストールを承認します。

**Dell OpenManage Server Administrator** 画面が開きます。 アンインストール中のソフトウェア機能の状態と進行状況を示すメッセージが表示されます。

システム再起動のプロンプトが表示されたら、アンインストールに成功するにはシステムを再起動する必要があります。 システム再起動のプロンプトが表示されたら、次のいずれかの再起動オ プションを選択します。

### l 今すぐ再起動する

#### l 後で再起動する

Server Administrator の全機能がアンインストールされます。

## 製品 **GUID** を使った無人アンインストール

アンインストール中にインストール CD または MSI パッケージを使用できない場合は、次のコマンドラインを使って Dell OpenManage Systems Management Software を Windows で実行中の管理 下システムまたは管理ステーションからアンインストールできます。 このような場合には、パッケージ GUID を使って製品をアンインストールできます。

Managed System では次のコマンドを使用します。

msiexec.exe /x {89C7A9F7-2C31-4739-842D-F037B6C9B674}

Management Station では次のコマンドを使用します。

msiexec.exe /x {DA60872C-9147-4A6E-9AEF-95BAB5EF3A3B}

#### **Managed System Software** の無人アンインストールの実行

『Dell PowerEdge Installation and Server Management CD』には無人アンインストールの手順が入っています。 無人アンインストールを使用すると、Management Station Software を複数のシス

テムから同時にアンインストールできます。 無人アンインストールパッケージは、ISV ソフトウェア配布ツールを使用して、リモートシステムに配布します。 パッケージが配布されると、アンインストールス クリプトが実行して、ソフトウェアがアンインストールされます。

#### 無人アンインストールパッケージの配布

『Dell PowerEdge Installation and Server Management CD』は無人アンインストールパッケージとして動作するように事前設定されています。 パッケージを 1 つまたは複数のシステムに配布するに は、次の手順に従います。

- 1. 無人アンインストールパッケージの配布後 **msiexec.exe /x** *CD* ドライブ**¥srvadmin¥windows¥SystemsManagement¥SysMgmt.msi /qb** プログラムが実行されるように ISV 配布ソフトウ ェアを設定します。
- 2. ISV ソフトウェア配布ソフトウェアを使用して、リモートシステムに標準無人アンインストールパッケージを配布します。

**msiexec.exe /i** *CD*ドライブ*¥* **srvadmin¥windows¥SystemsManagement¥SysMgmt.msi /qb** プログラムが実行して各リモートシステムに Managed System Software をアンインストー ルします。

3. 各リモートシステムを再起動して、アンインストール処理を完了します。

#### 無人アンインストールのコマンドライン設定

表 6-1 は、無人アンインストールで使用できる無人アンインストールのコマンドラインを示します。 コマンドラインで msiexec.exe /x SysMgmt.msi の後に各設定をスペースで区切って入力します。

たとえば、msiexec.exe /x SysMgmt.msi /qb を実行すると、無人アンインストールが実行され、実行中にその状態が表示されます。

msiexec.exe /x SysMgmt.msi /qn を実行すると無人アンインストールが実行されますが、サイレントモード(表示ウィンドウなし)で行われます。

## <span id="page-63-0"></span>サードパーティ導入ソフトウェアを利用した **Managed System Software** のインストール

Altiris Deployment Solutionなどのサードパーティの導入ソフトウェアを用いて、Managed System Software を対応 Dell システムにインストールすることができます。 Altiris を使って Managed System Software を配布し、インストールするには、Altiris アプリケーションを起動し、**OpenManage\_Jobs.bin** (『Dell PowerEdge Installation and Server Management CD』の<br>¥srvadmin¥support¥Attiris)をインポートします。インポート先のジョブフォルダを指定します。 導入環境に一致させるために、**スクリプトの実行 お**よび

[目次ページに戻る](file:///E:/Software/smsom/5.1/ja/ug/index.htm)

#### <span id="page-64-2"></span>[目次ページに戻る](file:///E:/Software/smsom/5.1/ja/ug/index.htm)

## はじめに

**Dell OpenManage™** バージョン **5.1** インストールおよびセキュリティユーザーズガイド

- [概要](#page-64-0)
- [Dell OpenManage Systems Management Software](#page-65-0) コンポーネント
- [その他の必要文書](#page-68-0)
- [テクニカルサポートのご利用について](#page-68-1)

## <span id="page-64-0"></span>概要

このマニュアルには、Dell OpenManage™ ソフトウェアを管理ステーションとその管理下システムにインストールするときに役立つ情報が記載されています。 <u>管理下システム</u>は、システムが検知され、<br>状態についてポーリングを受けられるように、対応する計装またはエージェントをインストールしたシステムです。 管理ステーションは、1 つまたは複数の管理下システムを中央からリモート管理するた<br>めに使用できます。 管理ステーションとその管理

- <sup>l</sup> [Dell OpenManage™](file:///E:/Software/smsom/5.1/ja/ug/security.htm#wp1039152) セキュリティ
- 1 [設定と管理](file:///E:/Software/smsom/5.1/ja/ug/setup.htm#wp1059954)
- 1 Server Assistant [を使用したオペレーティングシステムのインストール](file:///E:/Software/smsom/5.1/ja/ug/instos.htm#wp1043338)
- l [Management Station Software](file:///E:/Software/smsom/5.1/ja/ug/instms.htm#wp1043338) のインストール
- l Microsoft® Windows® [オペレーティングシステムへの](file:///E:/Software/smsom/5.1/ja/ug/instwin.htm#wp1056417) Managed System Software のインストール
- 1 Red Hat® Enterprise Linux および SUSE® Linux [オペレーティングシステムへの](file:///E:/Software/smsom/5.1/ja/ug/instlx.htm#wp1054425) Managed System Software のインスト
- <sup>l</sup> Microsoft® [Active Directory](file:///E:/Software/smsom/5.1/ja/ug/mad.htm#wp1055432)® の使用
- 1 [必要条件チェッカー](file:///E:/Software/smsom/5.1/ja/ug/prereqch.htm#wp1053126)
- l [よくあるお問い合わせ\(](file:///E:/Software/smsom/5.1/ja/ug/faq.htm#wp1055187)FAQ)

#### **Systems Management Software** の概要

Dell OpenManage Systems Management Software は、Dell™ PowerEdge™ システムおよび一部の Dell PowerVault™ システム用のアプリケーションプログラム一式です。このソフトウェアを使<br>用すると、事前対策としての監視、診断、通知、リモートアクセスなどによってシステムを管理できます。

Dell OpenManage Systems Management Software が管理する各システムは管理下システムと呼ばれます。 管理下システムはローカルまたはリモートで管理できます。 管理下システムにインスト ールするアプリケーションには、Dell OpenManage Server Administrator(Storage Management Service、Server Administrator Web Server を含む)、Intel® または Broadcom ネットワークインタ フェースカード(NIC)用 SNMP エージェント、Remote Access Controller(RAC)ソフトウェアなどがあります。

管理ステーションは、1 つまたは複数の設定および管理を中央からリモート管理するために使用できます。 IT Assistant その他の Management Station Applications を使用すると、単一の管理下シ ステムから数千の管理下システムまで管理できます。 たとえば、管理ステーションは、多くの管理下システムで物理メディアを仮想メディアにイメージ展開するために使用することができます。

メモ:Management Station Software と Managed System Software を同じシステムにインストールする場合は、システムの競合を避けるため、同じバージョンのソフトウェアをインストールし てください。

図 [1-1](#page-64-1) は、管理ステーションとその管理下システムとの関係を示したものです。 図 1-1 は、管理下システムにインストールできるオペレーティングシステムと Dell OpenManage ソフトウェア製品につ いても紹介しています。 『Documentation CD』には、モニター、キーボード、マウスがあれば、どのシステムからでもアクセスできます。

メモ: 『Dell PowerEdge Update Utility CD』が収録されているのは、Dell OpenManage Subscription Service キットのみです。Dell OpenManage Systems Management Software キット にはありません。

<span id="page-64-1"></span>図 **1-1.** 管理ステーションと管理下システムの例

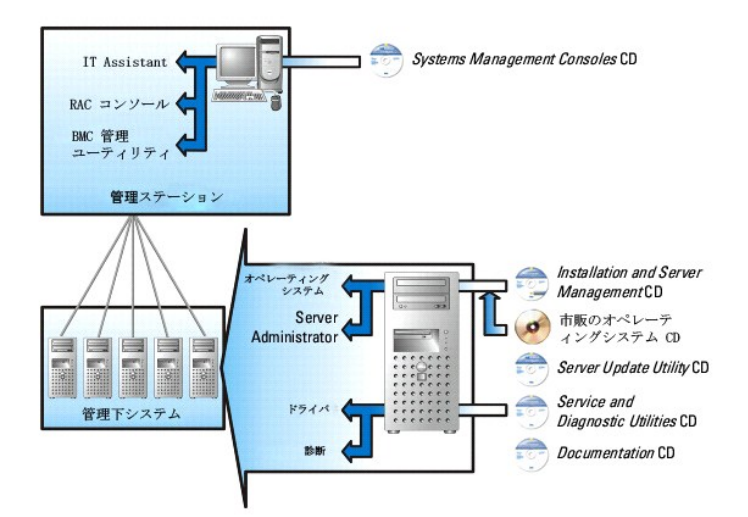

### **Dell OpenManage Systems Management Software** キットの内容

Dell OpenManage Systems Management Software キットには次のようなコンポーネントが含まれています。

- ι 『Dell OpenManage ソフトウェアクイックインストールガイド』には、管理ステーション(コンソール)と管理下システムにインストールできるアプリケーションの概要が記載されています。 このマニ<br>ユアルは『Documentation CD』でも、対応オペレーティングシステムを実行しているシステムにコンソールと管理システムのアプリケーションをインストールする手順を説明しています。
- ι 『Dell Systems Management Consoles CD』には、管理ステーション用の Dell システム管理コンソール製品が入っています。IT Assistant およびその他のシステム管理アプリケーションが<br> 入っています。
- <sup>l</sup> 『Dell PowerEdge Installation and Server Management CD』は、Server Administrator Instrumentation、Diagnostics Service、Storage Management Service、および Remote Access Service など、オペレーティングをインストールして、管理下システムを設定するために必要なツールを提供します。
- <sup>l</sup> 『Dell PowerEdge Service and Diagnostic Utilities CD』 Managed System を設定するためのツールとともに、Managed System 用の最新の診断およびデル最適化ドライバを提供しま す。
- <sup>l</sup> 『Dell PowerEdge Documentation CD』は、システム、Systems Management Software 製品、周辺機器、RAID コントローラなどについて説明したマニュアルです。
- <sup>l</sup> 『Dell PowerEdge Server Update Utility CD』 システムアップデートを認識して適用する CD ベースのアプリケーション、Server Update Utility(SUU)が含まれています。 SUU は、 Websit Forch Days Corver Optate Onlity Obj フハイユノフファイ

これらの CD の大半には、最新製品情報を記載した Readme ファイルも含まれています。

メモ: 『Dell PowerEdge Server Update Utility CD』は、Subscription Service キットの一部として、または**support.dell.com** のデルのサポートウェブサイトからのみ入手できます。

システムアクセサリボックスの中身と、システムに同封の梱包内容明細書または請求書を比べてください。 コンポーネントが足りなかったり破損している場合は、請求書の日付から 30 日以内にデルま<br>でご連絡いただくと、無料で交換いたします。 詳細については、「<u>テクニカルサポートのご利用について</u>」を参照してください。

### 新機能

- 1 Intel Extended Memory 64 Technology (Intel EM64T)対応 SUSE Linux Enterprise Server (バージョン 10)へのサポート
- 1 Dell OpenManage IT Assistant 8.0 へのサポート
- <sup>l</sup> Server Administrator を経由した診断機能は廃止されました。 システムで診断機能を実行するには、『Dell PowerEdge Service and Diagnostic Utilities CD』から Dell PowerEdge Diagnostics をインストールするか、デルのサポートウェブサイト **support.dell.com** から Dell PowerEdge Diagnostics をダウンロードし、インストールしてください。 Dell PowerEdge<br>Diagnostics は Server Administrator をインストールすることなく実行できるスタンドアロンのアプリケーションです。

詳細については、Dell OpenManage のウェブサイト **www.dell.com/openmanage** をご覧ください。

## <span id="page-65-0"></span>**Dell OpenManage Systems Management Software** コンポーネント

展開ソフトウェア(『**Dell PowerEdge Installation and Server Management CD**』)

管理下システムでは、Dell OpenManage Server Assistant が操作手順をわかりやすく説明してオペレーティングシステムのインストールを能率化するため、Windows、Red Hat Enterprise Linux、 SUSE Linux Enterprise Server オペレーティングシステムのインストール時間が大幅に短縮されます。

また、PowerEdge のシステムとソフトウェアをセットアップして設定するためのツールも提供しています。 これらのツールを使用すると、デルが提供する RAID コントローラやネットワークアダプタを検出 し、設定できます。

### **Management Station Software**(**Dell Systems Management Consoles CD**)

#### **IT Assistant**

IT Assistant はウェブベースのグラフィカルユーザーインタフェース(GUI)で、構内ネットワーク(LAN)や広域ネットワーク(WAN)で接続したシステムを監視および管理するための中央アクセスポイント<br>となります。 IT Assistant は企業全体の包括的なビューを提供することにより、システムの使用可能時間を増やし、反復作業を減らして、重要な業務活動の中断を防ぎます。

IT Assistant を使用すると、次のことができます。

- 1 リモート管理するシステムのグループを識別する。
- 1 全システムのビューを統合して集中管理の起点を提供する。
- l システムの使用可能時間に影響する不具合がある場合に、自動的に通知する警告フィルタと処置を作成する。
- l スイッチ ストレージデバイス BIOS ファームウェア ドライバのバージョンなど 各システムの状態を示すカスタムエンタープライズワイドのレポートを生成する
- l 企業全体で設定管理を統一できるカスタムタスクを作成する(ソフトウェアのアップデート、シャットダウンとウェークアップ、コマンドラインの実行など)
- l アプリケーションの起動、インベントリおよび状態の表示更新、トラブルシューティングの実行を行うネットワーク内のデバイスのグラフィカルプレゼンテーションを表示する
- <sup>l</sup> Dell Systems Management アプリケーション:Server Administrator、Remote Access Console、Dell PowerConnect™、Digital KVM(キーボード / ビデオ / マウス)を起動する
- <sup>l</sup> Dell Update Packages およびシステムアップデートセットを IT Assistant リポジトリにロードしてから、すべての貴社システムがアップデートパッケージに対し準拠しているかどうかのチェック を実行します。 システムアップデートセットには、不具合なく連動するデルが認定するバッケージの論理デバイス一式が含まれます。 Dell Update Packages は、デルのサポートウェブサイト<br>s**upport.dell.com** またはiTDell PowerEdge Server Update Utility CD』から入手できます。この CD は、Dell OpenManage Subscription Service を介し

#### **DELL Remote Access Controller Management Station**

Dell Remote Access Controller(DRAC)コンソールは、PowerEdge システムにリモート管理機能を提供するための Management Station Software です。DRAC ツールを使用して RAC ハードウ<br>ェアにリモート接続することができます。次の RAC 機能はハードウェアに実装され、ブラウザまたは racadm CLI を使って使用できます。

- 1 温度、電圧、ファンなどを監視するハードウェアセンサーモニター
- 1 ハードウェアや警告ログへのアクセス
- 1 システムが停止している間も警告を生成する機能
- l リモートシステムの電源投入と電源切断
- 1 リモートフロッピーブート操作

racadm CLI を Managed System に接続してリモートコンソールから racadm コマンドを実行する方法、または racadm CLI を管理下ステーションの IP アドレスを使って Management Station に接 続する方法に関する詳細については、『Dell Remote Access Controller 4 ユーザーズガイド』または『Dell Remote Access Controller 5 ユーザーズガイド』を参照してください。

#### ベースボード管理コントローラ(**BMC**)管理ユーティリティ

BMC 管理ユーティリティは、コマンドラインベースのリモートの Management Station を提供して、サポートしている各種 BMC 機能を管理します。 BMC 管理ユーティリティは、リモートの Management Station から BMC を管理する場合や、Managed System の非常用管理コンソールとして使用できます。 このユーティリティには、BMC へのアクセスと管理に(Intelligent Platform Management Interface [IPMI シェル])または serial-over-LAN(SOL プロキシ)を使用するオプションがあります。

BMC はシステム基板の各種センサーと通信し、事前に設定したしきい値を特定のパラメータが超えた場合に警告を送信してイベントをログに記録しながら、システムの重要なイベントを監視します。 BMC は業界標準の IPMI 仕様に対応しており、システムをリモートで設定、監視、回復することができます。

BMC は次の機能を提供しています。

- <sup>l</sup> システムのシリアルポートと内蔵 NIC からの管理アクセス
- <sup>l</sup> 障害のログ記録と SNMP の警告
- l システムイベントログ(SEL)とヤンサー状態へのアクヤス
- 1 電源のオンとオフをはじめとするシステム機能の制御
- 1 システムの電源や運用状態に依存しないサポート
- 1 システムセットアップ用のテキストコンソールリダイレクト、テキストベースのユーティリティ、オペレーティングシステムのコンソール
- l SOL を使用した Red Hat Enterprise Linux および SUSE Linux Enterprise Server のシリアルコンソールインタフェースへのアクセス

**Active Directory** スナップインユーティリティ

Microsoft Active Directory スナップインユーティリティは、Microsoft の Active Directory に対し拡張スナップインを提供し、デル固有の Active Directory オブジェクトの管理を可能にします。

このオプション使用すると、デル特定のスキーマクラスが Active Directory スキーマに追加されます。

### **Managed System Software**(**Dell PowerEdge Installation and Server Management CD**)

#### **Server Administrator**

Server Administrator は包括的な 1 対 1 のシステム管理ソリューションを 2 通りの方法で提供しています。一つはウェブブラウザベースの GUI(Server Administrator のホームページ)、もう一つはコ マンドラインインタフェース(CLI)機能です。 Server Administrator には、次の統合サービスおよび機能があります。

#### **Instrumentation Service**

Instrumentation Service を使用すると、システム管理エージェントが収集した障害やパフォーマンスに関する詳細情報にすばやくアクセスして、シャットダウン、起動、セキュリティをはじめとする管理下 システムのリモート管理が可能になります。

#### **Remote Access Service**

**メモ**: Remote Access Service はモジュラシステムでは利用できません。モジュラシステムの RAC への接続は直接行う必要があります。詳細に関しては、『Dell Embedded Remote<br>Access/MC ユーザーズガイド』、『Dell Remote Access Controller 4 ユーザーズガイド』または『Dell Remote Access Controller 5 ユーザーズガイド』を参照して

Remote Access Service には次の機能があります。

- 1 動作が停止しているシステムのシャットダウン、再起動、修復が迅速にできるリモートアクセス
- l システムが停止した場合の警告通知
- l システムクラッシュの原因を記録して最近のクラッシュ画面を保存するシステムクラッシュログ

システムに Remote Access Service をインストールするのに Server Administrator は必要ありません。

メモ: Server Administrator Remote Access Service と Remote Access Controller Management Station は同じシステムに同時にインストールすることはできません。 Server Administrator と Management Station の両方が同時にインストールされるシステムで RAC サポートを要する場合、Server Administrator Remote Access Service をインストールしてくださ<br>い。これで Remote Access Controller Management Station のすべての機能が提供されます。

#### **Storage Management Service**

Storage Management Service は、システムにローカルで連結した RAID および非 RAID ディスクストレージ用の強化機能を提供します。

Storage Management サービスには次の機能があります。

- l 監視するシステムに接続しているローカルストレージとリモートストレージの状態を表示できます。
- <sup>l</sup> SAS、SCSI、SATA、および ATA をサポートしていますが、ファイバチャネルはサポートしていません。
- <sup>l</sup> 対応している RAID および非-RAID のすべてのコントローラとエンクロージャで、コントローラの BIOS ユーティリティを使用せずに、1 つのグラフィカルインタフェースまたは CLI (コマンドライン インタフェース)からコントローラやエンクロージャの機能を実行できます。
- l データ冗長性の設定、ホットスペア割り当て、または障害発生ドライブの再構成を行うことでデータを保護します。

### **Diagnostics**(『**Dell PowerEdge Service and Diagnostic Utilities CD**』)

Dell PowerEdge Diagnostics は、システムでローカルに実行する診断プログラム(テストモジュール)ー式です。実行する診断テストは、PowerEdge Diagnostics がシステムで検出したハードウェア<br>が含まれている **診断の選択** ツリーから選択します。

### ドライバ(『**Dell PowerEdge Service and Diagnostic Utilities CD**』)

抽出ユーティリティを使用すると、デルのソフトウェアドライバや診断フロッピーディスクを表示または作成できます。

### **Change Management**(『**Dell PowerEdge Server Update Utility CD**』)

『Dell PowerEdge Server Update Utility CD』には Server Update Utility(SUU)が含まれます。SUU はシステムへのアップデートを識別し適用する CD- ベースのアプリケーションです。 SUU は 2 つの用途を兼ねた使いやすいアプリケーションです。 これを使って PowerEdge サーバーをアップデートするか、リポジトリのリストに入っているシステムの入手可能なアップデートを表示することがで きます。

SUU を使用すると、現在インストールされているコンポーネントを、CD にパッケージ化されてリポジトリに保存されているアップデートコンポーネントと比べるアプリケーションを使って、サーバーのコンポ

<span id="page-68-2"></span>ーネントをアップデートできます。 通常 SUU のフルセッションは、インストールされているコンポーネントとそのバージョンのインベントリを実行し、システムに現在インストールされているバージョンとリポ ジトリ内の最新のバージョンを比較するレポートを生成して、Dell component System Update Set(デルコンポーネントシステムアップデートセット)を適用します。システムをアップデートするかどうか は管理者の判断によります。 アップグレードするパッケージは、カスタマイズ可能です。システムのより新しいバージョンを『Dell PowerEdge Server Update Utility CD』に収録される対応コンポーネント<br>バージョンにロールバックさせることができます。 SUU は、Microsoft Windows および Linux 用の別途 CD に収録されています。

## <span id="page-68-0"></span>その他の必要文書

本書以外にも、デルのサポートウェブサイト **support.dell.com** または『Documentation CD』に以下のマニュアルがあります。

- ı 『Dell OpenManage ソフトウェアクイックインストールガイド』は、管理ステーション(コンソール)と管理下システムにインストール可能なアプリケーションの概要を記載しています。 また、コンソ<br>- 一ルと管理下システムのアプリケーションをインストールする手順も説明しています。
- ı 『Dell OpenManage Server Administrator ユーザーズガイド』は、Server Administrator のインストールと使い方について説明しています。Server Administrator は、統合管理サービスの総<br> 合セットを利用した使い易いローカルおよびリモートシステムの管理制御を提供します。
- <sup>l</sup> 『Dell OpenManage Server Administrator 互換性ガイド』は、対応 Microsoft Windows、Red Hat Enterprise Linux、SUSE Linux Enterprise オペレーティングシステムを実行する様々なハ ードウェア(またはシステム)における Server Administrator のインストールと操作に関する互換性情報を提供します。
- <sup>l</sup> 『Dell OpenManage Server Administrator SNMP リファレンスガイド』は、Simple Network Management Protocol(SNMP)管理情報ベース(MIB)について記述したものです。 SNMP MIB は 標準 MIB を拡張してシステム管理エージェントの機能を実行する変数を定義します。
- i 『Dell OpenManage Server Administrator CIM リファレンスガイド』は、標準の管理オブジェクトフォーマット(MOF)ファイルの拡張形式である Common Information Model(CIM)のプロバイ<br>- ダを記載しています。このガイドは、サポートしている管理オブジェクトのクラスについて説明しています。
- <sup>l</sup> 『Dell OpenManage Server Administrator メッセージリファレンスガイド』は、Server Administrator ホームページの警告ログやオペレーティングシステムのイベントビューアに表示されるメッセ ージをリストにしたものです。 このガイドは、Server Administrator が発行する警告メッセージのテキスト、重大度、原因について説明しています。
- ı 『Dell OpenManage Server Administrator コマンドラインインタフェースユーザーズガイド』は、システムの状態の表示、ログへのアクセス、レポートの作成、コンポーネントの各種パラメータの<br> 設定、重要なしきい値の設定などを CLI コマンドを使って実行する方法のほか、Server Administrator のコマンドラインインタフェースについても詳しく説明しています。
- ı 『*Dell OpenManage IT Assistant ユーザーズガイド*』I⊂は、IT Assistant のインストール、設定、および使用に関する情報があります。IT Assistant は、構内ネットワーク(LAN)や広域ネットワ<br> 一ク(WAN)のシステムを監視および管理するための中央アクセスポイントとなります。IT Assistant は、管理者に企業全体の包括的なビューを提供することにより、システムの使用可能時間
- <sup>l</sup> 『Dell Remote Access Controller 4 ユーザーズガイド』は、DRAC 4 コントローラのインストールと設定、および DRAC 4 を使って動作不能システムにリモートアクセスする方法について詳し い情報を提供しています
- <sup>l</sup> 『Dell Remote Access Controller 5 ユーザーズガイド』は、DRAC 5 コントローラのインストールと設定、および DRAC 5 を使って動作不能システムにリモートアクセスする方法について詳し い情報を提供しています。
- <sup>l</sup> 『Dell Remote Access Controller/MC ユーザーズガイド』は、DRAC/MC コントローラのインストールと設定のほか、DRAC/MC を使って動作不能システムにリモートアクセスする方法につい て詳しい情報を提供しています。
- ı 『Dell Remote Access Controller インストール / セットアップガイド』では、DRAC III、DRAC III/XT、ERA/O の各コントローラのインストールと設定、ERA コントローラの設定のほか、RAC を使<br> って作動不能のシステムにリモートアクセスする方法について詳しい情報を提供しています。
- <sup>l</sup> 『Dell Remote Access Controller Racadm ユーザーズガイド』には、DRAC III、DRAC III/XT、ERA、ERA/O コントローラを管理する racadm コマンドラインユーティリティの使用に関する情報 が記載されています。
- <sup>l</sup> 『Dell 組み込み型 Remote Access/MC Controller ユーザーズガイド』は、ネットワークを介してリモートからモジュラシステムと共有リソースの管理と監視を行うための ERA/MC コントローラ の設定と使い方を詳しく説明しています。
- <sup>l</sup> 『Dell Update Packages ユーザーズガイド』は、システムアップデートの手段としてのデルアップデートパッケージの入手と使用に関する情報を提供しています。
- <sup>l</sup> 『Dell PowerEdge Installation and Server Management CD』および『Systems Management Consoles CD』には、CD に収録されるほとんどのアプリケーションに関する Readme ファイ ルが含まれています。

## <span id="page-68-1"></span>テクニカルサポートのご利用について

このマニュアルに記載した手順に不明な点がある場合や、お使いの製品が予想どおりに動作しない場合は、さまざまなヘルプをご利用いただけます。 詳細に関しては、ご利用のシステムの『ハードウェ ア所有者マニュアル』の「困ったときは」を参照してください。

さらに、デルの企業トレーニングと認定もご利用いただけます。詳細については、**www.dell.com/training** を参照してください。 このサービスが提供されていない地域もあります。

[目次ページに戻る](file:///E:/Software/smsom/5.1/ja/ug/index.htm)

<span id="page-69-0"></span>[目次ページに戻る](file:///E:/Software/smsom/5.1/ja/ug/index.htm)

# **Microsoft® Active Directory®** の使い方

**Dell OpenManage™** バージョン **5.1** インストールおよびセキュリティユーザーズガイド

- ネットワークのアクセス制御
- [Active Directory](#page-72-0) スキーマの拡張

## <span id="page-69-1"></span>ネットワークのアクセス制御

Active Directory サービスソフトウェアを使用している場合は、ネットワークへのアクセス制御を設定できます。 デルではこの Active Directory データベースを変更して、リモート管理の認証と許可をサポ ートできるようにしています。 Active Directory は現在 Dell OpenManage™ IT Assistant と Dell OpenManage Server Administrator のほか、Dell™ Remote Access Controller と連動できます。<br>このツールを使用すると、中央のデータベースからユーザーや特権を追加して制御できます。

<mark>シ メモ:</mark> Dell Remote Access Controller(DRAC)、IT Assistant、Server Administrator のユーザー認識のための Active Directory の使用は、Microsoft Windows® 2000 および Windows Server™ 2003 オペレーティングシステムでサポートされています。

### **Active Directory** スキーマ拡張

Active Directory のデータは **属性 とクラス** の配布データベースにあります。Active Directory の **クラス** の例は **ユーザー** クラスです。ユーザークラスの **属性** の例は、ユーザーの氏名や電話番<br>号などです。既存の Active Directory スキーマに追加される **属性 や クラス** はすべて固有の ID で定義されている必要があります。業界で重複しない固有の ID を維持するために、 Active Directory Object Identifiers (OID) のデータベースを管理しています

Active Directory スキーマは、データベースに格納できるデータの規則を定義しています。 Active Directory のスキーマを拡張すべく、デルではディレクトリサービスの新たな属性とクラスのために独自<br>の OID、独自の社名拡張子、独自のリンク属性 ID を取得しています。

Dell の拡張子: dell

Dell のベース OID: 1.2.840.113556.1.8000.1280

Dell の LinkID 範囲: 12070 ~ 12079

Microsoft が管理する Active Directory OID データベースについては、**msdn.microsoft.com/certification/ADAcctInfo.asp** より、当社拡張子の dell を入力することで参照できます。

### **Active Directory** スキーマ拡張の概要

Dell 作成のクラス(オブジェクトのグループ)は、ユーザーの独自のニーズに合わせて設定が可能です。 スキーマの新しいクラスには関連、製品、特権などのクラスがあります。 関連オブジェクトは、<br>ネットワークでユーザーまたはグループを特定の権限セットとシステム(製品)に関連付けます。このモデルを使用すると、ユーザー、特権、システムのさまざまな組み合わせや、ネットワーク上の RAC<br>デバイスを管理者が簡単に制御できます。

#### **Active Directory** オブジェクトの概要

認証や許可の目的で Active Directory に統合する各製品に対し、少なくとも関連オブジェクトが 1 つと 製品オブジェクトが 1 つ必要です。 製品オブジェクトはシステムを表します。 関連オブジェクトは<br>それをユーザーと特権に関連付けます。 関連オブジェクトは必要なだけ作成できます。

各関連オブジェクトを関連付けるユーザー、ユーザーグループ、製品オブジェクトの数に制限はありません。ユーザーと製品オブジェクトはどのドメインにあってもかまいません。ただし、各関連オブジ<br>ェクトを関連付けられる特権オブジェクトは 1 つだけです。 これによって、システム管理者は特定のシステムでどのユーザーがどの権限を持っているかを制御できます。

製品オブジェクトは認証と許可のクエリのために、システムを Active Directory に関連付けます。 システムがネットワークに追加されると、ユーザーが Active Directory で認証と許可を実行できるよう<br>に、システム管理者はシステムとその製品オブジェクトをその Active Directory 名を使って設定する必要があります。また、ユーザーが認証するためには、そのシステムを少なくとも 1 つの関連オブジ<br>ェクトに追

図 [8-1](#page-69-2) は、認証と許可のすべてに必要な関連付けを提供する関連オブジェクトを示しています。

<span id="page-69-2"></span>図 **8-1 Active Directory** オブジェクトの典型的な設定

<span id="page-70-1"></span>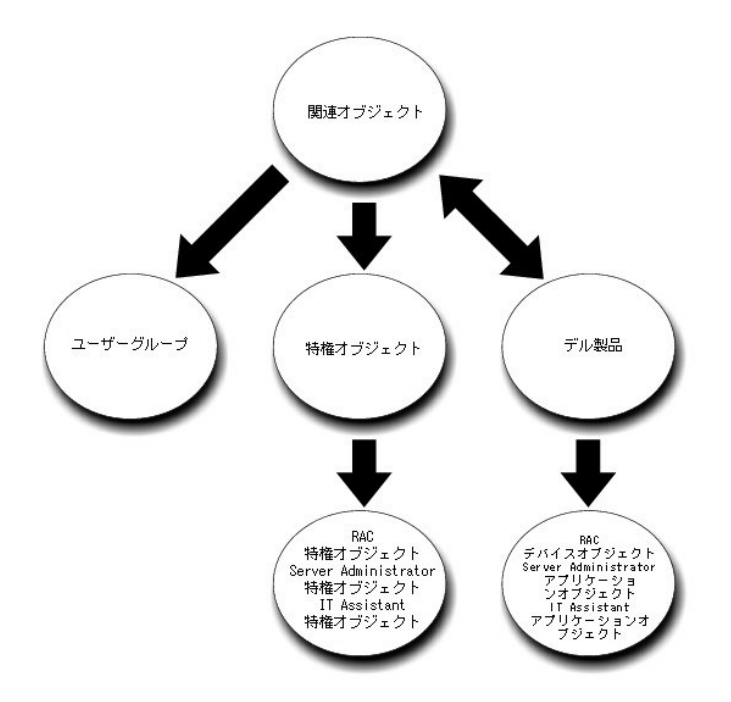

さらに、Active Directory のオブジェクトは 1 つのドメインでも複数のドメインでも設定できます。 1 つのドメインでオブジェクトを設定する場合は、Dell RAC、Server Admistrator、IT Assistant のどのオ<br>ブジェクトを設定しても同じですが、 複数のドメインを設定する場合は異なります。

たとえば、DRAC 4 カードが 2 枚 (RAC1 と RAC2)あり、既存の Active Directory ユーザーが 3 人(ユーザー 1、ユーザー 2、ユーザー 3)いるとします。 ユーザー 1 と ユーザー 2 に両方の DRAC<br>4 カードの管理者特権を与え、ユーザー 3 に RAC2 カードのログイン特権を与えたいとします。 <u>図 [8-2](#page-70-0) は</u>、このシナリオで Active Directory のオブジェクトを設定する

#### <span id="page-70-0"></span>図 **8-2** 単一ドメインでの **Active Directory** オブジェクトの設定

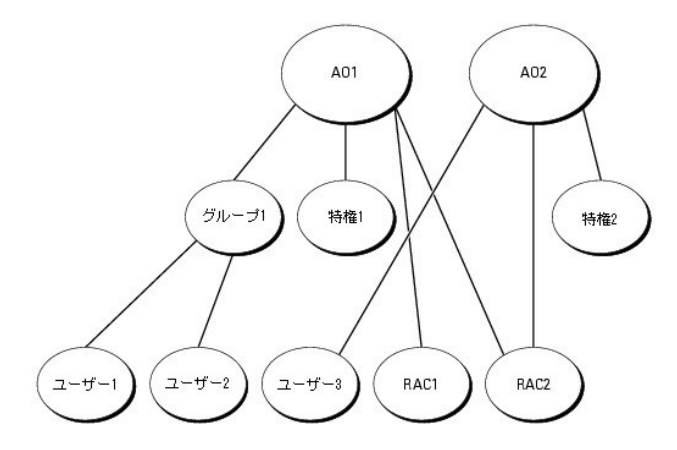

単一ドメインのシナリオでオブジェクトを設定するには、次の手順に従います。

- 1. 関連オブジェクトを 2 つ作成します。
- 2. 2 つの RAC 製品オブジェクト、RAC1 と RAC2 を作成して 2 枚の DRAC 4 カードを表します。
- 3. 2 つの特権オブジェクト、特権 1 と 特権 2 を作成します。特権 1 にはすべての特権(システム管理者)、特権 2 にはログイン特権があります。
- 4. ユーザー 1 と ユーザー 2 を グループ 1 としてグループ化します。
- 5. グループ 1 を関連オブジェクト 1(AO1)のメンバとして、特権 1 を AO1 の特権オブジェクトとして、RAC1 と RAC2 の両方を AO1 の RAC 製品として追加します。
- 6. ユーザー 3 を関連オブジェクト 2(AO2)のメンバとして、特権 2 を AO2 の特権オブジェクトとして、RAC2 を AO2 の RAC 製品として追加します。

<span id="page-71-2"></span>詳しい手順については、「Active Directory [へのユーザーと特権の追加](#page-76-0)」を参照してください。

図 <u>8-3</u> は、RAC の複数のドメインで Active Directory のオブジェクトを設定する方法を示しています。このシナリオでは、DRAC 4 カードが 2 枚(RAC1 と RAC2)あり、既存の Active Directory ユーザ<br>一が 3 人 (ユーザー 1、ユーザー 2、ユーザー 3)いるとします。ユーザー 1 はドメイン 1 ですが、ユーザー 2 と ユーザー 3 はドメイン 2 にいます。ユーザー 1 と

### <span id="page-71-0"></span>図 **8-3** 複数ドメインでの **RAC Active Directory** オブジェクトの設定

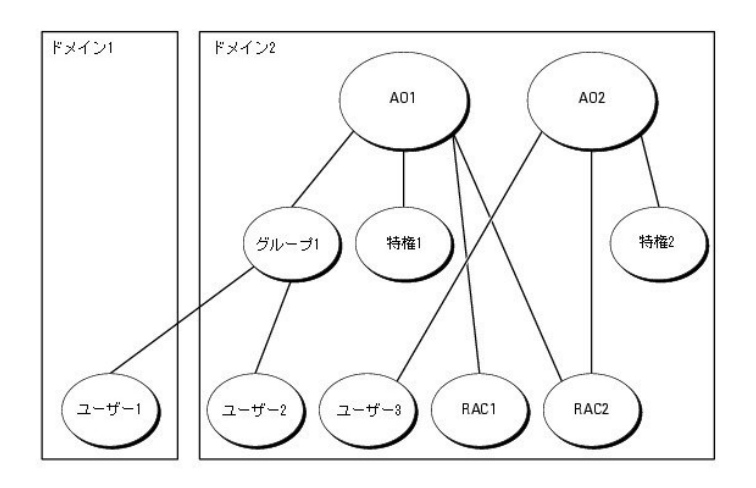

複数のドメインシナリオにおいてオブジェクトを設定するには、次のタスクを実行します。

- 1. ドメインのフォレスト機能がネイティブまたは Windows 2003 モードになっていることを確認します。
- 2. 2 つの関連オブジェクト AO1(ユニバーサルスコープの)と AO2 をいずれかのドメインに作成します。 図はドメイン 2 のオブジェクトを示しています。
- 3. 2 つの RAC 製品オブジェクト、RAC1 と RAC2 を作成して 2 台のリモートシステムを表します。
- 4. 2 つの特権オブジェクト、特権 1 と 特権 2 を作成します。特権 1 にはすべての特権(システム管理者)、特権 2 にはログイン特権があります。
- 5. ユーザー 1 と ユーザー 2 を グループ 1 としてグループ化します。 グループ 1 のグループスコープはユニバーサルでなければなりません。
- 6. グループ 1 を関連オブジェクト 1(AO1)のメンバとして、特権 1 を AO1 の特権オブジェクトとして、RAC1 と RAC2 の両方を AO1 の製品として追加します。
- 7. ユーザー 3 を関連オブジェクト 2(AO2)のメンバとして、特権 2 を AO2 の特権オブジェクトとして、RAC2 を AO2 の製品として追加します。

一方、Server Administrator や IT Assistant の場合は、1 つの関連しかない複数のユーザーが異なるドメインに存在でき、ユニバーサルグループに追加する必要はありません。 次に、別々のドメイン にある Server Administrator または IT Assistant のシステムがディレクトリのオブジェクトの設定にどのように影響するかをよく似た例を使って説明します。 RAC デバイスの代わりに、Server Administrator(Server Administrator 製品システム 1 とシステム 2)を実行している 2 台のシステムがあります。システム 1 と システム 2 は異なるドメインにあります。Active Directory にある既存の<br>ユーザーまたはグループを使用できます。<u>図 8-4</u> は、この例を使った Server Administrator Active Directory のオブジェクトの設定方法を示してい

<span id="page-71-1"></span>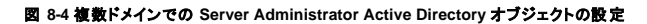

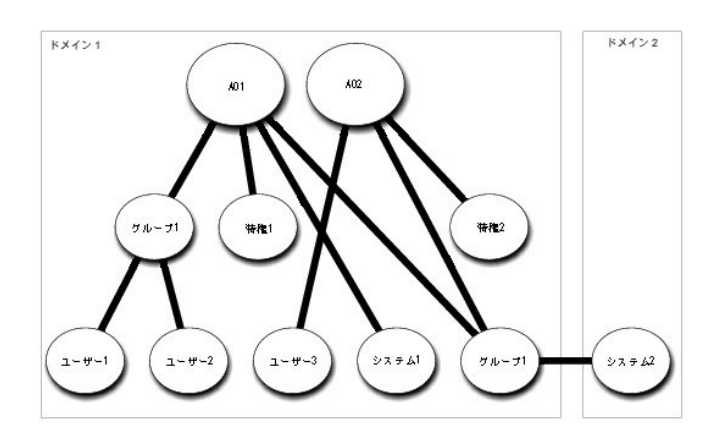

複数のドメインシナリオにおいてオブジェクトを設定するには、次のタスクを実行します。
- <span id="page-72-2"></span>1. ドメインのフォレスト機能がネイティブまたは Windows 2003 モードになっていることを確認します。
- 2. 2 つの関連オブジェクト、AO1 と AO2 をいずれかのドメインに作成します。 図はドメイン 1 のオブジェクトを示しています。
- 3. 2 個の Server Administrator 製品、システム 1 と システム 2 を作成して 2 台のシステムを表します。 システム 1 はドメイン 1 で、システム 2 はドメイン 2 にあります。
- 4. 2 つの特権オブジェクト、特権 1 と 特権 2 を作成します。特権 1 にはすべての特権(システム管理者)、特権 2 にはログイン特権があります。
- 5. システム 2 を グループ 1 へグループ化します。 グループ 1 のグループスコープはユニバーサルでなければなりません。
- 6. ユーザー 1 と ユーザー 2 を関連オブジェクト 1(AO1)のメンバとして、特権 1 を AO1 の特権オブジェクトとして、システム 1 と グループ 1 の両方を AO1 の製品として追加します。
- 7. ユーザー 3 を関連オブジェクト 2(AO2)のメンバとして、特権 2 を AO2 の特権オブジェクトとして、グループ 1 を AO2 の製品として追加します。

この場合は、関連オブジェクトはどちらもユニバーサルスコープでなくてもかまいません。

### **Active Directory** がシステムにアクセスするための設定

Active Directory を使ってシステムにアクセスするには、Active Directory ソフトウェアとシステムの両方を設定する必要があります。

- 1. [Active Directory](#page-72-0) スキーマを拡張します (「Active Directory スキーマの拡張」を参照)。
- 2. Active Directory ユーザーとコンピュータスナップインを拡張します(「Active Directory [ユーザーとコンピュータスナップインへの](#page-76-0) Dell 拡張のインストール」を参照)。
- 3. Active Directory にシステムのユーザーとその特権を追加します(「Active Directory [へのユーザーと特権の追加](#page-76-1)」を参照)。
- 4. RAC システムの場合は、各ドメインコントローラで SSL を有効にします([「ドメインコントローラでの](#page-78-0) SSL を有効にする(RAC のみ)」を参照)。
- 5. ウェブインタフェースかコマンドラインインタフェース(CLI)を使ってシステムの Active Directory のプロパティを設定します([「システムまたはデバイスの設定」](#page-79-0)を参照)。

## <span id="page-72-0"></span>**Active Directory** スキーマの拡張

RAC、Server Administrator、および IT Assistant のスキーマ拡張を使用できます。 使用しているソフトウェアまたはハードウェアのスキーマだけを拡張します。 そのソフトウェアに固有の設定を活用 するには、それぞれの拡張子を別々に適用する必要があります。 Active Directory スキーマを拡張すると、スキーマのクラスと属性、特権例と関連オブジェクト、デルの組織単位などをスキーマに追加 できます。

<mark>シ</mark>メモ:スキーマを拡張する前に、ドメインフォレストのスキーママスター FSMO(Flexible Single Master Operation)ロールオーナーで、スキーマ管理者 特権を持っている必要があります。

スキーマは 2 通りの方法で拡張できます。 Dell スキーマ拡張ユーティリティ、または Lightweight Directory Interchange Format(LDIF)スクリプトファイルを使用できます。

メモ:LDIF スクリプトファイルを使用する場合は、デルの組織単位は追加されません。

LDIF スクリプトファイルと Dell Schema Extender は『Dell PowerEdge™ OpenManage Installation and Server Management CD』の以下の各ディレクトリにあります。

- <sup>l</sup> **CD** ドライブ:**¥support¥OMActiveDirectory Tools¥**インストールの種類**¥LDIF Files**
- <sup>l</sup> **CD** ドライブ:**¥support¥OMActiveDirectory Tools¥**インストールの種類**¥Schema Extender**

インストールタイプは、選択したスキーマ拡張によって RAC4、RAC3、Server Administrator、IT Assistant 7.0 以降のいずれかです。

LDIF ファイルを使用するには、LDIF [ファイルのディレクトリに入っている](#page-72-1) readme を参照してください。 Active Directory スキーマの拡張に Dell Schema Extender を使用する場合は、「Dell Schema Extender の使い方」の手順に従ってください。

<span id="page-72-1"></span>Schema Extender または LDIF ファイルのコピーと実行はどの場所からでもできます。

### **Dell Schema Extender** の使い方

**注意 :**Dell Schema Extender は **SchemaExtenderOem.ini** ファイルを使用します。Dell Schema Extender ユーティリティが正しく機能するためには、このファイルの名前を変更しないでく<br>ださい。

- 1. ようこそ 画面で 次へ をクリックします。
- 2. 警告を読んで、もう一度 次へ をクリックします。
- <span id="page-73-1"></span>3. 資格情報で現在のログを使用 を選択するか、スキーマ管理者権限でユーザー名とパスワードを入力します。
- 4. 次へ をクリックして Dell Schema Extender を実行します。
- 5. 終了 をクリックします。

スキーマ拡張機能を確認するときは、MMC(Microsoft Management Console)のActive Directory スキーマのスナップインを利用して、次のクラス(<u>表 [8-1](#page-73-0)、表 [8-6](#page-74-0)、表 8-1、表 [8-9](#page-74-2)</u>、<u>表 8-1)、</u><br><u>表 [8-11](#page-74-4)、表 [8-12](#page-75-0)</u> を参照)と属性(<u>表 [8-13](#page-75-1)、表 [8-14](#page-76-3)、表 [8-15](#page-76-4)</u> を参照)について存在を確認してください。 MMC で Active Directory スキ

### <span id="page-73-0"></span>表 **8-1. Active Directory** スキーマに追加されるクラスのクラス定義

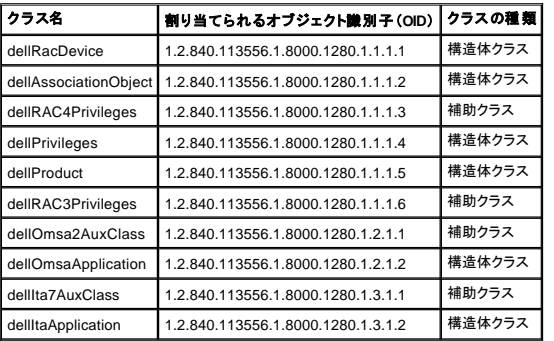

### 表 **8-2. dellRacDevice** クラス

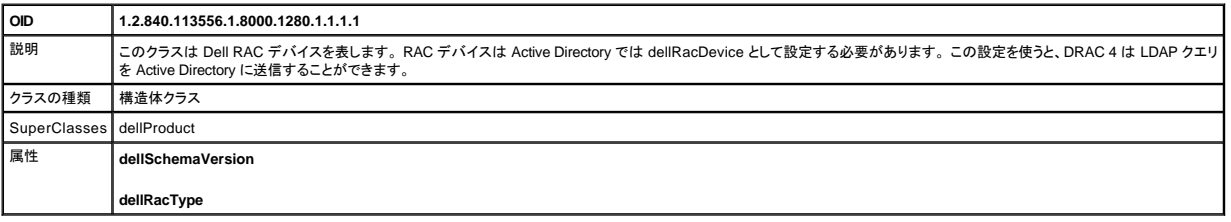

### 表 **8-3. dellAssociationObject** クラス

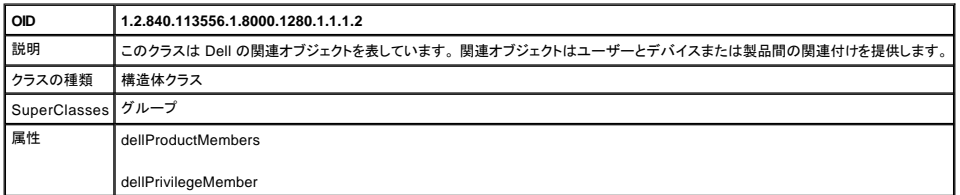

### 表 **8-4. dellRAC4Privileges** クラス

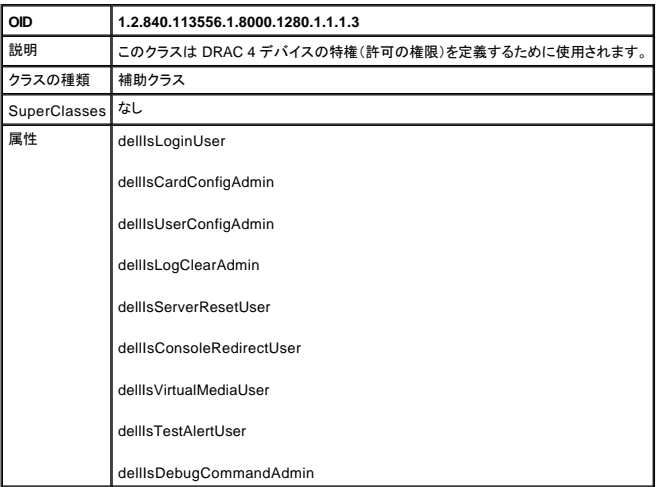

## <span id="page-74-5"></span>表 **8-5. dellPrivileges** クラス

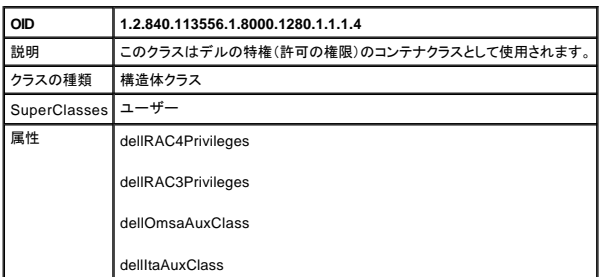

## <span id="page-74-0"></span>表 **8-6. dellProduct** クラス

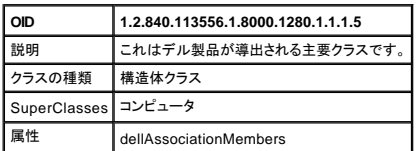

## <span id="page-74-1"></span>表 **8-7. dellRAC3Privileges** クラス

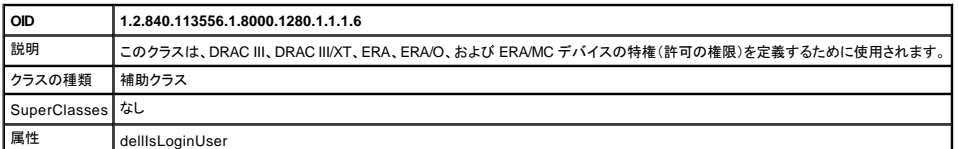

## 表 **8-8. dellOmsa2AuxClass** クラス

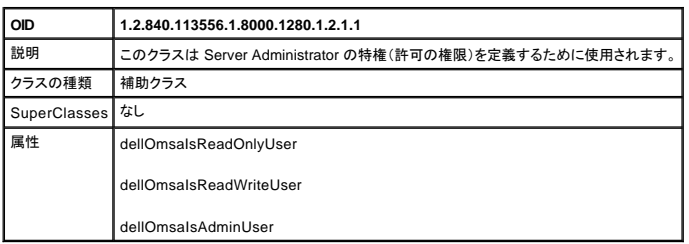

## <span id="page-74-2"></span>表 **8-9. dellOmsaApplication** クラス

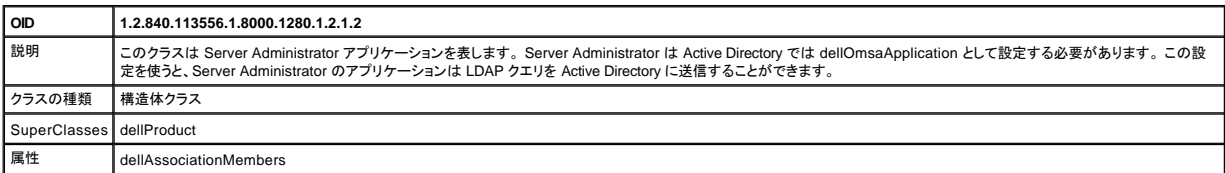

### <span id="page-74-3"></span>表 **8-10. dellIta7AuxClass** クラス

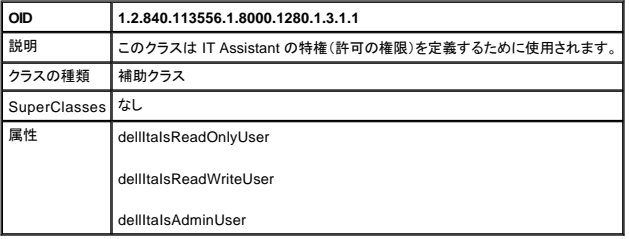

## <span id="page-74-4"></span>表 **8-11. dellItaApplication** クラス

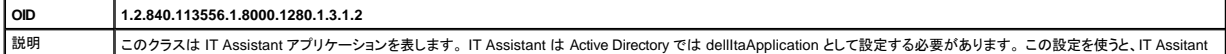

<span id="page-75-2"></span>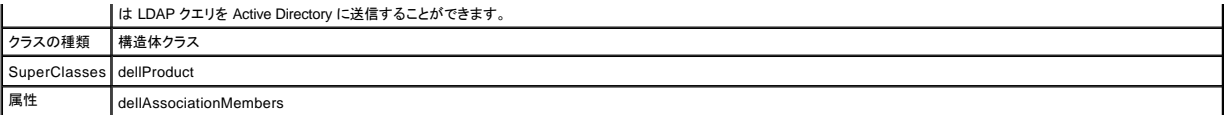

 $\overline{\phantom{a}}$ 

 $\overline{\phantom{iiiiiiiiiiiii}}$ 

**Contract Contract** 

÷.

## <span id="page-75-0"></span>表 **8-12. Active Directory** スキーマに追加される一般的な属性

 $\overline{ }$ 

 $\blacksquare$ 

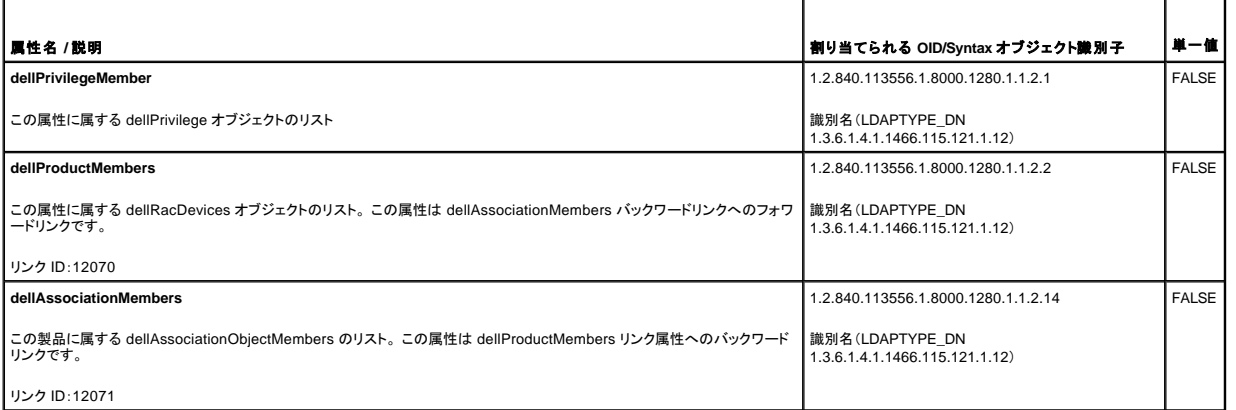

## <span id="page-75-1"></span>表 **8-13. Active Directory** スキーマに追加される **RAC** 固有の属性

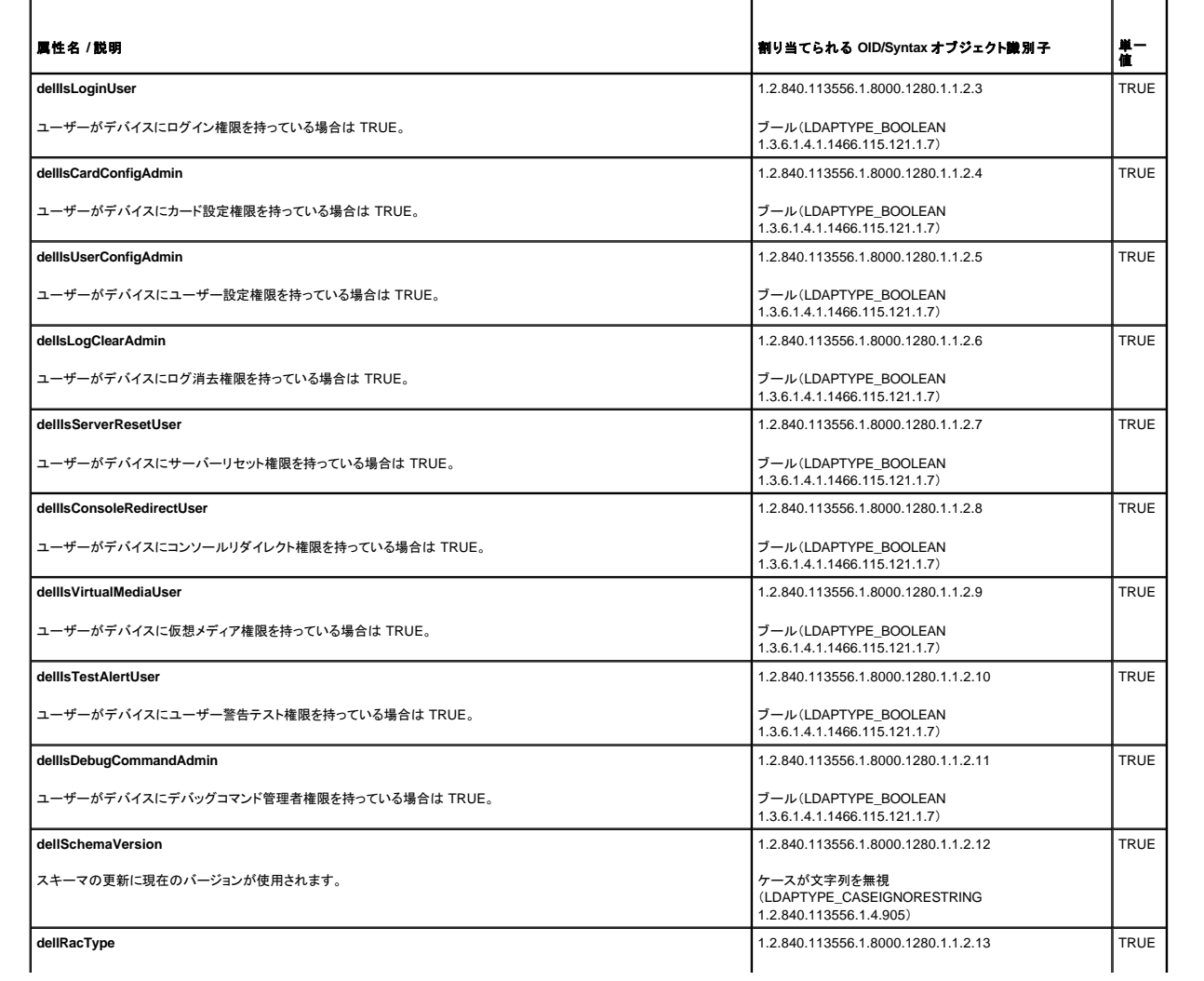

<span id="page-76-2"></span>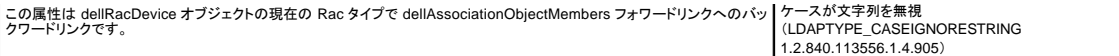

#### <span id="page-76-3"></span>表 **8-14. Active Directory** スキーマに追加される **Server Administrator** 固有の属性

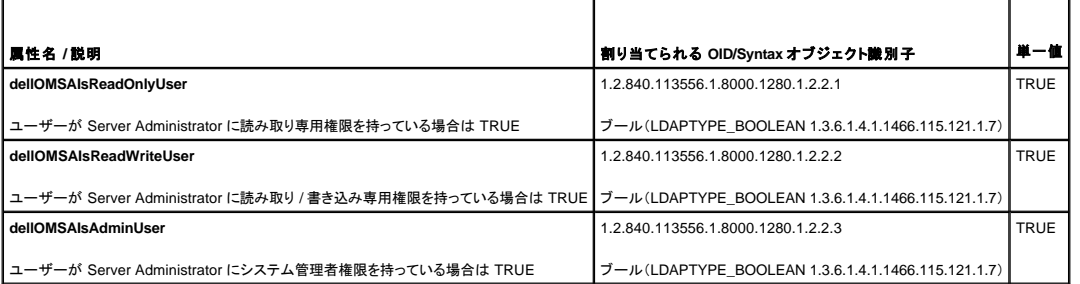

#### <span id="page-76-4"></span>表 **8-15. Active Directory** スキーマに追加される **IT Assistant** 固有の属性

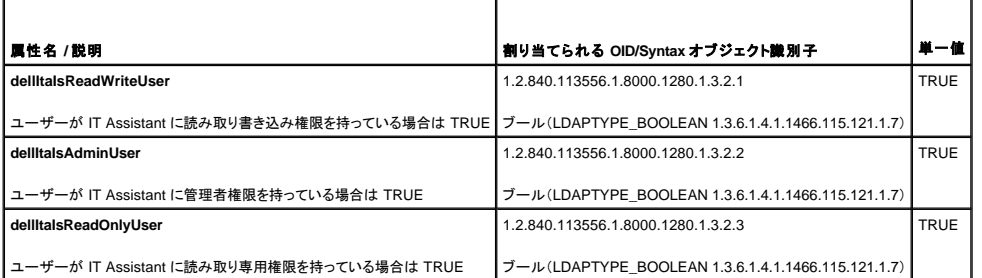

## **Active Directory** ユーザーとコンピュータスナップイン

## <span id="page-76-0"></span>**Active Directory** ユーザーとコンピュータスナップインへの **Dell** 拡張のインストール

Active Directory のスキーマを拡張する場合、製品、ユーザーとユーザーグループ、関連付け、特権などを管理できるように Active Directory ユーザーとコンピュータスナップインも拡張する必要があり<br>ます。 複数のスキーマ拡張を追加した場合でも、スナップインは 1 度拡張するだけで済みます。これらのオブジェクトの管理に使用するスナップインを各システンインをというトロンストールする必要があります。<br>Active Di インストールするときにインストールできるオプションの 1 つです。

メ**モ:** Active Directory のオブジェクトを管理している管理ステーションのそれぞれに Administrator Pack をインストールする必要があります。インストールに関しては、次項の「<u>Active Directory</u><br><u>ユーザーとコンピュータスナップインを開く</u>」で説明します。Administrator Pack [をインストールしない場合は、コンテナの新しいオブジェクトを表示できません。](#page-76-5)

<span id="page-76-5"></span>メモ: Active Directory ユーザーとコンピュータスナップインの詳細については、Microsoft のマニュアルを参照してください。

### **Active Directory** ユーザーとコンピュータスナップインの開始

Active Directory ユーザーとコンピュータスナップインを開くには、次の手順に従います。

1. ドメインコントローラにいる場合は、**システム管理ツールの開始 → Active Directory ユーザーとコンピュータ** の順にクリックします。ドメインコントロールにいない場合は、ローカルシステム<br>- に適切な Microsoft Administrator Pack がインストールされている必要があります。 この Administrator Pack をインストールするには、 **スタート→、ファイル名を指定して実行** の順 クし、MMC と入力して <**Enter**> を押します。

これで Microsoft 管理コンソール(MMC)ウィンドウが開きます。

- 2. コンソール **1** ウィンドウで ファイル(Windows 2000 を実行しているシステムではコンソール)をクリックします。
- 3. スナップインの追加と削除 をクリックします。
- 4. **Active Directory** ユーザーとコンピュータ スナップインを選択して 追加 をクリックします。
- 5. 閉じる をクリックして **OK** をクリックします。

## <span id="page-76-1"></span>**Active Directory** へのユーザーと特権の追加

Dell 拡張 Active Directory ユーザーとコンピュータスナップインを使用すると、RAC、関連付け、特権の各オブジェクトを作成して DRAC、Server Administrator、IT Assistant などのユーザーと特権を<br>追加できます。 オブジェクトを追加するには、 該当する項の手順に従ってください。

## 製品オブジェクトの作成

■ メモ: Server Administrator と IT Assistant はユニバーサル製品グループを使用して、その製品オブジェクトのドメインをスパンする必要があります。

メモ: ユニバーサルタイプの製品グループを別のドメインから追加するときは、ユニバーサルスコープで関連オブジェクトを作成する必要があります。 Dell Schema Extender ユーティリティによ<br>って作成されるデフォルトの関連オブジェクトは、ドメインのローカルグループであり、他のドメインからのユニバーサルタイプの製品グループと連動しません。

コンソールのルート(MMC)ウィンドウでコンテナを右クリックします。

- 1. 新規作成 を選択します。
- 2. インストールしたコンポーネントに応じて、RAC、Server Administrator、または IT Assistant のオブジェクトを選択します。

新規オブジェクト ウィンドウが開きます。

- 3. 新しいオブジェクトの名前を入力します。 racadm CLI を使用した [DRAC 4 Active Directory](#page-80-0) オプションの設定」に記載されるように、この名前は **Active Directory** の製品名 と同一のもの、あ るいは RAC デバイスに対しては「<u>システムまたはデバイスの設定</u>」のステップ 4 で入力した名前、あるいは IT Assistant に対しては「<u>IT Assistantを実行しているシステムでの Active Directory</u><br>の設定」に記載される名前である必要があります。
- 4. 該当する 製品オブジェクト を選択します。
- 5. **OK** をクリックします。

### 特権オブジェクトの作成

特権オブジェクトは、それを関連付ける関連オブジェクトと同じドメインで作成する必要があります。

- 1. コンソールのルート(MMC)ウィンドウでコンテナを右クリックします。
- 2. 新規作成 を選択します。
- 3. インストールしたコンポーネントに応じて、RAC、Server Administrator、または IT Assistant のオブジェクトを選択します。

新規オブジェクト ウィンドウが開きます。

- 4. 新しいオブジェクトの名前を入力します。
- 5. 該当する特権オブジェクトを選択します。
- 6. **OK** をクリックします。
- 7. 作成した特権オブジェクトを右クリックしてプロパティを選択します。
- 8. 適切な特権 タブをクリックして、ユーザーに与える特権を選択します(詳細については、<u>表 [8-1](#page-73-0)</u> および <u>表 [8-10](#page-74-3)</u> を参照してください)。

### 関連オブジェクトの作成

関連オブジェクトはグループから導出され、グループの種類が含まれていなければなりません。 関連スコープは関連オブジェクトのセキュリティグループの種類を指定します。 関連オブジェクトを作成<br>するたびに、追加したいオブジェクトの種類に適用する関連スコープを選択する必要があります。 たとえば、**ユニパーサル** を選択すると、Active Directory ドメインがネイティブモード以上で機能してい<br>る場合にのみ関連オブジェクトを使用できます。

- 1. コンソールのルート(MMC)ウィンドウでコンテナを右クリックします。
- 2. **新規作成** を選択します。
- 3. インストールしたコンポーネントに応じて、RAC、Server Administrator、または IT Assistant のオブジェクトを選択します。

新規オブジェクト ウィンドウが開きます。

4. 新しいオブジェクトの名前を入力します。

- <span id="page-78-1"></span>5. 関連オブジェクト を選択します。
- 6. 関連オブジェクト のスコープを選択します。
- 7. **OK** をクリックします。

#### 関連オブジェクトへのオブジェクトの追加

**関連オブジェクトのプロパティ** ウィンドウを使って、ユーザーやユーザーグループ、特権オブジェクト、システム、RAC デバイス、システムやデバイスグループを関連付けることができます。

メモ:RAC ユーザーはそのユーザーや RAC オブジェクトのドメインをスパンするには、ユニバーサルグループを使用する必要があります。

ユーザーと製品のグループを追加することもできます。 デルに関連したグループを、他のグループを作成したのと同じ方法で作成できます。

ユーザーまたはユーザーグループを追加する方法

- 1. 関連オブジェクト を右クリックして プロパティ を選択します。
- 2. ユーザー タブを選択して 追加 をクリックします。
- 3. ユーザーまたはユーザーグループの名前を入力するか、参照して選択し、**OK** をクリックします。

特権オブジェクト タブをクリックして、システムで認証するときにユーザーまたはユーザーグループの特権を定義する関連を特権オブジェクトに追加します。

■ メモ:関連オブジェクトに追加できる特権オブジェクトは 1 つだけです。

特権を追加するには

- 1. 特権オブジェクト タブを選択し、追加 をクリックします。
- 2. 特権オブジェクトの名前を入力するか参照して、**OK** をクリックします。

**製品** タブをクリックして、1 つまたは複数のシステムあるいはデバイスを関連に追加します。 関連オブジェクトは、ネットワークに接続している製品のうち、定義したユーザーやユーザーグループが使用<br>できるものを指定します。

**ノ メモ:関連オブジェクトには複数のシステムまたは RAC デバイスを追加できます。** 

製品を追加するには

- 1. 製品 タブを選択して 追加 をクリックします。
- 2. システム、デバイス、またはグループ名を入力して、**OK** をクリックします。
- 3. プロパティ ウィンドウで、適用、**OK** の順にクリックします。

### <span id="page-78-0"></span>ドメインコントローラで **SSL** を有効にする(**RAC** のみ)

Microsoft エンタープライズのルート CA を使用してドメインコントローラすべての SSL 証明書を自動的に割り当てる場合は、次の操作を実行して各ドメインコントローラで SSL を有効にする必要があり ……。。<br>ます。

- 1. ドメインコントローラに Microsoft エンタープライズのルート CA をインストールします。
	- a. スタート→ コントロールパネル→ プログラムの追加と削除 を選択します。
	- b. **Windows** コンポーネントの追加と削除 を選択します。
	- c. **Windows** コンポーネントウィザード で、証明書サービス チェックボックスを選択します。
	- d. **CA** の種類 で エンタープライズのルート **CA** を選択して 次へ をクリックします。
	- e. この **CA** の共通名 を入力して 次へ をクリックし、完了 をクリックします。
- 2. 各コントローラの SSL 証明書をインストールして、各ドメインで SSL を有効にします。
	- a. スタート→ 管理ツール→ドメインセキュリティポリシー をクリックします。
	- b. 公開キーポリシー フォルダを展開し、自動証明書要求の設定 を右クリックして 自動証明書の要求 をクリックします。
	- c. 自動証明書要求の設定ウィザード で 次へ をクリックし、ドメインコントローラ を選択します。

<span id="page-79-1"></span>d. 次へ をクリックして、完了 をクリックします。

### <span id="page-79-2"></span>ドメインコントローラのルート **CA** 証明書のエクスポート(**RAC** のみ)

**メモ: Windows 2000 を使用している場合は、以下の手順と若干異なる場合があります。** 

- 1. Microsoft Enterprise CA サービスをインストールするドメインコントローラに移動します。
- 2. スタート→ファイル名を指定して実行 をクリックします。
- 3. mmc と入力して **OK** をクリックします。
- 4. コンソール **1**(MMC)ウィンドウで ファイル(または**Windows 2000** システムではコンソール)をクリックし、スナップインの追加と削除 を選択します。
- 5. スナップインの追加と削除 ウィンドウで 追加 をクリックします。
- 6. スタンドアロンスナップイン ウィンドウで 証明書 を選択して 追加 をクリックします。
- 7. コンピュータ アカウントを選択して 次へ をクリックします。
- 8. ローカルコンピュータ を選択して 完了 をクリックします。
- 9. **OK** をクリックします。
- 10. コンソール **1** ウィンドウで、証明書 フォルダを展開し、パーソナル フォルダを展開して、 証明書 フォルダをクリックします。
- 11. ルート CA 証明書を見つけて右クリックし、すべてのタスク を選択して エクスポート をクリックします。
- 12. 証明書のエクスポート ウィザードで 次へ を選択し、いいえ、秘密キーをエクスポートしない を選択します。
- 13. 次へ をクリックし、フォーマットとして **Base-64** エンコード **X.509 (.cer)** を選択します。
- 14. **次へ** をクリックし、目的の場所に証明書を保存します。この証明書を DRAC 4 にアップロードする必要があります。証明書をアップロードするには、**DRAC 4 ウェブインタフェース → 設定タ**<br>— **ブ → Active Directory ページ** に進みます。または racadm CLI コマンドを使うこともできます(「<u>racadm CLI を使用した [DRAC 4 Active Directory](#page-81-0) オプションの設</u>
- 15. 完了 をクリックして **OK** をクリックします。

### 全ドメインコントローラの信頼できる証明書リストへの **DRAC 4** ファームウェア **SSL** 証明書のインポート

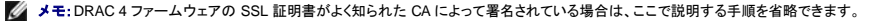

- メモ: Windows 2000 を使用している場合は、以下の手順と若干異なる場合があります。
- 1. DRAC 4 の SSL 証明書は DRAC 4 のウェブサーバーで使用される証明書と同じです。 DRAC 4 のコントローラにはすべて、デフォルトの自己署名付き証明書が付属しています。 この証明書 は、**DRAC 4** から **Download DRAC 4** サーバー証明書をダウンロードする を選択して入手できます(DRAC 4 ウェブインタフェースの 設定 タブと **Active Directory** サブタグを参照してくだ さい)。
- 2. ドメインコントローラで、MMC コンソール ウィンドウを開き、証明書→信頼できるルート認証局 の順に選択します。
- 3. 証明書 を右クリックし、すべてのタスク を選択して インポート をクリックします。
- 4. 次へ をクリックして SSL 証明書ファイルまで参照します。
- 5. 各ドメインコントローラの信頼できるルート認証局で RAC SSL 証明書をインストールします。

独自の証明書をインストールした場合は、その証明書に署名する CA が **信頼できるルート認証局** リストにあるかどうか確認してください。 CA がリストにない場合には、すべてのドメインコント<br>ローラにインストールする必要があります。

- 6. 次へ をクリックし、証明書の種類に基づいて証明書の保存場所を Windows に自動的に選択させるか、希望の場所まで参照します。
- <span id="page-79-0"></span>7. 完了 をクリックして **OK** をクリックします。

## <span id="page-80-2"></span>システムまたはデバイスの設定

CLI コマンドを使っての [Server Administrator](#page-80-0) または IT Assistant systems using を設定は「<u>Server Administrator の実行中でのCLI コマンドを使用した Active Directory の設定</u>」および「<u>IT</u><br>A<u>ssistant が実行中での Active Directory の設定」を参照してください。</u> DRAC ユーザーの場合、DRAC 4 を設定する

<span id="page-80-0"></span>メモ**:** Server Administrator および / または IT Assistant がインストールされているシステムで、Active Directory ドメインはコンピュータアカウントに必要です。

### **Server Administrator** を実行しているシステムで **CLI** を使って **Active Directory** を設定する方法

Active Directory サービスを設定するには、omconfig preferences dirservice コマンドを使用できます。 **製品oem.ini** ファイルの内容を変更することでこれらの変更を反映できます。<br>a**dproductname が** *製品の* **oem.ini** ファイルにない場合は、デフォルト名が割り当てられます。 デフォルト値は **svstem name-software-product nameで、** adproductname が *製品の*oem.ini ファイルにない場合は、デフォルト名が割り当てられます。デフォルト値は system name-software-product nameで、system name は Server<br>Administrator を実行しているシステムの名前、software-product name は omprv32.ini(**すなわち** *computerName***-omsa) で定義されるソフ** 

メモ:このコマンドは、Windows オペレーティングシステムを実行しているシステムにのみ適用できます。

**ノモ: Active Directory の設定後、Server Administrator サービスを再起動します。** 

表 [8-16](#page-80-4) はコマンドの有効なパラメータです。

#### <span id="page-80-4"></span>表 **8-16. Active Directory** サービスの設定パラメータ

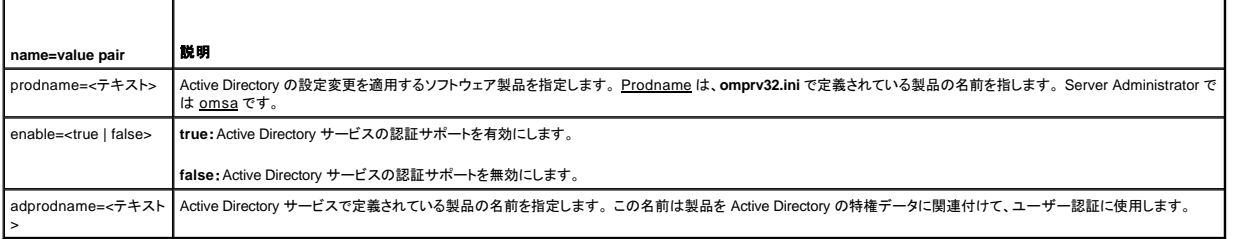

### <span id="page-80-1"></span>**IT Assistant**を実行しているシステムでの **Active Directory** の設定

デフォルトでは、Active Directory 製品名は、マシン名-ita で、マシン名は IT Assistant がインストールされているシステムの名前です。 違う名前に設定するには、インストールディレクトリにある **itaoem.ini**ファイルを見つけます。 このファイルを編集して "adproductname=テキスト" の行を追加します。テキスト は、Active Directory で作成した製品オブジェクトの名前です。 たとえば、Active Directory 製品名が **mgmtStationITA** と設定されている場合、**itaoem.ini** ファイルには次の構文が含まれます。

productname=IT Assistant startmenu=Dell OpenManage Applications autdbid=ita accessmask=3 startlink=ITAUIServlet adsupport=true adproductname=mgmtStationITA

<span id="page-80-3"></span>**ノモ: itaoem.ini** ファイルをディスクに保存後、IT Assistant サービスを再起動します。

### ウェブインタフェースを使用した **DRAC 4** の設定

- 1. デフォルトのユーザー、ルート、およびそのパスワードを使って、ウェブベースインタフェースにログインします。
- 2. 設定 タブをクリックし、**Active Directory** を選択します。
- 3. **Active Directory** を有効にする チェックボックスをオンにします。
- 4. **DRAC 4** の名前 [を入力します。 この名前は、ドメインコントローラで作成した](#page-76-0) RAC オブジェクトの共通名と同じでなければなりません(「Active Directory ユーザーとコンピュータスナップインへ の Dell 拡張のインストール」を参照してください)。
- 5. ルートドメイン名 を入力します。ルートドメイン名 はフォレストのルートドメインの完全修飾名です。
- 6. **DRAC 4** ドメイン名(たとえば drac4.com)を入力します。 NetBIOS 名は使用しないでください。 **DRAC 4** ドメイン名 は、RAC デバイスオブジェクトがあるサブドメインの完全修飾ドメイン名で す。
- 7. 適用 をクリックして Active Directory の設定を保存します。
- 8. **Active Directory CA 証明書をアップロードする** をクリックして、ドメインフォレストのルート CA 証明書を DRAC 4 にアップロードします。 ドメインフォレストのドメインコントローラの SSL 証明<br>書は、この CA 証明書に署名している必要があります。 ルート CA 証明書をローカルシステムで使用できるようにします(「<u>ドメインコントローラのルート CA 証明書のエクスポート(RAC のみ) 」</u>

<span id="page-81-1"></span>参照)。 ルート CA 証明書のフルパスとファイル名を指定し、**アップロード** をクリックしてルート CA 証明書を DRAC 4 ファームウェアにアップロードします。 **アップロード** をクリックした後、<br>DRAC 4 ウェブサーバーが自動的に再起動します。 DRAC 4 Active Directory 機能の設定を完了するには、もう一度ログインする必要があります。

- 9. 設定 タブをクリックし、ネットワークを選択します。
- 10. **DRAC4NICDHCP**が有効になっている場合は、**DHCPを使用して DNS サーバーのアドレスを取得する** チェックボックスをオンにします。DNS サーバーの IP アドレスを手動で入力したい<br>場合は、**DHCPを使用して DNS サーバーのアドレスを取得する** チェックボックスをオフにし、プライマリおよび代替の DNS サーバーの IP アドレスを入力します。
- <span id="page-81-0"></span>11. 適用を押して、DRAC 4 Active Directory 機能の設定を完了します。

### **racadm CLI** を使用した **DRAC 4 Active Directory** オプションの設定

ウェブインタフェースの代わりに racadm CLI を使って DRAC 4 の Active Directory 機能を設定するには、次のコマンドを使用します。

1. コマンドプロンプトを開き、次の racadm コマンドを入力します。

racadm config -g cfgActiveDirectory -o cfgADEnable 1 racadm config -g cfgActiveDirectory -o cfgADRacDomain <完全修飾の RAC ドメイン名> racadm config -g cfgActiveDirectory -o cfgADRootDomain <**完全修飾のルートドメイン名>**<br>racadm config -g cfgActiveDirectory -o cfgADRacName <RAC **共通名>**<br>racadm sslcertupload -t 0x2 -f <ADS **ルート C**A 証明書><br>racadm sslcertdownload -t 0x1 -f

2. DRAC 4 で DHCP が有効になり、DHCP サーバーが提供する DNS を使用したい場合は、次のコマンドを入力します。

racadm config -g cfgLanNetworking -o cfgDNSServersFromDHCP 1

3. DRAC 4 で DHCP が無効になっている場合や、手動で DNS IP アドレスを入力したい場合は、次のコマンドを入力します。

racadm config -g cfgLanNetworking -o cfgDNSServersFromDHCP 0 racadm config -g cfgLanNetworking -o cfgDNSServer1 <<u>一次 DNS IP アドレス></u><br>racadm config -g cfgLanNetworking -o cfgDNSServer2 <<u>二次 DNS IP アドレス></u>

4. **Enter** を押して、DRAC 4 Active Directory 機能の設定を完了します。

詳細については、『Dell Remote Access Controller 4 ユーザーズガイド』を参照してください。

[目次ページに戻る](file:///E:/Software/smsom/5.1/ja/ug/index.htm)

## <span id="page-82-3"></span>必要条件チェッカー

**Dell OpenManage™** バージョン **5.1** インストールおよびセキュリティユーザーズガイド

## 必要条件チェッカーのコマンドライン操作

¥windows¥PreReqChecker ディレクトリから runprereqchecks.exe /s を実行することで、必要条件の確認作業を自動的に行うことができます。 必要条件チェッカーを実行したあと、html ファイルが<br>%Temp% ディレクトリに作成されます。 このファイルは omprereq.htm という名前で、必要条件の確認作業の結果が含まれています。 Temp ディレクトリは、通常 X:¥Temp ではなく、 **X:¥Documents and Settings¥username¥Local Settings¥Temp** です。**%TEMP%** を検索するには、コマンドラインプロンプトへ移動して echo %TEMP% と入力します。

必要条件チェッカーの結果は、管理ステーションのレジストリキーのレジストリに書き込まれます。

**HKEY\_LOCAL\_MACHINE¥Software¥Dell Computer Corporation¥OpenManage¥PreReqChecks¥MS¥**

これらは Managed System に対し次のキーで書き込まれます。

**HKEY\_LOCAL\_MACHINE¥Software¥Dell Computer Corporation¥OpenManage¥PreReqChecks¥MN¥**

必要条件チェッカーをサイレントに実行する場合、**runprereqchecks.exe** から返されるコードは、ソフトウェア製品のすべてに関連付けられた最も重要度が高い番号になります。 返されるコード番号は レジストリで使用するものと同じです。 <u>表 [9-1](#page-82-0)</u> にリターンコードの詳細が記載されています。

<span id="page-82-0"></span>表 **9-1.** 必要条件チェッカーがサイレントに実行されている間のリターンコード

## リターンコー ド 説明 0 ソフトウェアに状況は関連付けられていません。 情報としての状況がソフトウェアに関連付けられています。ソフトウェア製品がインストールされないということはありません。 2 2 警告すべき状況がソフトウェアに関連付けられています。 警告の原因を解明してから、ソフトウェアのインストールを進めることをお勧めします。 3 フラーの状況がソフトウェアに関連付けられています。エラーの原因を解明してから、ソフトウェアのインストールを進める必要があります。 問題を解決しない場合は、ソフトウェアはイ<br>| ンストールされません。 -1 Microsoft® Windows® Script Host(WSH)エラー。 必要条件チェッカーは実行されません。 -2 オペレーティングシステムがサポートされていません。 必要条件チェッカーは実行されません。 -3 コーザーに管理者権限がありません。必要条件チェッカーは実行されません。 -4 実装された戻りコードではありません。 -5 ユーザーは作業ディレクトリを %TEMP% に変更できませんでした。 必要条件チェッカーは実行されません。 -6 オンストール先ディレクトリが存在しません。必要条件チェッカーは実行されません。 -7 内部エラーが発生しました。必要条件チェッカーは実行されません。 -8 ソフトウェアはすでに実行しています。 必要条件チェッカーは実行されません。 -9 Windows Script Host が破損しているか、不適切なバージョンであるか、インストールされていません。 必要条件チェッカーは実行されません。 -10 スクリプト環境でエラーが発生しました。必要条件チェッカーは実行されません。

必要条件チェッカーを実行した後、各ソフトウェア製品には関連付けた値が設定されています。<u>表 [9-2](#page-82-1)</u> および <u>表 [9-3](#page-82-2)</u> は、各ソフトウェア機能に対する機能 ID のリストです。 機能 ID は 2 ~ 5 文字の<br>指定になります。

#### <span id="page-82-1"></span>表 **9-2.** 管理ステーション用機能 **ID**

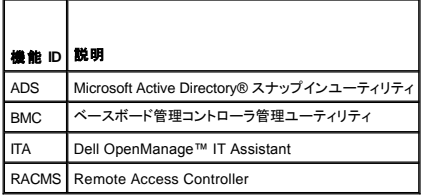

#### <span id="page-82-2"></span>表 **9-3.** ソフトウェア機能 **ID**

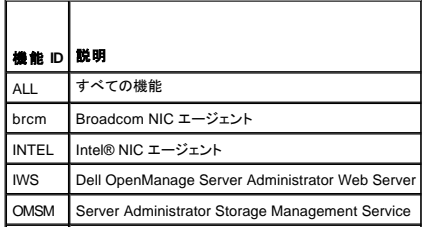

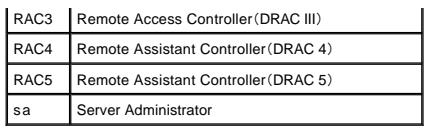

# <span id="page-84-3"></span>**Dell OpenManage™** セキュリティ

**Dell OpenManage™** バージョン **5.1** インストールおよびセキュリティユーザーズガイド

- [セキュリティ機能](#page-84-0)
- [ビルトインセキュリティ機能](#page-84-1)
- [セキュリティ管理](#page-87-0)

## <span id="page-84-0"></span>セキュリティ機能

Dell OpenManage System Management Software のコンポーネントは、次のようなセキュリティ機能を提供しています。

- <sup>l</sup> ハードウェアに保存されたユーザー ID とパスワードや、オプションの Microsoft® Active Directory® を使用したユーザー認証
- l ユーザーごとに特定の特権を設定できる役割ベースの権限
- <sup>l</sup> ウェブインタフェースまたはコマンドラインインタフェース(CLI)を使用したユーザー ID とパスワードの設定
- <sup>l</sup> 128 ビットと 40 ビット(128 ビットが許可されていない国)の SSL 暗号化

**グメモ:Telnet は SSL 暗号化をサポートしていません。** 

- <sup>l</sup> ウェブインタフェースまたは CLI を使用したセッションタイムアウトの設定(分単位)
- l 一般的なポートの多くが設定可能

## <span id="page-84-1"></span>ビルトインセキュリティ機能

## ポート

<u>表 2-1</u> は、 Dell OpenManage Systems Management ソフトウェア、標準的なオペレーティングシステムのサービス、その他のエージェントアプリケーションによって使用されるポートをリストにしたもの<br>です。 Dell OpenManage Systems Management Software がファイアウォールを通ってリモートデバイスに接続するには、正しく設定されたポートが必要です。 リモートデバイスとの

 $\hat{\mathscr{A}}$  メモ: <u>表 [2-1](#page-84-2)</u> の「バージョン」は、ポート(または特定される場合不適切なバージョン)を使用する最小製品バージョンを示します。

### <span id="page-84-2"></span>表 **2-1. Dell OpenManage UDP/TCP** ポートのデフォルトの場所

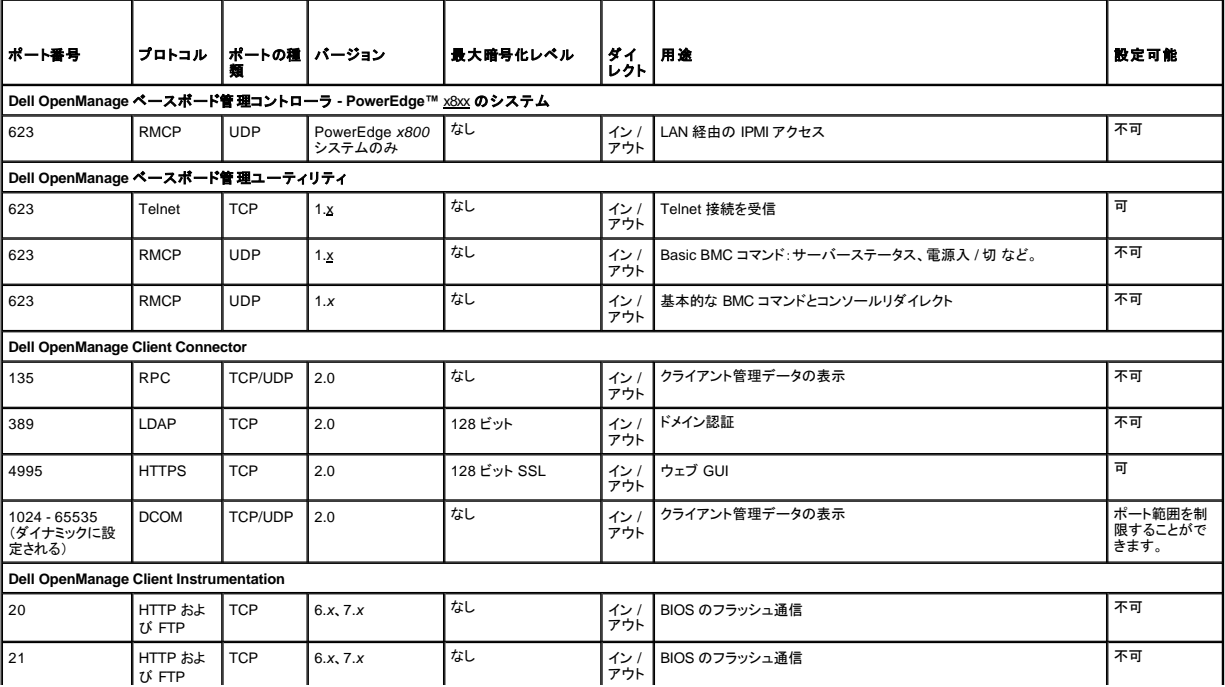

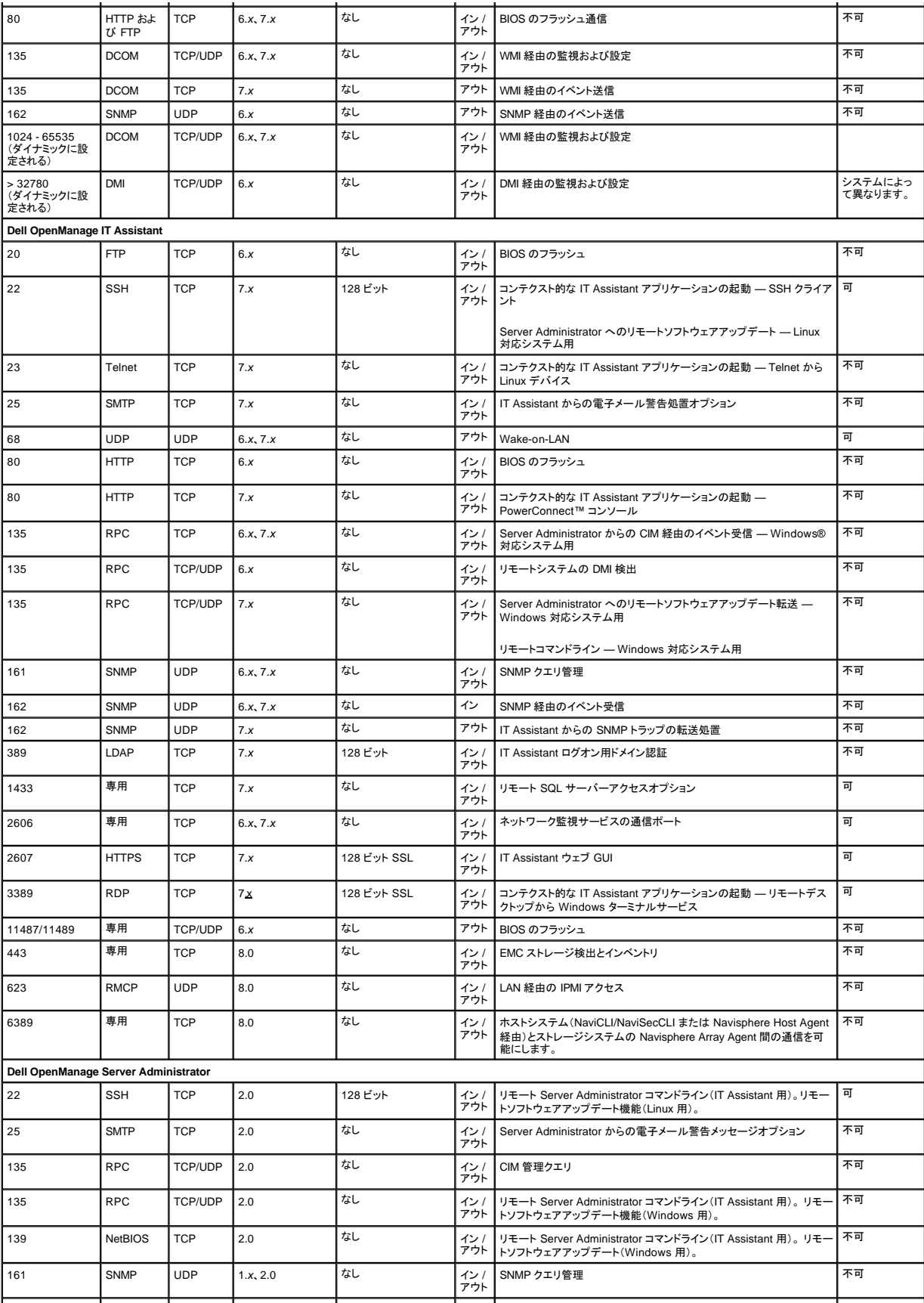

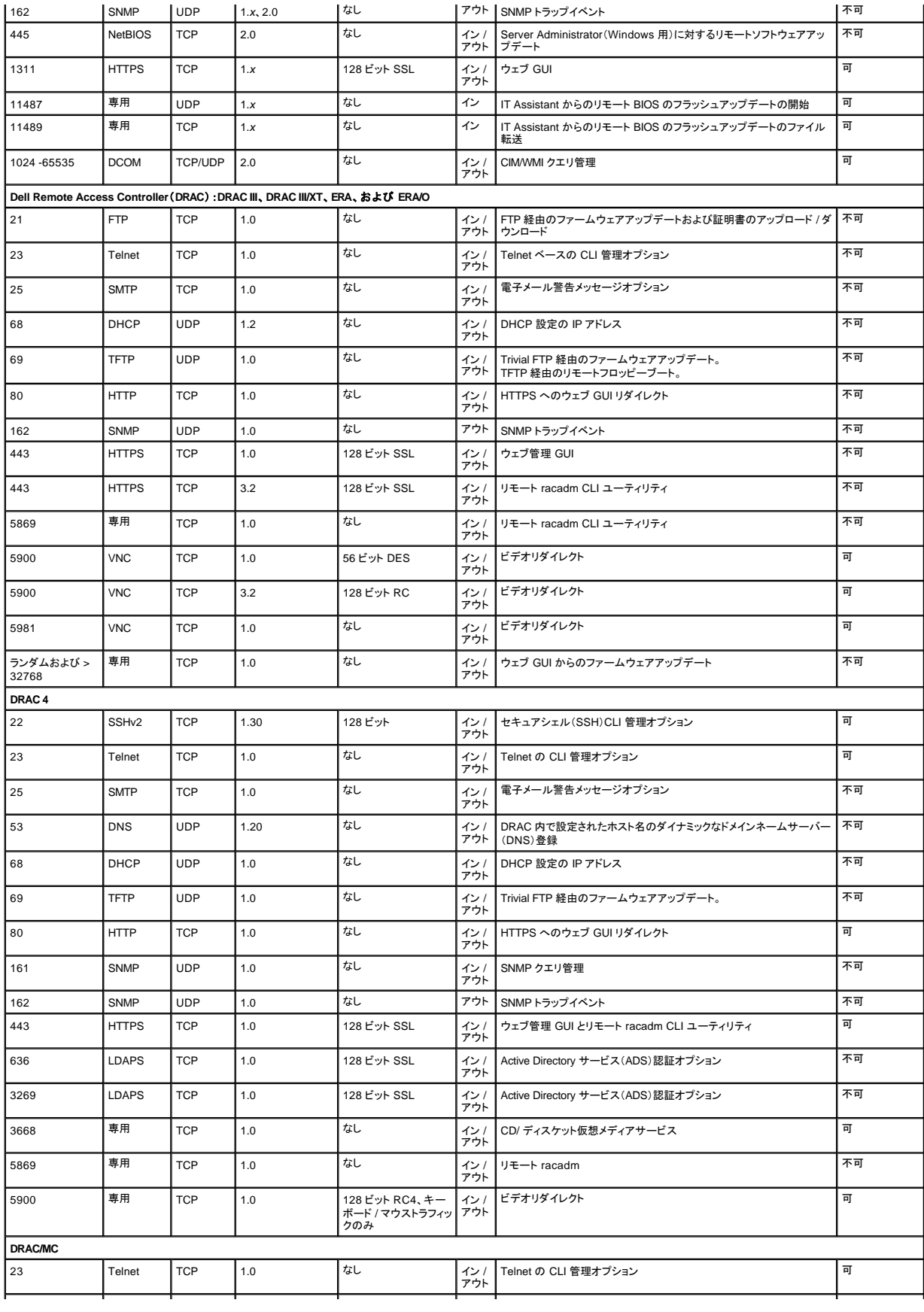

<span id="page-87-2"></span>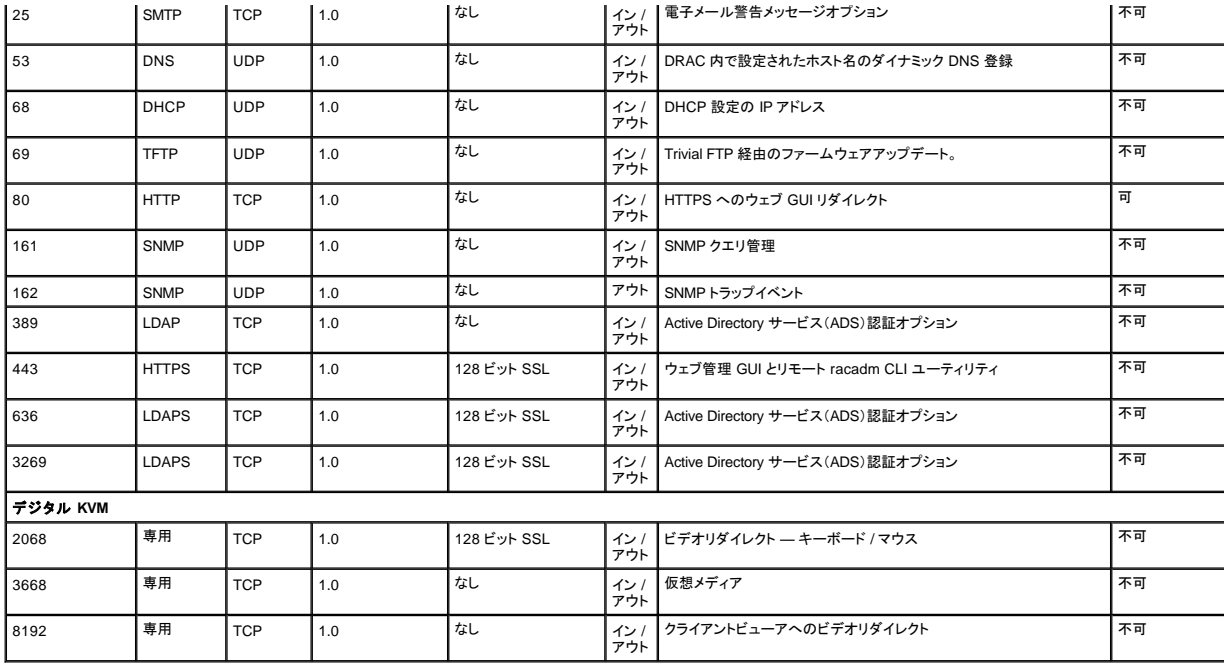

メモ:CIM ポートはダイナミックです。 CIM ポートの用途については、**support.microsoft.com** から Microsoft サポート技術情報(KB)を参照してください。

**メモ:** ファイアウォールを使用している場合は、IT Assistant や他の Dell OpenManage アプリケーションが正しく機能するように、上の<u>表 2-1</u> に記載されているすべてのポートを開く必要があり<br>ます。

## <span id="page-87-0"></span>セキュリティ管理

Dell では、ウェブインタフェースとコマンドラインインタフェースの両方で、役割ベースのアクセス制御(RBAC)、認証、暗号化、または Active Directory を使用してセキュリティとアクセス管理を提供して います。

## 役割ベースのアクセス制御(**RBAC**)

RBAC は特定の役割を持つユーザーが実行できる操作を決めて、セキュリティを管理します。 各ユーザーには 1 つまたは複数の役割が割り当てられ、それぞれの役割にはその役割のユーザーに許<br>可される 1 つまたは複数のユーザー特権が割り当てられます。 RBAC [では、セキュリティ管理は組織構造と密接に関係しています。](file:///E:/Software/smsom/5.1/ja/ug/setup.htm#wp1044105) Dell OpenManage ユーザーの設定に関する情報は、「<u>ユーザー</u><br>特権の割り当て」を参照してください。

### ユーザー特権

Server Administrator では、ユーザーが割り当てられているグループの特権に従って、異なるアクセス権が与えられます。 ユーザーには、ユーザー、パワーユーザー、システム管理者の 3 レベルが あります。

ユーザーはほとんどの情報を表示することができます。

パワーユーザーは警告しきい値の設定、診断テストの実行、および警告またはエラーイベントが発生したときに取る警告処置の設定を行うことができます。

システム管理者はシャットダウン処理の設定と実行、システムでオペレーティングシステムのハングが起こった場合の自動回復処理の設定や、ハードウェア、イベント、コマンドログのクリアなどができま す。 システム管理者は電子メールを送信することもできます。

Server Administrator は、ユーザー特権でログインしたユーザーには読み取り専用のアクセス権、パワーユーザー特権でログインしたユーザーには読み取りと書き込みのアクセス権、システム管理者<br>特権でログインしたユーザーには読み取り、書き込み、管理のアクセス権を与えます。 <u>表 [2-2](#page-87-1)</u> を参照してください。

#### <span id="page-87-1"></span>表 **2-2.** ユーザー特権

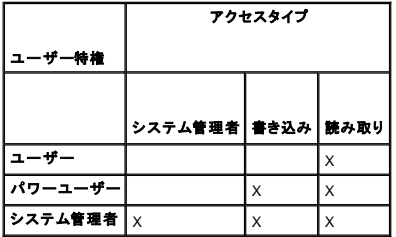

<span id="page-88-2"></span>システム管理者アクセス権があると、管理先システムのシャットダウンができます。

書き込みアクセス権があると、管理下システムで値の変更や設定ができます。

読み取りアクセス権があると、Server Administrator で報告されたデータを表示できます。 ただし、管理下システムで値を変更することはできません。

#### **Server Administrator** サービスにアクセスするための特権レベル

表 [2-3](#page-88-0) は、Server Administrator サービスにアクセスして管理する権限を持つユーザーレベルをまとめたものです。

#### <span id="page-88-0"></span>表 **2-3. Server Administrator** ユーザー特権レベル

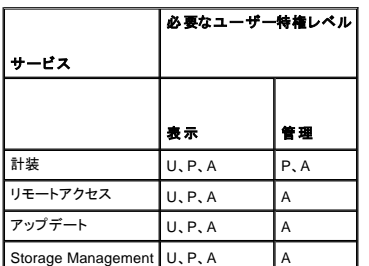

表 [2-4](#page-88-1) は、表 [2-3](#page-88-0) で使用した特権レベルの略語の意味を説明しています。

<span id="page-88-1"></span>表 **2-4. Server Administrator** ユーザー特権レベルの凡例

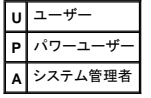

#### 認証

Server Administrator 認証スキームは、正しいアクセスタイプが正しいユーザー特権に割り当てられているかどうか確認します。 また、CLI の起動時に、現在のプロセスが実行しているコンテキストを 検証します。 この認証スキームは、アクセス元が Server Administrator ホームページか CLI かを問わず、すべての Server Administrator 機能が正しく認証されるようにします。

#### **Microsoft Windows** 認証

対応の Windows オペレーティングシステムにおいて、Server Administrator 認証は、統合 Windows 認証(旧 NTLM)で認証を行います。 この基盤となる認証システムによって、Server Administrator のセキュリティをネットワークの全体的なセキュリティスキームに組み込むことができます。

### **Red Hat® Enterprise Linux** および **SUSE® Linux Enterprise Server** 認証

対応の Red Hat Enterprise Linux および SUSE Linux Enterprise Server オペレーティングシステムでは、Server Administrator の認証は PAM(Pluggable Authentication Modules)ライブラリに基<br>づいています。この文書化された関数ライブラリを使うと、管理者は個別のアプリケーションのユーザー認証方法を決定できます。

## 暗号化

Server Administrator には、SSL(Secure Socket Layer)技術を使用した安全な HTTPS 接続を介してアクセスすることにより、管理するシステムの身元を確認して保護します。 Windows、Red Hat Enterprise Linux、SUSE Linux Enterprise Server オペレーティングシステムでは、ユーザーが Server Administrator ホームページにアクセスしたときにソケット接続を介して転送されるログイン情報<br>や機密データを保護するために JSSE(Java Secure Socket Extension)を使用しています。

### **Microsoft Active Directory**

Active Directory サービスソフトウェアは、Microsoft Windows プラットフォームで実行している Dell OpenManage アプリケーションのネットワークリソースにアクセスするユーザーの識別と制御に使 用され、ネットワークセキュリティの中央局の役割を果たします。 デルは顧客向けにスキーマ拡張機能を提供し、リモート管理での認証と許可をサポートするように Active Directory データベースを変更<br>します。Active Directory は現在 IT Assistant、Server Administrator、および Dell Remote Access Controller と連動して、中央の単一のデータベースからユーザー す。[Active Directory](file:///E:/Software/smsom/5.1/ja/ug/mad.htm#wp1055432) の使用に関する詳細については、「Microsoft® Active Directory® の使い方」を参照してください。

[目次ページに戻る](file:///E:/Software/smsom/5.1/ja/ug/index.htm)

## <span id="page-89-3"></span>設定と管理

**Dell OpenManage™** バージョン **5.1** インストールおよびセキュリティユーザーズガイド

- [はじめに](#page-89-0)
- [インストール要件](#page-89-1)
- [依存性と必要条件](#page-90-0)
- [対応ウェブブラウザの設定](#page-91-1)
- [ユーザー特権の割り当て](#page-91-2)
- SNMP [エージェントの設定](#page-94-0)
- 
- [セキュアポートサーバーとセキュリティの設定](#page-101-0)

## <span id="page-89-0"></span>はじめに

- 1 この章では該当する手順を選んでお読みください。
- l 「インストール要件」を読んで、お使いのシステムが最少必要条件を満たしていることを確認してください。
- ı 『Dell OpenManage™ Server Administrator 互換性ガイド』をお読みください。このマニュアルには、対応の Microsoft® Windows®、Red Hat® Enterprise Linux、SUSE® Linux<br>Enterprise Server オペレーティングシステムを実行しているさまざまなハードウェアプラットフォーム(システム)に Dell OpenManage ソフトウェアをインス 報が含まれています。
- ı 『Dell OpenManage CD』または **support.dell.com.com** の Dell™ サポートウェブサイトで、該当する Dell OpenManage の Readme ファイルをお読みください。 これらのファイルには、ソ<br>- フトウェア、ファームウェア、ドライババージョンに関する最新情報のほか、既知の問題について記載されています。 インストール用の **Readme\_ins.txt** ファイルには、サポート
- 1 お使いのオペレーティングシステムのインストール手順をお読みください。

## <span id="page-89-1"></span>インストール要件

以下に、Dell OpenManage Systems Management Software の一般的な必要条件について説明します。オペレーティングシステムに固有のインストール要件は、インストール手順に含まれていま<br>す。

- 1 [対応オペレーティングシステム](#page-89-2)
- 1 [システム要件](#page-90-1)

## <span id="page-89-2"></span>対応オペレーティングシステム

Dell OpenManage Systems Management Software は最少必要条件を満たしている次の各オペレーティングシステムで実行できます。

- <sup>l</sup> Windows 2000 Server シリーズ(SP4 付き) Windows 2000 Server、Windows 2000 Advanced Server、および Windows 2000 Professional を含む
- <sup>l</sup> Windows Server™ 2003 シリーズ(R2 を含む Standard Edition、Enterprise Edition を含む)
- l Windows Server 2003 Standard および Enterprise x64 R2(IT Assistant を除く)

■ メモ: IT Assistant は Microsoft Windows Server 2003 x64 を実行するシステムではサポートされていません。

- <sup>l</sup> Windows Server 2003 SP1(Web Edition)
- <sup>l</sup> Windows SBS 2003 SP1(IT Assistant を除く)
- l Windows XP SP2
- <sup>l</sup> Windows Storage Server 2003 R2 Express、Standard、Workgroup、Enterprise 版を含む
- <sup>l</sup> Red Hat Enterprise Linux AS、ES、および WS(バージョン 3)x86、アップデート 6

<mark>グ</mark> メモ: Red Hat がリリースしたアップデートカーネルと、Red Hat Enterprise Linux の新しいバージョンをサポートするには、ダイナミックカーネルサポートの使用が必要になる場合があり ます(この説明については、[「ダイナミックカーネルサポート\(](file:///E:/Software/smsom/5.1/ja/ug/instlx.htm#wp1054829)DKS)」を参照してください。

- <sup>l</sup> Red Hat Enterprise Linux AS、ES、WS(バージョン 3)(Intel® Extended Memory 64 Technology(Intel EM64T)アップデート 6 対応)
- 1 Red Hat Enterprise Linux AS、ES、および WS(バージョン 4) (Intel x86 対応)
- l Red Hat Enterprise Linux AS、ES、および WS(バージョン 4)(Intel EM64T 対応)
- l SUSE Linux Enterprise Server(バージョン 9)、SP3(Intel EM64T 対応)
- l SUSE Linux Enterprise Server(バージョン 10)Gold(Intel EM64T 対応)

<span id="page-90-2"></span><mark>ジ</mark> メモ:Novell® がリリースしたアップデートカーネルと、SUSE Linux Enterprise Server の新しいバージョンをサポートするには、ダイナミックカーネルサポートの使用が必要になる場合<br>があります(この説明については「ダイナミックナーネルサージ」(Disc)ナ<del>ム</del>語) ークジン - Liviciclis カップ・スピュンシン イーカー・アルヒ、COOL Linux Enterprise Server のかい<br>『あります(この説明については、「<u>[ダイナミックカーネルサポート\(](file:///E:/Software/smsom/5.1/ja/ug/instlx.htm#wp1054829)DKS)</u>」を参照してください。

## <span id="page-90-1"></span>システム要件

管理するシステムのそれぞれに Dell OpenManage Server Administrator ソフトウェアをインストールする必要があります。 その後、対応ウェブブラウザを使って、Server Administrator を実行してい る各システムをローカルまたはリモートで管理できるようになります。

## 管理下システムの必要条件

- 1 [対応オペレーティングシステム](#page-89-2)のいずれか。
- <sup>l</sup> 64 MB 以上の RAM。
- <sup>l</sup> 256 MB 以上のハードドライブ空き容量。
- 1 システム管理者権限。
- <sup>l</sup> リモートシステム管理を円滑にするための監視システムとリモートシステムの TCP/IP 接続。
- 1 対応するウェブブラウザの 1 つ(「[対応ウェブブラウザの最小要件」](#page-90-3)を参照してください)。
- 1 対応する [Systems Management](#page-90-4) プロトコル規格の 1 つ(「対応する Systems Management プロトコル規格」を参照してください)。
- <sup>l</sup> システムをローカル管理するためのマウス、キーボード、モニター。 モニターには 800 x 600 以上の画面解像度が必要です。 推奨設定は 1024 x 768 です。
- <sup>l</sup> Server Administrator Remote Access Service を使用するには、管理するシステムに Remote Access Controller(RAC)がインストールされている必要があります。 ソフトウェアおよびハー ドウェア要件の詳細に関しては、『Dell Remote Access Controller 4 ユーザーズガイド』、『Dell Remote Access Controller 5 ユーザーズガイド』、および『Dell Remote Access Controller<br>インストール / セットアップガイド』または『Dell Embedded Remote Access/MC Controller ユーザーズガイド』を参照してください。
	- メモ: RAC ソフトウェアは、『Dell PowerEdge™ Installation and Server Management CD』から Managed Sustem Software をインストールするときに、管理下システムが RAC のイ<br>ンストール要件をすべて満たしていれば、インストールオブション**の 業準セットアップ と カスタムセットアップ** の一部としてインストールされます。 ソフトウェアとハードウェアと、<br>必要 ーザーズガイド』を参照してください。

## リモート管理下システム要件

- <sup>l</sup> グラフィカルユーザーインタフェース(GUI)からシステムをリモート管理するための対応ウェブブラウザのいずれか。
- <sup>l</sup> リモートシステム管理を円滑にするための管理下システムとリモートシステムの TCP/IP 接続。
- <sup>l</sup> 800 x 600 以上の画面解像度。 推奨設定は 1024 x 768 です。

## <span id="page-90-3"></span>対応ウェブブラウザの最小要件

- 1 Internet Explorer 6.0 SP1 および SP2(Windows のみ)
- 1 Mozilla Firefox 1.07 (SUSE Linux Enterprise Server および Red Hat Enterprise Linux)
- 1 Mozilla 1.7.8、1.7.10、および 1.7.11 (SUSE Linux Enterprise Server および Red Hat Enterprise Linux)

### <span id="page-90-4"></span>サポートしているシステム管理プロトコル規格

Management Station Software や Managed System Software をインストールする前に、サポートしているシステム管理プロトコル規格を管理下システムインストールする必要があります。 対応 Windows オペレーティングシステムでは、Dell OpenManage ソフトウェアは Common Information Model/Windows Management Instrumentation(CIMWMI)とシンプルネットワーク管理プロトコ ル (SNMP)の 2 種類のシステム管理規格をサポートしています。対応の Red Hat Enterprise Linux および SUSE Linux Enterprise Server オペレーティングシステムでは、Dell OpenManage ソフ<br>トウェアは SNMP Systems Management スタンダードのみをサポートします。

メモ:サポートしているシステム管理プロトコル規格を管理下システムにインストールする方法については、オペレーティングシステムのマニュアルを参照してください。

表 [3-1](#page-90-5) は、各対応オペレーティングシステムで使用可能なシステム管理規格を示しています。

#### <span id="page-90-5"></span>表 **3-1.** オペレーティングシステム別システム管理プロトコル

<span id="page-90-0"></span>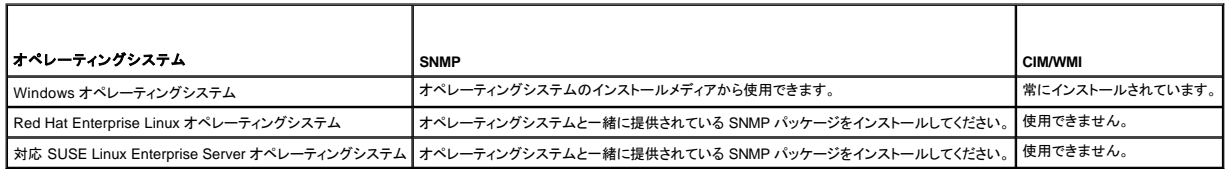

## <span id="page-91-0"></span>依存性と必要条件

## **Dell OpenManage** ソフトウェアバージョン **1.***x*、**2.***x*、**3.x–4.2** からのアップグレード

Dell OpenManage ソフトウェアバージョン .*x*、2.*x*、および 3.*x* から4.2 のアップグレードはサポートされていません。 最初に Dell OpenManage ソフトウェアバージョン 1.*x*、2.*x*、および 3.*x* から 4.2 を 手動でアンインストールしてから、Dell OpenManage ソフトウェアのインストールを起動してください。 システムで Dell OpenManage ソフトウェアバージョン 1.x、.2.x、および 3.x から 4.2 が検出され<br>た場合は、通知されます。 これらのバージョンからアップグレードするもうひとつの方法は、一度、バージョン 4.3 にアップグレードしてから最新バージョンにアップグレードすることです。 Microsoft

## <span id="page-91-1"></span>対応ウェブブラウザの設定

以下に、対応ウェブブラウザの設定手順を説明します。対応するウェブブラウザの要件は、[「対応ウェブブラウザの最小要件](#page-90-3)」を参照してください。

### ウェブインタフェースに接続するための **Internet Explorer** の設定

プロキシサーバーを介してインターネットに接続している管理ステーションからウェブインタフェースに接続する場合は、ウェブブラウザを正しく設定する必要があります。 Microsoft の Internet Explorer ブラウザを使用している場合は、次の手順を実行してください。

- 1. Internet Explorer のメインウィンドウから ツール、インターネットオプション をクリックします。
- 2. インターネットオプション ウィンドウで 接続 タブをクリックします。
- 3. ローカルエリアネットワーク(**LAN**)設定 で **LAN** の設定 をクリックします。
- 4. プロキシサーバーを使用するボックスを選択した場合は、ローカルアドレスにはプロキシサーバーを使用しないを選択します。
- 5. **OK** を 2 回クリックします。

他のブラウザでも同様の機能を設定します。

## ウェブインタフェースの日本語版の表示

Microsoft Windows を実行しているシステムで Internet Explorer または Netscape Navigator を使用している場合、ウェブインタフェースの日本語版を表示するには、次の手順を実行してください。

- 1. Windows コントロールパネル を開き、地域のオプション アイコンをダブルクリックします。
- 2. ロケール(国または地域)ドロップダウンメニューから自分の地域を選択します。

## <span id="page-91-2"></span>ユーザー特権の割り当て

重要なシステムコンポーネントのセキュリティを確保するには、OpenManage ソフトウェアをインストールする前に、Dell OpenManage ソフトウェアのユーザーに正しくユーザー特権を割り当てる必要 があります。

以下に、各対応オペレーティングシステムでユーザーを作成してユーザー特権を割り当てる方法を順を追って説明します。

- <sup>l</sup> 対応 Windows [オペレーティングシステムでのユーザーの作成](#page-91-3)
- l 対応 Red Hat Enterprise Linux および SUSE Linux Enterprise Server [オペレーティングシステムでのユーザーの作成](#page-93-0)
- 1 [Microsoft Active Directory](#page-94-1)

● 注意:重要なシステムコンポーネントへのアクセスを保護するには、Dell OpenManage ソフトウェアにアクセスできるユーザーアカウントのすべてにパスワードを割り当てる必要があります。

**注意**:重要なシステムコンポーネントへのアクセスを保護するには、対応 Windows オペレーティングシステムのゲストアカウントを無効にする必要があります。 手順については、「<u>「対応</u><br>Windows オペレーティングシステムでゲストアカウントと匿名アカウントを無効にする」を参照してください。

## <span id="page-91-3"></span>対応 **Windows** オペレーティングシステムでのユーザーの作成

■ メモ:この操作を実行するには、システム管理者特権でログインする必要があります。

以下の手順でユーザーアカウントを作成し、ユーザー特権を割り当てて、ユーザーをドメインに追加します。

## 対応 **Windows Server 2003** オペレーティングシステムでのユーザーの作成とユーザー特権の割り当て

メモ:ユーザーの作成とユーザーグループの特権の割り当てについて質問がある場合や、さらに詳しい説明が必要な場合は、オペレーティングシステムのマニュアルを参照してください。

- 1. スタート ボタンをクリックし、マイコンピュータを右クリックして、管理をポイントします。
- 2. コンソールツリーで ローカルユーザーとグループ を展開して、ユーザー をクリックします。
- 3. 動作をクリックしてから新しいユーザーをクリックします。
- 4. ダイアログボックスに適切な情報を入力し、適切なチェックボックスを選択またはクリアして作成をクリックします。

重要なシステムコンポーネントへのアクセスを保護するには、Dell OpenManage ソフトウェアにアクセスできるユーザーアカウントのすべてにパスワードを割り当てる必要があります。 また、パスワード を割り当てられていないユーザーは、オペレーティングシステムの制約を受けるため、Windows Server 2003 を実行しているシステムでは Dell OpenManage ソフトウェアにログインできません。

- 5. コンソールツリーの ローカルユーザーとグループ で、グループ をクリックします。
- 6. 新しいユーザーの追加先グループをクリックします:ユーザー、パワーユーザー、システム管理者
- 7. 処置 をクリックしてから プロパティ をクリックします。
- 8. 追加 をクリックします。
- 9. 追加しているユーザー名を入力し、名前の確認をクリックして確認します。
- 10. **OK** をクリックします。

新しいユーザーは、割り当てられたグループのユーザー特権で Dell OpenManage ソフトウェアにログインできます。

対応 **Windows 2000** オペレーティングシステムでのユーザーの作成とユーザー特権の割り当て

■ メモ:ユーザーの作成とユーザーグループの特権の割り当てについて質問がある場合や、さらに詳しい説明が必要な場合は、オペレーティングシステムのマニュアルを参照してください。

- 1. マイコンピュータ を右クリックして 管理 をポイントします。
- 2. コンソールツリーで ローカルユーザーとグループ を展開して、ユーザー をクリックします。
- 3. 動作をクリックしてから新しいユーザーをクリックします。
- 4. ダイアログボックスに適切な情報を入力し、適切なチェックボックスを選択またはクリアして作成をクリックします。
- 5. コンソールツリーのローカルユーザーとグループで、グループをクリックします。
- 6. 新しいユーザーの追加先グループをクリックします:ユーザー、パワーユーザー、システム管理者
- 7. 処置 をクリックしてから プロパティ をクリックします。
- 8. 追加をクリックします。
- 9. 追加するユーザーの名前をクリックして、追加 をクリックします。
- 10. 名前の確認 をクリックして、追加するユーザー名を確認します。
- 11. **OK** をクリックします。

新しいユーザーは、割り当てられたグループのユーザー特権で Dell OpenManage ソフトウェアにログインできます。

### ドメインへのユーザーの追加

メモ:ユーザーの作成とユーザーグループの特権の割り当てについて質問がある場合や、さらに詳しい説明が必要な場合は、オペレーティングシステムのマニュアルを参照してください。

<span id="page-93-2"></span><mark>シ</mark> メモ:以下の操作を実行するには、システムに Microsoft Active Directory® [がインストールされている必要があります。](#page-94-1) Active Directory の使用方法に関する詳細は、「<u>Microsoft Active</u> Directory」を参照してください。

- 1. スタートボタンをクリックし、コントロールパネル→、管理ツール→Active Directory ユーザーとコンピュータ の順にポイントします。
- 2. コンソールツリーで、ユーザー を右クリックするか、新しいユーザーを追加するコンテナを右クリックして、**新規作成→ユーザー** の順にポイントします。
- 3. ダイアログボックスに適切なユーザー名情報を入力して、次へ をクリックします。

重要なシステムコンポーネントへのアクセスを保護するには、Dell OpenManage ソフトウェアにアクセスできるユーザーアカウントのすべてにパスワードを割り当てる必要があります。 また、パスワード を割り当てられていないユーザーは、オペレーティングシステムの制約を受けるため、Windows Server 2003 を実行しているシステムでは Dell OpenManage ソフトウェアにログインできません。

- 4. 次へ をクリックして、完了 をクリックします。
- 5. 作成したユーザーを表すアイコンをダブルクリックします。
- 6. 所属するグループ タブをクリックします。
- 7. 追加 をクリックします。
- 8. 適切なグループを選択して、 追加 をクリックします。
- 9. **OK** をクリックしてから、もう一度 **OK** をクリックします。

新しいユーザーは、割り当てられたグループとドメインのユーザー特権で Dell OpenManage ソフトウェアにログインできます。

### <span id="page-93-1"></span>対応する **Windows** オペレーティングシステムでゲストアカウントと匿名アカウントを無効にする

- メモ:この手順を実行するには、システム管理者でログインしている必要があります。
- 1. システムで Windows Server 2003 を実行している場合は、スタートボタンをクリックし、マイコンピュータを右クリックして 管理 をポイントします。

システムで Windows 2000 が実行中の場合は、マイコンピュータを右クリックし、管理をポイントします。

- 2. コンソールツリーで ローカルユーザーとグループ を展開して、ユーザー をクリックします。
- 3. ゲスト または **IUSR***\_system name* ユーザーアカウントをクリックします。
- 4. 処置 をクリックして、プロパティ をポイントします。
- 5. アカウントは無効 を選択して、**OK** をクリックします。

X が付いた赤い丸印がユーザー名の上に表示されます。 アカウントは無効です。

<span id="page-93-0"></span>メモ:リモートスクリプトがその名前を使ってアカウントを有効にすることを防ぐために、アカウントの名前を変更することをお勧めします。

## 対応 **Red Hat Enterprise Linux** および **SUSE Linux Enterprise Server** オペレーティングシステムでのユーザーの作 成

システム管理者特権は、root でログインしているユーザーに割り当てられます。 ユーザー特権およびパワーユーザー特権を持つユーザーを作成するには、次の手順に従ってください。

- <<br />
メモ:以下の操作を実行するには、root としてログインする必要があります。
- **シンキ:これらの手順を実行するには、システムに useradd ユーティリティがインストールされている必要があります。**

### ユーザーの作成

■ メモ:ユーザーの作成とユーザーグループの特権の割り当てについて質問がある場合や、さらに詳しい説明が必要な場合は、オペレーティングシステムのマニュアルを参照してください。

### ユーザー特権を持つユーザーの作成

1. コマンドラインから次のコマンドを実行します。

```
useradd -d ホームディレクトリ -g グループ ユーザー名
```

```
この グループ は root 以外のものです。
```
**シンキ:**グループが存在しない場合は、groupadd コマンドを使って作成する必要があります。

- 2. passwd ユーザー名を入力し、<Enter> を押します。
- 3. プロンプトで、新しいユーザーのパスワードを入力します。

重要なシステムコンポーネントへのアクセスを保護するには、Dell OpenManage ソフトウェアにアクセスできるユーザーアカウントのすべてにパスワードを割り当てる必要があります。

これで、新しいユーザーはユーザーというグループ特権で Dell OpenManage ソフトウェアにログインできます。

#### パワーユーザー特権を持つユーザーの作成

1. コマンドラインから次のコマンドを実行します。

useradd -d ホームディレクトリ -g root ユーザー名

**ノメモ:プライマリグループとして root を設定する必要があります。** 

- 2. passwd ユーザー名を入力し、<Enter> を押します。
- 3. プロンプトで、新しいユーザーのパスワードを入力します。

重要なシステムコンポーネントへのアクセスを保護するには、Dell OpenManage ソフトウェアにアクセスできるユーザーアカウントのすべてにパスワードを割り当てる必要があります。

これで、新しいユーザーはパワーユーザーというグループ特権で Dell OpenManage ソフトウェアにログインできます。

### <span id="page-94-1"></span>**Microsoft Active Directory**

Active Directory サービスソフトウェアを使用している場合は、ネットワークへのアクセス制御を設定できます。デルではこの Active Directory データベースを変更して、リモート管理の認証と許可をサポ<br>一トできるようにしています。Active Directory は現在 IT Assistant と Server Administrator のほか、Dell Remote Access Controller と連動 からユーザーや特権を追加して制御できます。 [Active Directory](file:///E:/Software/smsom/5.1/ja/ug/mad.htm#wp1055432) を使用してネットワークへのユーザーアクセスを制限するときは、「Microsoft® Active Directory® の使い方」を参照してください。

## <span id="page-94-0"></span>**SNMP** エージェントの設定

Dell OpenManage ソフトウェアは、サポートするすべてのオペレーティングシステムにおいて SNMP システム管理規格をサポートしています。 オペレーティングシステムによって、またオペレーティング システムのインストール方法によってSNMP サポートがインストールされていない場合があります。SNMP などのサポートしているシステム管理プロトコル規格のインストールは、Dell OpenManage を<br>インストールする前に必要です。詳細については、「<u>[インストール要件」](#page-89-1)</u>を参照してください。

SNMP エージェントを設定すると、コミュニティ名を変更したり、Set 操作を有効にしたり、管理ステーションにトラップを送ることができます。 IT Assistant のような管理アプリケーションと正しく相互作用 するように SNMP エージェントを設定するには、以下の手順に従います。

<mark>シ</mark> メモ: Server Administrator を実行しているシステムから IT Assistant が管理情報を取得するには、IT Assistant が使用しているコミュニティ名が Server Administrator を実行しているシステ 、 Server Administration モンティン・マン・フィル・シ・パンSobatin を与えば、 Series となり、 Server Administrator を実行しているシステムで IT Assistant が情報を変更したり処置を実行したりするには、IT Assistant で使用しているコミ<br>ムのコミュニティ名と一致する必要があります。 Server Administrator を実行しているシステムで IT ュニティ名が、Server Administrator のシステムで Set 操作を可能にするコミュニティ名と一致する必要があります。 Server Administrator を実行しているシステムから IT Assistant がトラップ (非同期イベント通知)を受け取るには、IT Assistant を実行しているシステムにトラップを送信するように Server Administrator を設定する必要があります。詳細に関しては、『Dell<br>OpenManage IT Assistant ユーザーズガイド』を参照してください。

以下に、各対応オペレーティングシステムで SNMP エージェントを設定する手順を説明します。

- 1 Microsoft Windows [オペレーティングシステムを実行しているシステムでの](#page-94-3) SNMP エージェントの設定
- 1 Red Hat Enterprise Linux [オペレーティングシステムを実行しているシステムでの](#page-96-0) SNMP エージェントの設定
- 1 SUSE Linux Enterprise Server [オペレーティングシステムを実行しているシステムでの](#page-99-0) SNMP エージェントの設定

### <span id="page-94-3"></span>**Microsoft Windows** オペレーティングシステムを実行しているシステムでの **SNMP** エージェントの設定

Dell OpenManage ソフトウェアは Windows SNMP エージェントが提供する SNMP サービスを使用します(SNMP は System Administrator のセッションに接続できる 2 通りの方法の 1 つです。もう<br>一つは CIMWMI です。)SNMP エージェントを設定すると、コミュニティ名を変更したり、Set 操作を有効にしたり、管理ステーションにトラップを送ることができます。 IT Assista ーションと正しく相互作用するように SNMP エージェントを設定するには、以下の手順に従います。

メモ:SNMP の設定の詳細については、オペレーティングシステムのマニュアルを参照してください。

#### **Windows Server 2003** のリモートホストから **SNMP** アクセスを有効にする

Windows Server 2003 はデフォルトではリモートホストからの SNMP パケットを受け入れません。 Windows Server 2003 を実行しているシステムでリモートホストから SNMP 管理アプリケーションを 使ってシステムを管理する場合は、リモートホストからの SNMP パケットを受け入れるように SNMP サービスを設定する必要があります。 IT Assistant からのシステムのリモートシャットダウンを有効<br>にするには、SNMP Set 操作を有効にしておく必要があります。

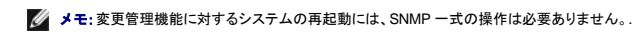

Windows Server 2003 オペレーティングシステムを実行しているシステムでリモートホストから SNMP パケットを受信できるようにするには、次の手順に従ってください。

1. スタート ボタンをクリックし、マイコンピュータ を右クリックして、管理 をポイントします。

コンピュータの管理 ウィンドウが表示されます。

- 2. 必要に応じて、ウィンドウの コンピュータの管理 アイコンを展開します。
- 3. サービスとアプリケーション アイコンを展開して、サービス をクリックします。
- 4. リストを下にスクロールして **SNMP** サービス を見つけ、**SNMP** サービス を右クリックして プロパティ をクリックします。

**SNMP** サービスプロパティ ウィンドウが表示されます。

- 5. セキュリティ タブをクリックします。
- 6. 任意のホストから **SNMP** パケットを受け入れる を選択するか、IT Assistant ホストを これらのホストの **SNMP** パケットを受け入れる リストに追加します。

### **SNMP** コミュニティ名の変更

SNMP コミュニティ名を変更すると、どのシステムが SNMP を使ってシステムを管理できるかが決まります。 Dell OpenManage ソフトウェアから管理情報を取得できるように、管理アプリケーションで<br>使用される SNMP コミュニティ名は、Dell OpenManage ソフトウェアのシステムで設定されている SNMP コミュニティ名と一致する必要があります。

1. システムで Windows Server 2003 を実行している場合は、スタート ボタンをクリックし、マイコンピュータ を右クリックして 管理 をポイントします。 システムで Windows 2000 が実行中の 場合は、マイコンピュータ を右クリックし、管理 をポイントします。

コンピュータの管理 ウィンドウが表示されます。

- 2. 必要に応じて、ウィンドウの コンピュータの管理 アイコンを展開します。
- 3. サービスとアプリケーション アイコンを展開して、サービス をクリックします。
- 4. リストを下にスクロールして **SNMP** サービス を見つけ、**SNMP** サービス を右クリックして プロパティ をクリックします。

**SNMP** サービスプロパティ ウィンドウが表示されます。

- 5. セキュリティ タブをクリックして、コミュニティ名を追加または編集します。
	- a. コミュニティ名を追加するには、**受け付けるコミュニティ名** リストの 追加 をクリックします。
		- **SNMP** サービス構成 ウィンドウが表示されます。
	- b. システムを管理できるコミュニティ名(デフォルトはpublic)をコミュニティ名 テキストボックスに入力して、追加をクリックします。

**SNMP** サービスプロパティ ウィンドウが表示されます。

c. コミュニティ名を変更するには、受け付けるコミュニティ名 リストのコミュニティ名を選択して、編集 をクリックします。

**SNMP** サービス構成 ウィンドウが表示されます。

d. コミュニティ名 テキストボックスでシステムを管理するシステムのコミュニティ名を変更して、**OK** をクリックします。

**SNMP** サービスプロパティ ウィンドウが表示されます。

6. **OK** をクリックして変更を保存します。

### **SNMP Set** 操作の有効化

IT Assistant を使って Dell OpenManage ソフトウェアの属性を変更するには、Dell OpenManage ソフトウェアを実行しているシステムで SNMP Set 操作が有効になっている必要があります。 IT Assistant からのシステムのリモートシャットダウンを有効にするには、SNMP Set 操作を有効にしておく必要があります。

<span id="page-96-1"></span>メモ:変更管理機能に対するシステムの再起動には、SNMP 一式の操作は必要ありません。.

1. システムで Windows Server 2003 を実行している場合は、**スタート** ボタンをクリックし、**マイコンピュータ** を右クリックして **管理** をポイントします。 システムで Windows 2000 が実行中の<br>- 場合は、**マイコンピュータ** を右クリックし、管理 をポイントします。

コンピュータの管理 ウィンドウが開きます。

- 2. 必要に応じて、ウィンドウの コンピュータの管理 アイコンを展開します。
- 3. サービスとアプリケーション アイコンを展開して、サービス をクリックします。
- 4. **SNMP** サービス が見つかるまでサービスのリストをスクロールし、**SNMP** サービス を右クリックして、プロパティ をクリックします。

**SNMP** サービスプロパティ ウィンドウが表示されます。

- 5. セキュリティ タブをクリックして,コミュニティのアクセス権を変更します。
- 6. 受け付けるコミュニティ名 リストでコミュニティ名を選択して、編集 をクリックします。 **SNMP** サービス設定 ウィンドウが開きます。
- 7. コミュニティの権利 を 読み取り書き込み または 読み取り作成 に設定して、**OK** をクリックします。

**SNMP** サービスプロパティ ウィンドウが開きます。

8. **OK** をクリックして変更を保存します。

### **SNMP** トラップを管理ステーションに送信するシステム設定

Dell OpenManage ソフトウェアはセンサーやその他の監視パラメータの状態変化に応じて SNMP トラップを生成します。SNMP トラップが管理ステーションに送信されるためには、Dell<br>OpenManage ソフトウェアのシステムでトラップの送信先を 1 つまたは複数設定する必要があります。

1. システムで Windows Server 2003 を実行している場合は、スタート ボタンをクリックし、マイコンピュータ を右クリックして 管理 をポイントします。 システムで Windows 2000 が実行中の 場合は、マイコンピュータ を右クリックし、管理 をポイントします。

コンピュータの管理 ウィンドウが開きます。

- 2. 必要に応じて、ウィンドウの コンピュータの管理 アイコンを展開します。
- 3. サービスとアプリケーション アイコンを展開して、サービス をクリックします。
- 4. **SNMP** サービス が見つかるまでサービスのリストをスクロールし、**SNMP** サービス を右クリックして、プロパティ をクリックします。.

**SNMP** サービスプロパティ ウィンドウが開きます。

- 5. トラップ タブをクリックしてトラップのコミュニティを追加するか、トラップコミュニティのトラップ送信先を追加します。
	- a. トラップのコミュニティを追加するには、コミュニティ名 ボックスにコミュニティ名を入力し、コミュニティ名 ボックスの横にあるリストに追加 をクリックします。
	- b. トラップコミュニティのトラップ送信先を追加するには、**コミュニティ名**ドロップダウンボックスからコミュニティ名を選択して、**トラップ送信先**ボックスの中の **追加** をクリックします。 **SNMP** サービス設定 ウィンドウが開きます。
	- c. トラップ送信先を入力して、追加 をクリックします。

**SNMP** サービスプロパティ ウィンドウが開きます。

6. **OK** をクリックして変更を保存します。

## <span id="page-96-0"></span>**Red Hat Enterprise Linux** オペレーティングシステムを実行しているシステムでの **SNMP** エージェントの設定

Server Administrator は ucd-snmp または net-snmp エージェントが提供する SNMP サービスを使用します。 SNMP エージェントを設定すると、コミュニティ名を変更したり、Set 操作を有効にした り、管理ステーションにトラップを送ることができます。 IT Assistant のような管理アプリケーションと正しく相互作用するように SNMP エージェントを設定するには、以下の手順に従います。

メモ:SNMP の設定の詳細については、オペレーティングシステムのマニュアルを参照してください。

#### **SNMP** エージェントのアクセスコントロールの設定

Server Administrator によって実装されている管理情報ベース(MIB)ブランチは、1.3.6.1.4.1.674.の OID で識別されます。 Server Administrator を実行しているシステムを管理アプリケーションが管 理するには、この MIB ツリーのブランチへのアクセス権が必要です。

Red Hat Enterprise Linux オペレーティングシステムの場合、SNMP エージェントのデフォルト設定では、MIB ツリーの MIB-II「システム」ブランチ(1.3.6.1.2.1.1 の OID で識別)にのみ「パブリック」コミ<br>ュニティへの読み取り専用アクセス権が与えられます。この設定では、管理アプリケーションを使用して、Server Administrator や MIB-II「システム」ブランチ外の他のシステ

#### **Server Administrator SNMP** エージェントのインストール動作

Server Administrator はインストール中にデフォルト SNMP 設定を検出すると、SNMP エージェント設定を変更して、「パブリック」コミュニティの MIB ツリー全体に読み取り専用アクセスを与えようとしま す。 これは SNMP エージェント設定ファイル /etc/**snmp**/snmpd.conf を 2 通りの方法で Server Administrator が修正を行います。

まず、次の行がない場合はこれを追加して MIB ツリー全体のビューを作成します。

view all included .1

次に、デフォルトの「access」行を変更して、「パブリック」コミュニティの MIB ツリー全体に読み取り専用アクセスを与えます。 Server Administrator が次の行を探します。

access notConfigGroup "" any noauth exact systemview none none

Server Administrator は、上の行を見つけると、次のように変更します。

access notConfigGroup "" any noauth exact all none none

デフォルト SNMP エージェント設定をこのように変更すると、「パブリック」コミュニティの MIB ツリー全体に読み取り専用アクセスが与えられます。

メモ:Server Administrator が SNMP エージェントの設定を変更して、システム管理データに正しくアクセスできるように、その他の SNMP エージェントの設定変更は Server Administrator の インストール後に行うことをお勧めします。

Server Administrator SNMP は、SNMP Multiplexing(SMUX)プロトコルを使用して SNMP エージェントとの通信を行います。 Server Administrator SNMP は SNMP エージェントと通信するとき、<br>SNMP エージェントに対し自体を SMUX ピアとして識別するオブジェクト識別子を送信します。 このオブジェクト識別子は SNMP エージェントで設定される必要があるため、存

smuxpeer .1.3.6.1.4.1.674.10892.1

### **SNMP** コミュニティ名の変更

SNMP コミュニティ名を変更すると、どのシステムが SNMP を使ってシステムを管理できるかが決まります。 Server Administrator から管理情報を取得できるように、管理アプリケーションで使用される SNMP コミュニティ名は、Server Administrator ソフトウェアのシステムで設定されている SNMP コミュニティ名と一致する必要があります。

Server Administrator を実行しているシステムから管理情報を取得する際に使用される SNMP コミュニティ名を変更するには、SNMP エージェント設定ファイル **/etc/snmp/snmpd.conf** を編集して、 次の手順に従ってください。

1. 次の行を探します。

com2sec publicsec default public

または

com2sec notConfigUser default public

2. public の部分を SNMP コミュニティに置き換えてこの行を編集します。 編集後の行は次のようになります。

```
com2sec publicsec default コミュニティ名
```
または

```
com2sec notConfigUser default コミュニティ名
```
3. SNMP 設定の変更を有効にするには、次のように入力して SNMP エージェントを再起動します。

service snmpd restart

### **SNMP Set** 操作の有効化

IT Assistant を使って Server Administrator ソフトウェアの属性を変更するには、Server Administrator を実行しているシステムで SNMP Set 操作が有効になっている必要があります。 IT Assistant からのシステムのリモートシャットダウンを有効にするには、SNMP Set 操作を有効にしておく必要があります。

メモ:変更管理機能に対するシステムの再起動には、SNMP 一式の操作は必要ありません。.

Server Administrator を実行しているシステムで **SNMP** Set 操作を有効にするには、SNMP エージェント設定ファイル **/etc/snmp/snmpd.conf** を編集して、次の手順に従います。

#### 1. 次の行を探します。

access publicgroup "" any noauth exact all none none

#### または

access notConfigGroup "" any noauth exact all none none

2. 最初の none を all に置き換えて行を編集します。 編集後の行は次のようになります。

access publicgroup "" any noauth exact all all none

または

access notConfigGroup "" any noauth exact all all none

3. SNMP 設定の変更を有効にするには、次のように入力して SNMP エージェントを再起動します。

service snmpd restart

### **SNMP** トラップを管理ステーションに送信するシステム設定

Server Administrator はセンサーやその他の監視パラメータの状態変化に応じて SNMP トラップを生成します。 SNMP トラップが管理ステーションに送信されるためには、Server Administrator を実 行しているシステムで 1 つまたは複数のトラップ送信先を設定する必要があります。

Server Administrator を実行しているシステムでトラップを管理ステーションに送信するよう設定するには、SNMP エージェント設定ファイル **/etc/snmp/snmpd.conf** を編集して、次の手順に従います。

- 1. 次の行をファイルに追加します。
	- trapsink IP アドレスコミュニティ名

エP アドレスは管理ステーションの IP アドレスを、コミュニティ名は、SNMP コミュニティ名を表します。

2. SNMP 設定の変更を有効にするには、次のように入力して SNMP エージェントを再起動します。

service snmpd restart

#### **Red Hat Enterprise Linux** オペレーティングシステムを実行しているシステムのファイアウォールの設定

Red Hat Enterprise Linux のインストール時にファイアウォールセキュリティを有効にすると、デフォルトではすべての外部ネットワークインタフェースの SNMP ポートが閉じます。 IT Assistant などの<br>SNMP 管理アプリケーションを有効にして Server Administrator から情報を検出して取得するには、外部ネットワークインタフェースの SNMP ポートが少なくとも 1 つ開いている必要があり

SNMP ポートを開くには、ファイアウォールを無効にし、ファイアウォールの外部ネットワークインタフェース全体を開くか、ファイアウォールで少なくとも 1 つの外部ネットワークインタフェースの SNMP ポ ートを開きます。 この処理は、Server Administrator 起動の前か後に行うことができます。

以前に説明した方法の 1 つを使用して SNMP ポートを開くには、次の操作を実行します。

1. Red Hat Enterprise Linux コマンドプロンプトで、setup と入力して <Enter> を押し、テキストモードセットアップユーティリティを起動します。

メモ:このコマンドは、オペレーティングシステムでデフォルトのインストールを実行した場合にのみ使用できます。

ツールの選択 メニューが開きます。

2. 下矢印を使用してファイアウォールの設定 を選択し、<Enter> を押します。

ファイアウォールの設定 画面が開きます。

3. セキュリティレベル のタブを選択し、スペースバーを押します。選択したセキュリティレベル にアスタリスクが付きます。

メモ:ファイアウォールのセキュリティレベルの詳細については、<F1> を押してください。 デフォルトの SNMP ポート番号は **161** です。 X Windows GUI を使用している場合、 Red Hat Enterprise Linux オペレーティングシステムの新しいバージョンでは、<F1> を押しても、ファイアウォールのセキュリティレベルに関する情報が表示されないことがあります。

- a. ファイアウォールを無効にするには、ファイアウォールなしか無効を選択して手順 7 に進みます。
- b. ネットワークインタフェース全体または SNMP ポートを開くには、高、中、または 有効 を選択して、手順 4に進みます。

d. カスタマイズ に進んで <Enter> を押します。

### <span id="page-99-1"></span>ファイアウォールの設定**-**カスタマイズ 画面が開きます。

- 5. ネットワークインタフェース全体を開くか、すべてのネットワークインタフェースで SNMP ポートだけを開くかを選択します。
	- -クインタフェース全体を開くには、**信頼できるデバイス** のいずれかのタブに進んでスペースバーを押します。 デバイス名の左側のボックスにアスタリスクが付いたら、インタ a. ネットワークインタフェース全体を引<br>、フェース全体が開くことを示します。
	- b. すべてのネットワークインタフェースで SNMP ポートを開くには、他のポートタブに進んで snmp:udp と入力します。
- 6. **OK** に進んで <Enter> を押します。

ファイアウォールの設定 画面が開きます。

7. **OK** に進んで <Enter> を押します。

ツールの選択 メニューが開きます。

8. 終了 に進んで <Enter> を押します。

## <span id="page-99-0"></span>**SUSE Linux Enterprise Server** オペレーティングシステムを実行しているシステムでの **SNMP** エージェントの設定

Server Administrator は ucd-snmp または net-snmp エージェントが提供する SNMP サービスを使用します。リモートホストからの SNMP のアクセスの有効化、コミュニティ名の変更、設定操作の<br>有効化、Management Station へのトラップ送信を行うために SNMP エージェントの設定が可能です。IT Assistant のような管理アプリケーションと正しく相互作用するように SNMP

メモ:SUSE Linux Enterprise Server(バージョン 9)では、SNMP エージェント設定ファイルは **/etc/snmpd.conf** にあります。SUSE Linux Enterprise Server(バージョン 10)では、SNMP エ ージェント設定ファイルは **/etc/snmp/snmpd.conf** にあります。

メモ:SNMP の設定の詳細については、オペレーティングシステムのマニュアルを参照してください。

### **Server Administrator SNMP のインストール処置**

Server Administrator SNMP は、SNMP Multiplexing(SMUX)プロトコルを使用して SNMP エージェントとの通信を行います。 Server Administrator SNMP は SNMP エージェントと通信するとき、<br>SNMP エージェントに対し自体を SMUX ピアとして識別するオブジェクト識別子を送信します。このオブジェクト識別子は SNMP エージェントで設定される必要があるため、存在 ル中に次のラインを SNMP エージェントの設定ファイル、 **/etc/snmp/snmpd.conf** または **/etc/snmp/snmpd.conf** に追加します。

smuxpeer .1.3.6.1.4.1.674.10892.1

### リモートホストからの **SNMP** アクセスの有効化

SUSE Linux Enterprise Server オペレーティングシステムでは、デフォルトの SNMP エージェント設定により「一般」コミュニティ用の MIB ツリー全体に対しローカルホストからのみの読み取り専用アク セスが与えられています。 この設定は、Server Administrator システムを検出し、適切に管理するために他のホストで実行されている IT Assistant などのSNMP の管理アプリケーションを許可しませ ん。インストール中、Server Administrator がこの設定を検知した場合、Server Administrator はオペレーティングシステムのログファイル、**/var/log/messages** にメッセージをログしてローカルホスト<br>への SNMP アクセスが制限されていることを示します。リモートホストから SNMP 管理アプリケーション使用してシステムを管理する場合にリモートホストからの SNMP アクセスを有効にする SNMP エージェントの設定が必要です。

メモ:セキュリティ上の理由から、可能な場合特定のリモートホストに対する SNMP アクセスを制限することを推奨します。

特定のリモートホストから Server Administrator を実行するシステムへの SNMP アクセスを有効にするには、SNMP エージェント設定ファイル、**/etc/snmpd.conf** または **/etc/snmp/snmpd.conf** を<br>編集し、次の手順を実行してください。

1. 次の行を探します。

rocommunity public 127.0.0.1

2. リモートホスト IP アドレスの部分を 127.0.0.1 に置き換えて、この行を編集またはコピーします。編集後の行は次のようになります。

rocommunity public *IP\_address*

メモ:各リモートホストに対してrocommunity コマンドを追加することにより複数のリモートホストから SNMP アクセスを有効化できます。

3. SNMP 設定の変更を有効にするには、次のように入力して SNMP エージェントを再起動します。

/etc/init.d/snmpd restart

すべてのリモートホストから Server Administrator を実行するシステムへの SNMP アクセスを有効にするには、SNMP エージェント設定ファイル、**/etc/snmpd.conf** または **/etc/snmp/snmpd.conf** を編集し、次の手順を実行してください。

1. 次の行を探します。

rocommunity public 127.0.0.1

2. 127.0.0.1 を削除して、この行を編集します。編集後の行は次のようになります。

rocommunity public

3. SNMP 設定の変更を有効にするには、次のように入力して SNMP エージェントを再起動します。

/etc/init.d/snmpd restart

### **SNMP** コミュニティ名の変更

SNMP コミュニティ名を変更すると、どのシステムが SNMP を使ってシステムを管理できるかが決まります。 Server Administrator から管理情報を取得できるように、管理アプリケーションで使用される<br>SNMP コミュニティ名は、Server Administrator システムで設定されている SNMP コミュニティ名と一致する必要があります。

Server Administrator を実行しているシステムから管理情報を取得する際に使用されるデフォルトの SNMP コミュニティ名を変更するには、SNMP エージェント設定ファイル **/etc/snmpd.conf** また は **/etc/snmp/snmpd.conf** を編集して、次の手順を実行してください。

1. 次の行を探します。

rocommunity public 127.0.0.1

2. public の部分を SNMP コミュニティに置き換えて、この行を編集します。 編集後の行は次のようになります。

rocommunity *community\_name* 127.0.0.1

3. SNMP 設定の変更を有効にするには、次のように入力して SNMP エージェントを再起動します。

/etc/init.d/snmpd restart

### **SNMP Set** 操作の有効化

IT Assistant を使って Server Administrator の属性を変更するには、Server Administrator を実行しているシステムで SNMP Set 操作が有効になっている必要があります。 IT Assistant からのシス テムのリモートシャットダウンを有効にするには、SNMP Set 操作を有効にしておく必要があります。

■ メモ: 変更管理機能に対するシステムの再起動には、SNMP 一式の操作は必要ありません。.

Server Administrator を実行するシステムで SNMP 設定操作を有効にするには、SNMP エージェント設定ファイル、**/etc/snmpd.conf** または **/etc/snmp/snmpd.conf** を編集し、次の手順を実行して ください。

1. 次の行を探します。

rocommunity public 127.0.0.1

2. rocommunity の部分を rwcommunity に置き換えて、この行を編集します。 編集後の行は次のようになります。

rwcommunity public 127.0.0.1

3. SNMP 設定の変更を有効にするには、次のように入力して SNMP エージェントを再起動します。

/etc/init.d/snmpd restart

### **SNMP** トラップを管理ステーションに送信するシステム設定

Server Administrator はセンサーやその他の監視パラメータの状態変化に応じて SNMP トラップを生成します。 SNMP トラップが管理ステーションに送信されるためには、Server Administrator を実 行しているシステムで 1 つまたは複数のトラップ送信先を設定する必要があります。

Server Administrator を実行するシステムを設定し、Management Station に対しトラップを送信するには、SNMP エージェント設定ファイル、**/etc/snmpd.conf** または **/etc/snmp/snmpd.conf** を編 集し、次の手順を実行してください。

- 1. 次の行をファイルに追加します。
	- trapsink *IP* アドレスコミュニティ名

IP\_address は管理ステーションの IP アドレスを、community\_name は、SNMP コミュニティ名を表します。

2. SNMP 設定の変更を有効にするには、次のように入力して SNMP エージェントを再起動します。

<span id="page-101-2"></span>/etc/init.d/snmpd restart

## <span id="page-101-0"></span>セキュアポートサーバーとセキュリティの設定

ここでは次のトピックについて説明します。

- 1 [ユーザーとサーバー設定の指定](#page-101-1)
- 1 X.509 [証明書の管理](#page-102-0)

## <span id="page-101-1"></span>ユーザーとサーバーのプリファランスの設定

各 プリファランス のウェブページでは、Server Administrator および IT Assistant のユーザーとセキュアポートサーバーのプリファランスを設定することができます。 一般設定 をクリックし、ユーザ ー タブか **Web Server** タブのいずれかをクリックします。

■ メモ:ユーザーやサーバーのオプションを設定したりリセットしたりするには、システム管理者特権でログインする必要があります。

ユーザー設定を指定するには、次の手順に従います。

1. グローバルナビゲーションバーの プリファランス をクリックします。

プリファランス ホームページが表示されます。

- 2. 一般設定 をクリックします。
- 3. 事前に選択されている電子メール受信者を追加するには、指定するサービス連絡先の電子メールアドレスを 宛先: フィールドに入力し、変更の適用 をクリックします。

■ メモ:いずれかのウィンドウで 電子メール をクリックすると、ウィンドウの HTML ファイルが添付された電子メールメッセージが、指定した電子メールアドレスに送信されます。

4. ホームページの外観を変更するには、スキン または スキーム フィールドで別の値を選択して 変更の適用 をクリックします。

次の手順を実行して、セキュアポートサーバーのプリファランスを設定します。

1. グローバルナビゲーションバーのプリファランスをクリックします。

プリファランス ホームページが表示されます。

- 2. 一般設定 と ウェブサーバー タブをクリックします。
- 3. サーバープリファレンス ウィンドウで必要に応じてオプションを設定します。
	- l **セッションのタイムアウト** 機能を使うと、セッションがアクティブでいられる時間を制限できます。 指定した時間(分単位)ユーザー操作がない場合のタイムアウトを有効にするには、**有**<br>物 ラジオボタンを選択します。 セッションがタイムアウトになったユーザーは、セッションを続行するにはログインし直す必要があります。 Server Administrator のセッションタイムアウト<br>機能を無効にするには、**無効** ラジオボタンを選択し

1 **HTTPS ポート**フィールドには、Server Administrator のセキュアポートを指定します。 Server Administrator のデフォルトのセキュアポートは 1311 です。

メモ: ポート番号を無効な番号や使用中のポート番号に変更すると、他のアプリケーションやブラウザが管理下システムの Server Administrator にアクセスできなくなる可能性がありま<br>す。

ι **IP アドレスのパインド先** フィールドで、セッション開始時に Server Administrator がバインドする管理下システムの IP アドレスを指定します。 システムに該当するすべての IP アドレ<br> スをバインドする場合は**、すべて** ラジオボタンを選択します。 特定の IP アドレスにバインドする場合は**、特定** ラジオボタンを選択します。

**シンモ:システム管理者特権を持つユーザーは、リモートからシステムにログインする際、Server Administrator を使用できません。** 

メモ:**IP** アドレスのバインド先 の値を すべて 以外の値に変更すると、他のアプリケーションやブラウザが管理下システムの Server Administrator にアクセスできなくなる可能性があ ります。

<sup>l</sup> **SMTP** サーバー名 と **SMTP** サーバーの **DNS** サフィックス フィールドに、所属会社または組織の SMTP とドメイン名サーバー(DNS)のサフィックスを指定します。 Server Administrator で電子メール送信を有効にするには、適切なフィールドに所属会社または組織の SMTP サーバーの IP アドレスと DNS サフィックスを入力する必要があります。

メモ:セキュリティ上の理由から、SMTP サーバーから外部アカウントへの電子メール送信を許可していない会社や組織もあります。

- 1 コマンドログサイズ フィールドに、コマンドログファイルの最大ファイルサイズを MB 単位で指定します。
- 1 サポートリンクフィールドに、管理下システムのサポートを提供する事業体のウェブアドレスを指定します。
- <sup>l</sup> カスタム区切り文字 フィールドに、エクスポート ボタンを使って作成したファイルのデータフィールドのは区切りに使用する文字を指定します。 デフォルトのデリミタは **;** 文字です。 そ の他のオプションは **!**、**@**、**#**、**\$**、**%**、**^**、**\***、**~**、**?**、**:**、**|**、および **,** です。

1 サーバー設定 ウィンドウのオプション設定が完了したら、変更の適用をクリックします。

### <span id="page-102-1"></span><span id="page-102-0"></span>**X.509** 証明書の管理

リモートシステムの身元を確認して、リモートシステムと交換する情報を他者が閲覧し変更したりするのを防ぐには、ウェブ証明書が必要です。 システムのセキュリティを確保するには、新しい X.509 証 明書を生成するか、既存の X.509 証明書を再利用するか、認証局(CA)からルート証明書または証明書チェーンをインポートすることをお勧めします。

■ メモ:証明書を管理するには、システム管理者特権でログインする必要があります。

各 プリファランス ウェブページでは、Server Administrator と IT Assistant の X.509 証明書を管理することができます。 一般設定 クリックし、**Web Server** タブをクリックした後、**X.509** 証明書 をク リックします。

X.509 証明書ツールを使用して、新しい X.509 証明書の作成、既存の X.509 証明書の再使用、または CA からのルート証明書か証明書チェーンのインポートを行います。 承認されている CA には、 VeriSign、Entrust、Thawte などがあります。

日次ページに戻る

**Dell OpenManage™** バージョン **5.1** インストールおよびセキュリティユーザーズガイド

## メモと注意

\_\_\_\_\_\_\_\_\_\_\_\_\_\_\_\_\_\_\_\_

メモ:コンピュータを使いやすくするための重要な情報を説明しています。

● 注意:ハードウェアの損傷やデータ損失の可能性があることを示し、その危険を回避する方法を説明しています。

## このマニュアルの情報は予告なしに変更することがあります。 **© 2006** すべての著作権は **Dell Inc.** にあります。

Dell Inc. からの書面による許可なしには、いかなる方法においても、このマニュアルの複写、転写を禁じます。

本テキストで使用される商標: Dell, DELL ロゴ、Dell OpenManage, PowerEdge, PowerConnect, および PowerVault は Dell Inc. の商標:Microsoft, Windows, Windows NT, および Active Directory は Microsoft Corporation<br>の登録商標。また Windows Server は Microsoft Corpo

商標または製品の権利を主張する事業体を表すためにその他の商標および社名が使用されていることがあります。 これらの商標や会社名は Dell Inc. に所属するものではありません。

2006 年 5 月

[目次ページに戻る](file:///E:/Software/smsom/5.1/ja/ug/index.htm)